دفترچه راهنما راه اندازی

دستگاه آی اسمارت الکترولیت 30 پرو

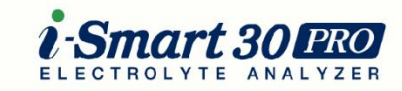

*i Smart 30 Exa* 

Analyzer Operator's Manua

## **Operator's Manual**

Software version 1.0.0.0 September 2012  $P/N$  7950 Rev. 0

سجاد شفاعتی

شرکت مهندسی پزشکی فرتاک

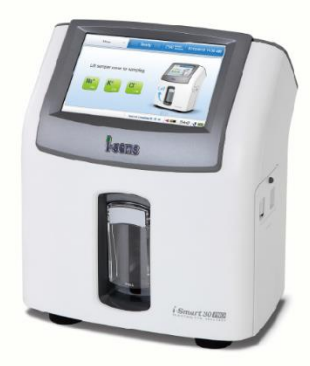

*i* sens

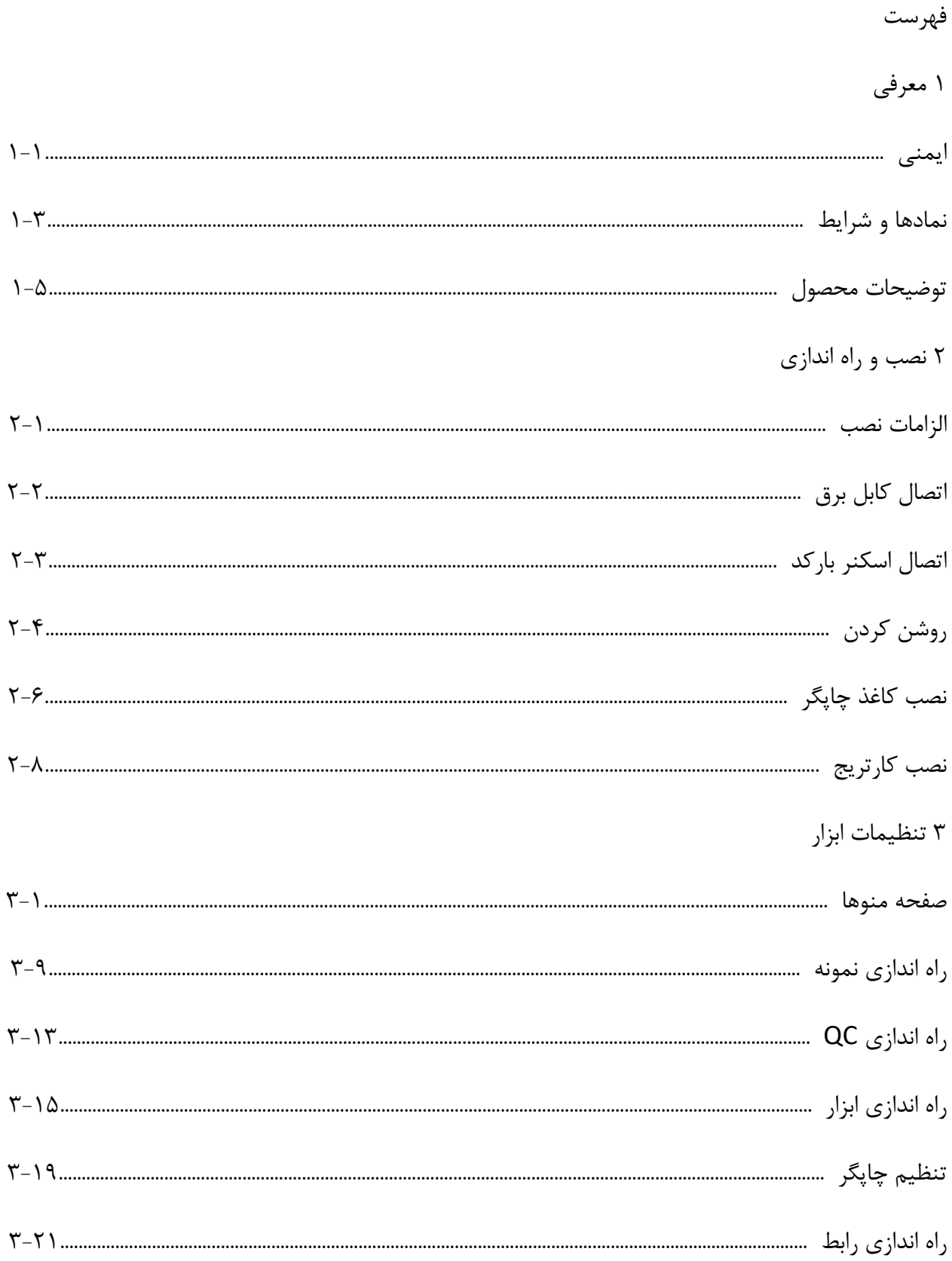

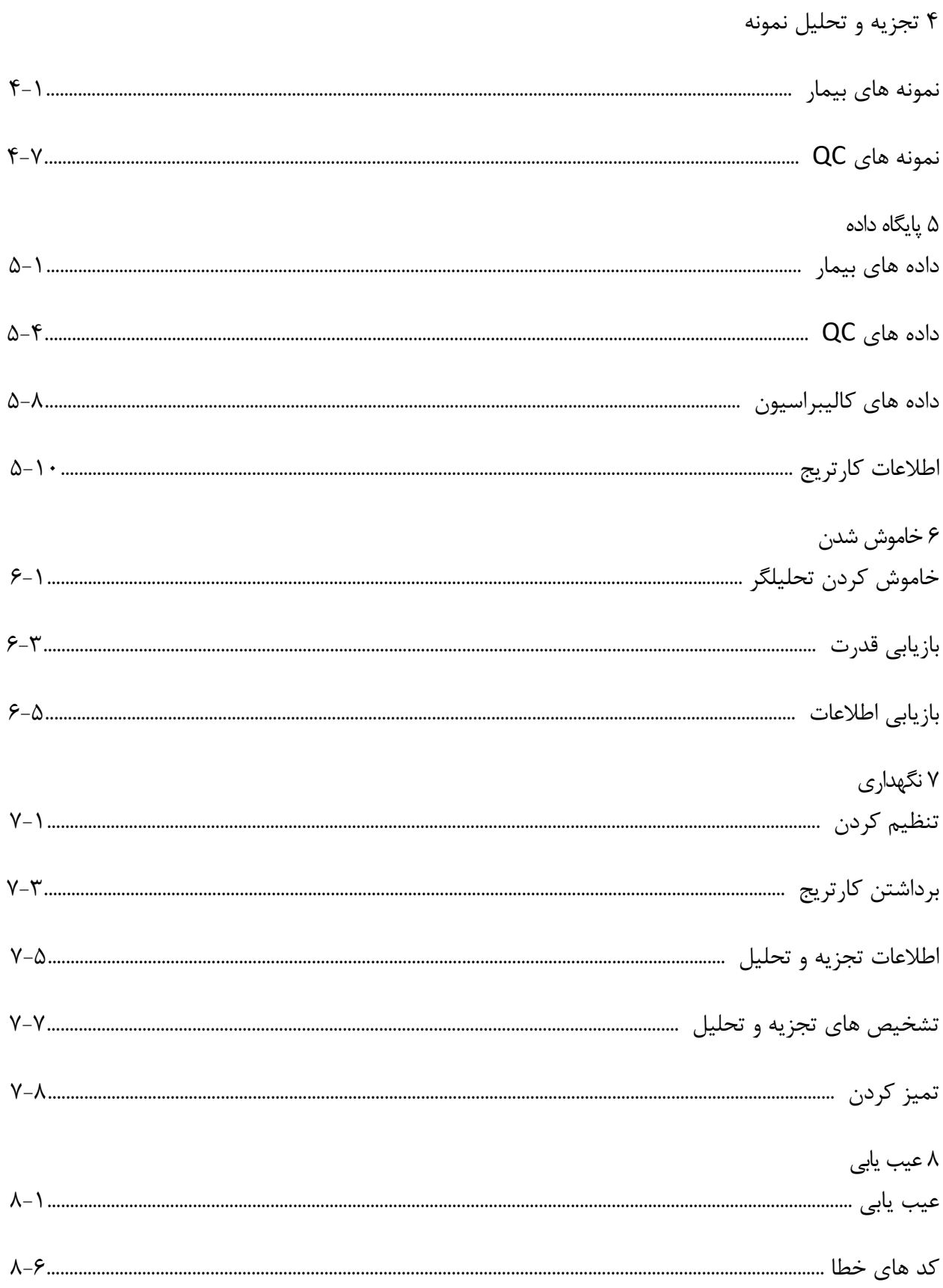

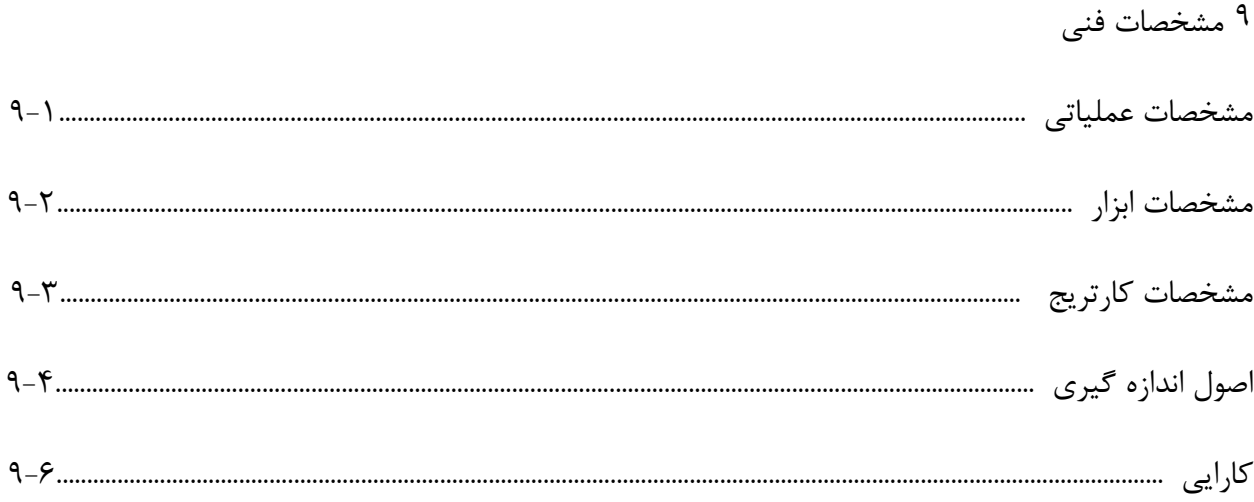

## ضميمه

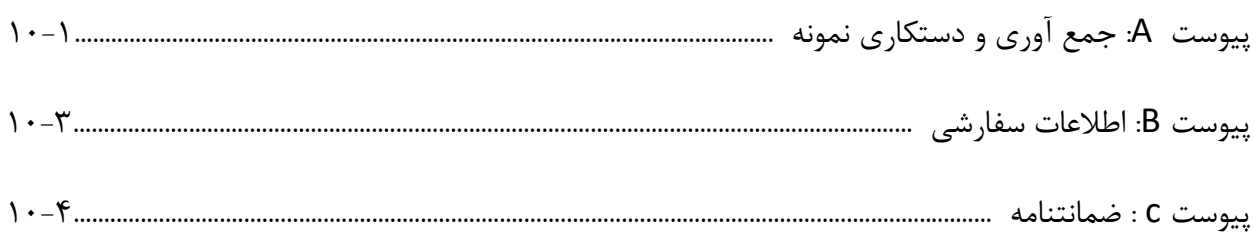

هشدار های کلی فقط از سیم برق و آداپتور ارائه شده استفاده کنید. از سیم برق ، آداپتور یا پریز شل آسیب دیده استفاده نکنید. هرگز لوازم جانبی منبع تغذیه را با دستهای خیس لمس نکنید. گرد و غبار را از پریز و سیم برق دور نگه دارید. از وسایل داغ یا مواد قابل اشتعال در نزدیکی آناالیزر یا لوازم جانبی منبع تغذیه استفاده یا ذخیره نکنید. اجازه ندهید آب یا مواد خارجی وارد آناالیزر یا لوازم جانبی منبع تغذیه شوند. به طور مستقیم به نور قرمز ساطع شده از اسکنر بارکد نگاه نکنید زیرا قرار گرفتن مستقیم چشم در این نور می تواند به بینایی آسیب برساند.

احتیاط عمومی

سیم برق باید به پریز برق متصل شود.

دریچه عقب آناالیزر باید عاری از هرگونه مانع باشد و توسط پارچه یا مواد دیگر پوشانده نشده باشد. در منطقه ای که میدانهای فرومغناطیس تولید می شود )به عنوان مثال ، اتاق MRI )، آناالیزر را نصب یا کار نکنید. قبل از نگهداری طوالنی مدت آناالیزر ، کارتریج را بردارید ، برق را خاموش کرده و هرگونه آلودگی را از آنالیزور پاک کنید. هیچ قطعه قابل سرویس دهی توسط اپراتور در داخل محصول وجود ندارد. محصول را جدا نکنید ، تعمیر یا اصالح نکنید. در صورت مشکوک بودن به مشکالت الکترومکانیکی ، با یک مهندس خدمات تماس بگیرید تا مشکالت را گزارش دهد. هنگام دور انداختن آناالیزر و ارائه لوازم الکتریکی ، با توزیع کننده محلی خود که آنها را خریداری کرده اید تماس بگیرید. شما نباید این محصول برقی/الکترونیکی را در زباله های خانگی دور بریزید. احتیاط زیستی

تمام مواد مورد استفاده در جمع آوری خون و/یا نمونه های دیگر از انسان باید به عنوان مواد زیستی خطرناک با عوامل احتمالی حامل عفونی که قادر به ایجاد بیماری هستند ، رفتار شود. همه مواد زیستی باید مطابق قوانین و مقررات قابل اجرا در بیمارستان ، آزمایشگاه یا سایر مراکز آزمایش ، دستکاری و دفع شوند. قبل از کار با دستگاه تجزیه و تحلیل لباس شخصی مناسب (کت آزمایشگاهی ، دستکش ، عینک و غیره) بپوشید. مراقب باشید که نمونه و/یا ابزار جمع آوری مستقیما به دهان ، چشم ها ، مخاطها یا هر ناحیه ای با پوست شکسته دست نزنند. بعد از جمع آوری نمونه یا استفاده از آناالیزر ، دست ها را بشویید.

ایمنی

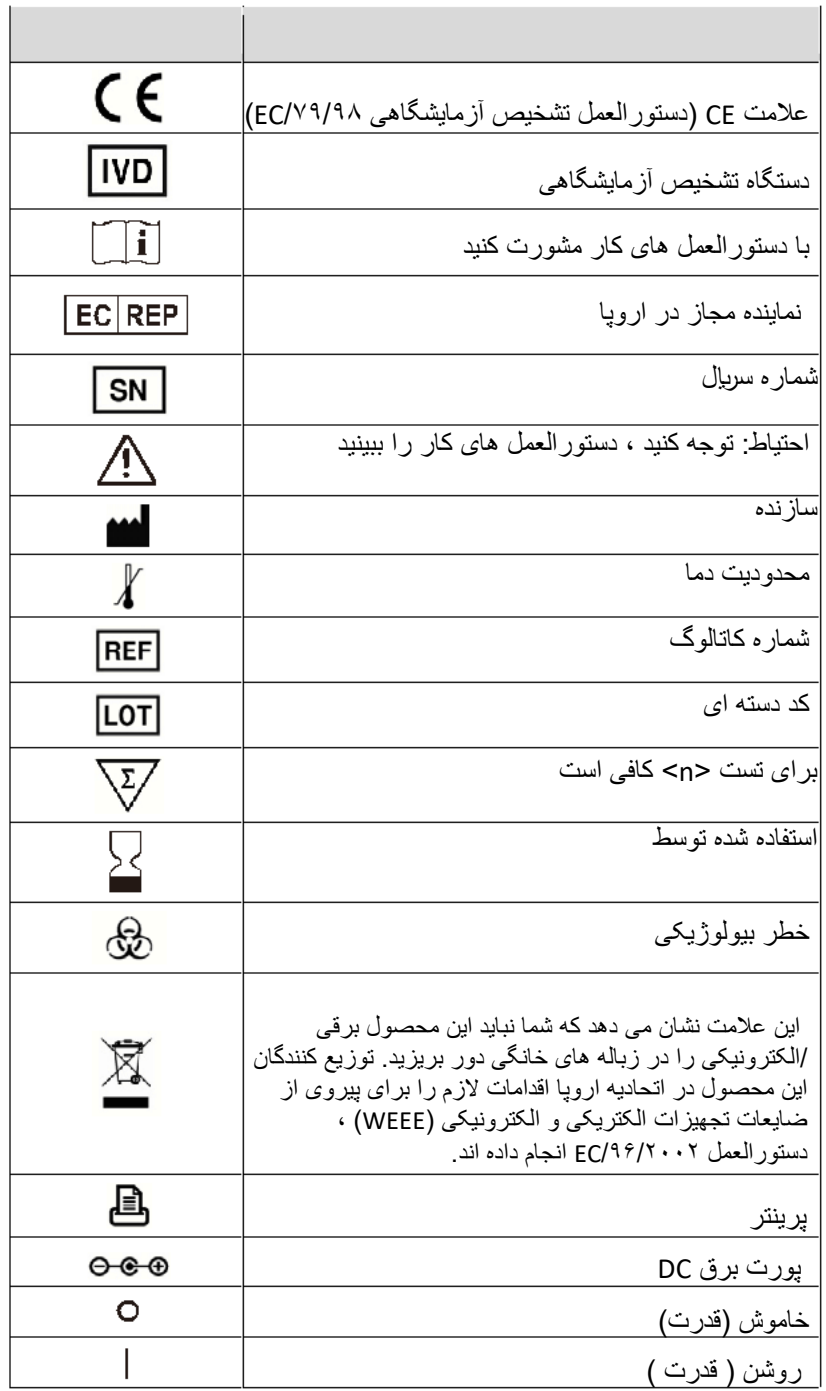

## نمادها و شرایط ، ادامه یافت

مقررات

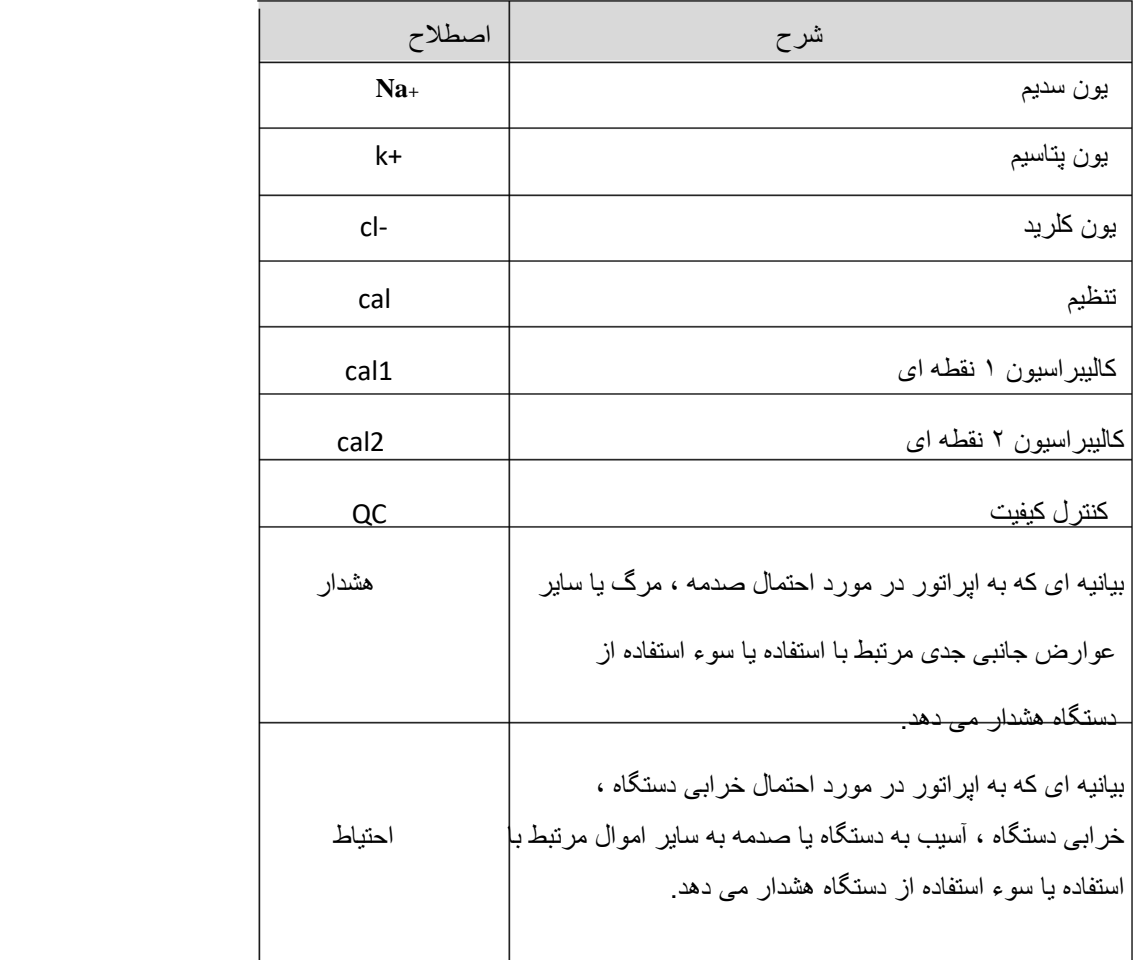

توضیحات محصول

استفاده در نظر گرفته شده

آنالیز الکترولیت PRO 30 Smart-i برای استفاده در اندازه گیری های کمی سدیم ، پتاسیم و کلرید در خون ، سرم یا پالسما در نظر گرفته شده است. اندازه گیری های بدست آمده توسط این دستگاه برای تشخیص ، نظارت و درمان بیماریهایی که شامل عدم تعادل الکترولیت می شوند ، استفاده می شود.

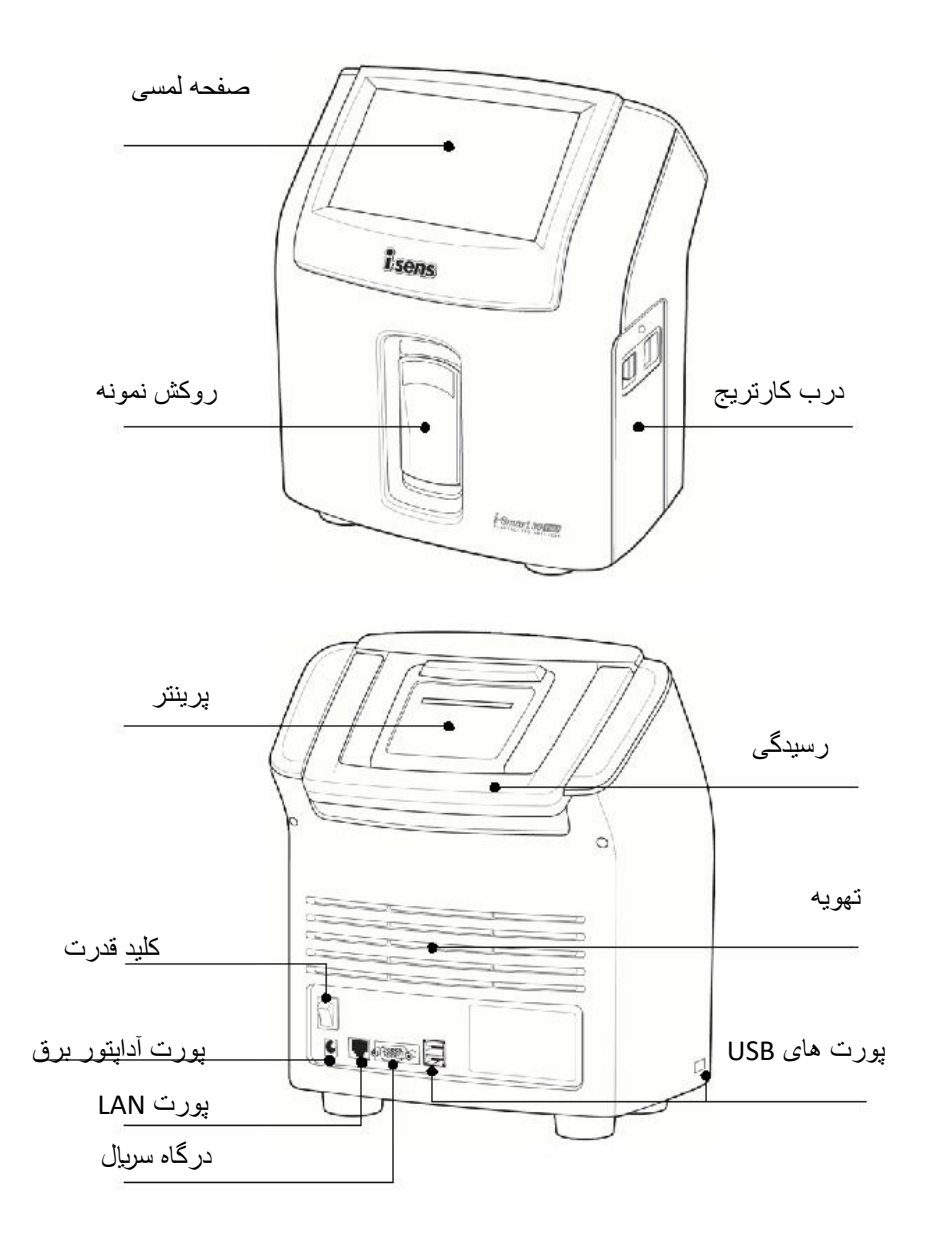

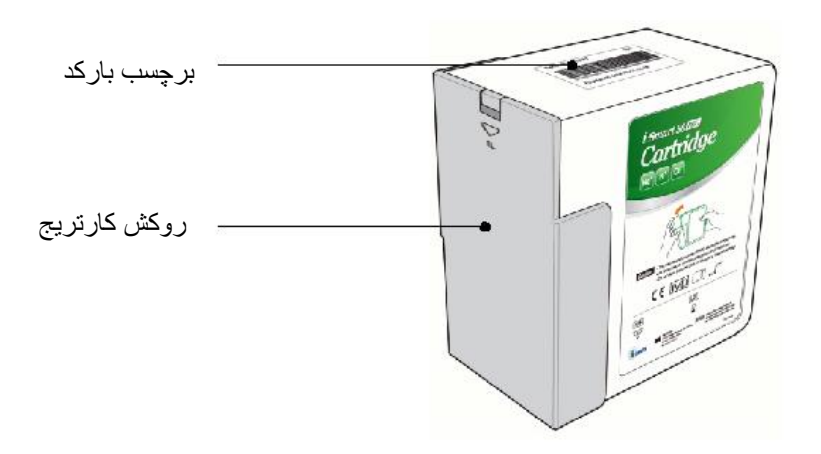

تجهیزات جانبی

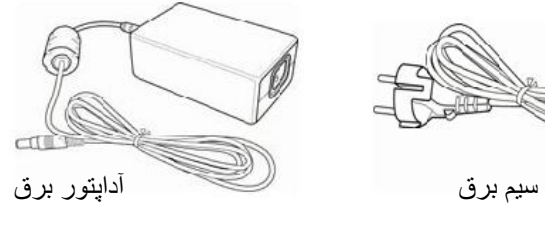

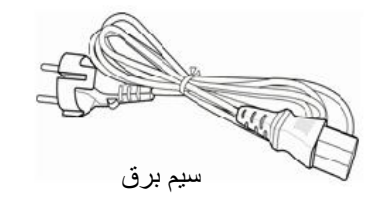

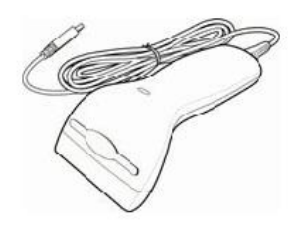

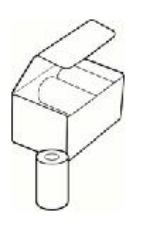

کاغذهای چاپگر اسکنر بارکد

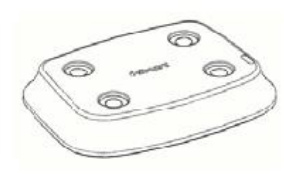

الزامات نصب باز کردن بسته بندی بسته حمل و نقل محصول را از نظر هرگونه عالئم آسیب ناشی از حمل و نقل بررسی کنید. اطمینان حاصل کنید که همه اجزای ذکر شده در بسته گنجانده شده است. الزامات زیست محیطی محل : در داخل خانه درجه حرارت : 15 ~ 35 درجه سانتی گراد رطوبت : 5 ~ 85 ، رطوبت نسبی ارتفاع : زیر 3 متر توجه داشته باشید: آناالیزر باید روی یک سطح افقی و پایدار در یک منطقه با تهویه خوب و بدون نور مستقیم خورشید یا گرما نصب شود. فضای کافی برای باز شدن درب کارتریج آناالیزر بگذارید. برای تهویه مناسب حداقل 10 سانتی متر از پشت آنالیزور فاصله بگذارید.

> الزامات الکتریکی ولتاژ : 100 ~ 240 وات، تامین برق پایه جریان : 1.5 آمپر وات : 150 وات فرکانس : 60/50 ± ٪10 هرتز سیم برق : ٣-سیم، تایید شده است آداپتور برق : خروجی 24+ VDC، 2.7 A، 65 W

اتصال کابل برق

بررسی کنید که سوئیچ قدرت در " <sup>0</sup>) "(خاموش) باشد همیشه قدرت را با توجه به مراحل شرح داده شده در این کتابچه راهنمای کاربر متصل کنید. همیشه از یک خروجی الکتریکی زمینی استفاده کنید. فقط از سیم برق و آداپتور برق ارائه شده توسط تولید استفاده کنید. شاخه های برق و سوکت ها توسط کشورها متفاوت است. در صورت لزوم، از پالگین برق یا قدرت مناسب برای اتصال سیم برق ارائه شده به خروجی استفاده کنید.

کابل برق را وصل کنید

.1 سیم برق را به سوکت آداپتور برق وصل کنید.

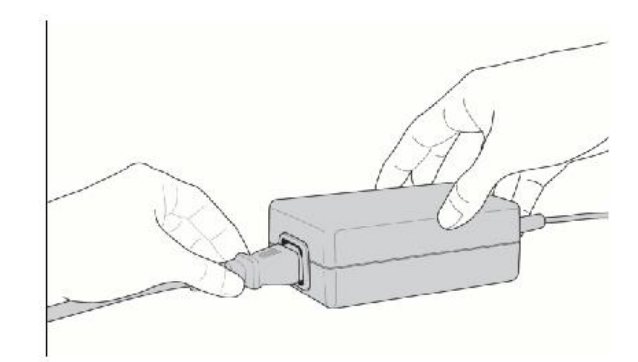

.2 آداپتور برق را به بندر برق در پشت آناالیزر وصل کنید.

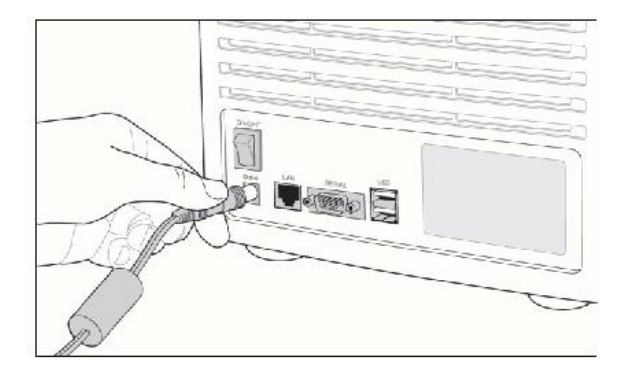

.3 سیم برق را به یک منبع برق وصل کنید.

اتصال اسکنر بارکد

.1 اتصال USB از اسکنر بارکد را به یک پورت USB در پشت یا طرف آناالیزر وارد کنید.

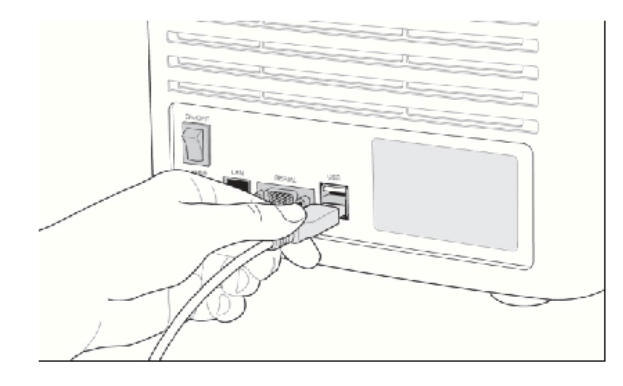

توجه داشته باشید:

هنگامی که آناالیزر روشن می شود، اسکنر بارکد یک صدای بوق را ایجاد می کند و چراغ نشانگر بر روی اسکنر به طور خالصه روشن خواهد شد.

احتیاط قبل از تبدیل سوئیچ قدرت، هر دستگاه حافظه USB متصل شده یا کابل شبکه را از آناالیزر حذف کنید. سوئیچ قدرت را روشن کنید .1 رو به جلو از تجزیه و تحلیل، تلنگر قدرت سیاه و سفید در سمت چپ پایین، عالمت " " به " " موقعیت ".

.2 صفحه نمایش روشن خواهد شد و آناالیزر بوت خواهد شد.

قدرت

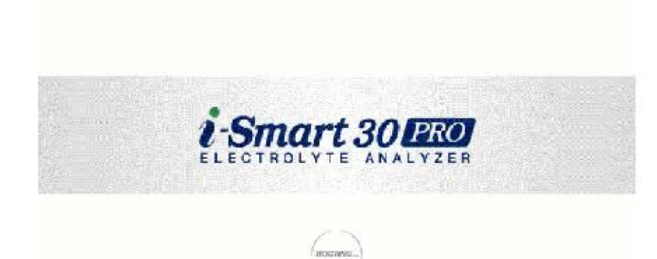

.3 اگر بوت کامل شود، پیام آخرین اطالعات خاموش شدن ظاهر خواهد شد.

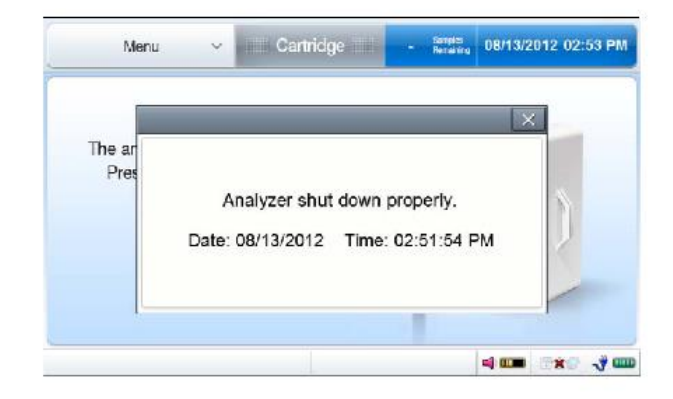

.4 مطبوعات در گوشه باال سمت راست پیام برای بستن. صفحه اصلی ظاهر خواهد شد.

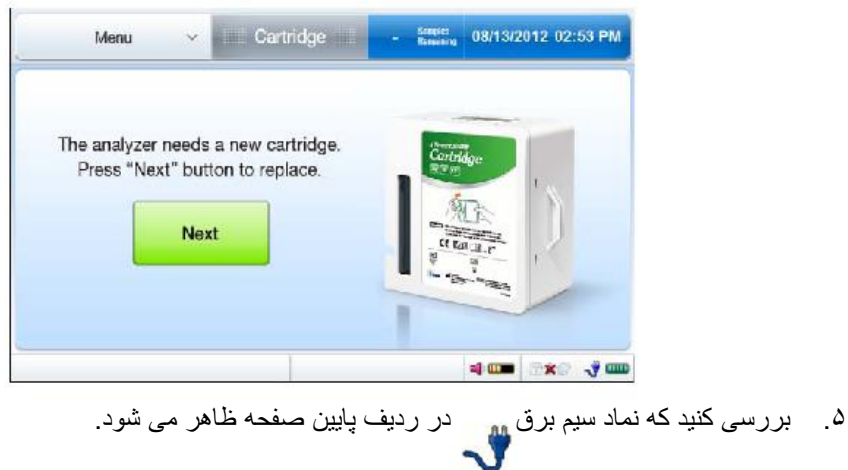

توجه داشته باشید:

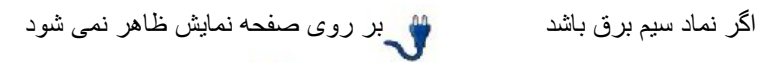

آیکون باتری به استان می رسد به جای آن، نشان می دهد که  $\Box$ آناالیزر بر روی قدرت باتری است. برای هر گونه اتصاالت قدرت شل بین آناالیزر و خروجی برق را بررسی کنید.

اگر هیچ اتصال برق شل پیدا نشد و نماد سیم برق هنوز هم ظاهر نمی شود، بالفاصله یک مهندس خدمات را فراخوانی کنید.

.6 تاریخ و زمان تجزیه و تحلیل را بررسی کنید و در صورت لزوم، تاریخ و / یا زمان تغییر دهید. به تنظیمات .3 تنظیمات دستگاه< تنظیم ابزار< تاریخ و زمان مراجعه کنید.

توجه داشته باشید:

تغییر تاریخ و زمان تجزیه و تحلیل تنها مجاز است قبل از کارتریج بر روی آناالیزر نصب شود. هنگامی که کارتریج نصب شده است، تاریخ و زمان را نمی توان تغییر داد تا کارتریج حذف شود.

نصب کاغذ چاپگر

.1 رو به پشت آناالیزر ، درپوش چاپگر را به سمت پایین بچرخانید.

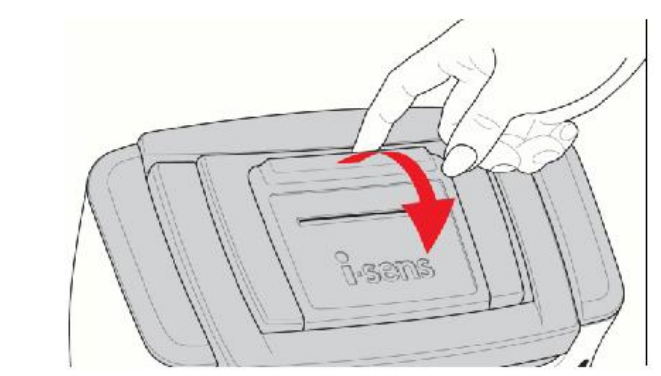

.2 انتهای کاغذ را به موازات شکاف چاپگر وارد کنید. چاپگر به طور خودکار شروع به تغذیه کاغذ می کند.

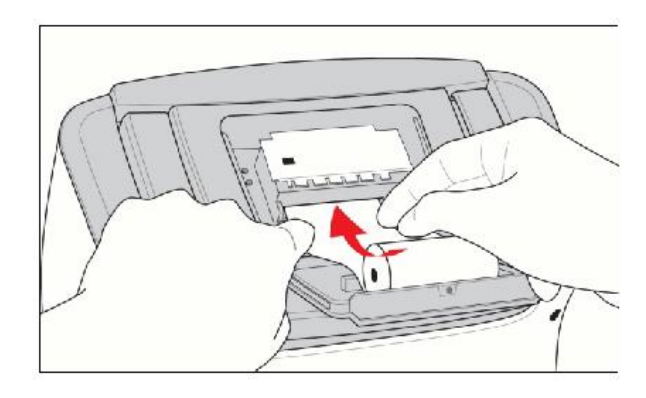

توجه داشته باشید:

انتهای برش خورده کاغذ باید مستقیم و تمیز باشد تا خودکار تغذیه شود.

کاغذ باید از قسمت پایین رول تغذیه شود.

.3 رول کاغذ را داخل محفظه کاغذ قرار دهید.

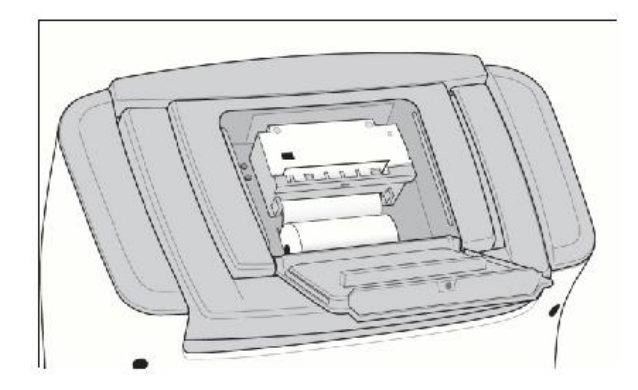

.4 انتهای رول کاغذ را داخل شکاف کاغذ قرار دهید و درپوش چاپگر را ببندید.

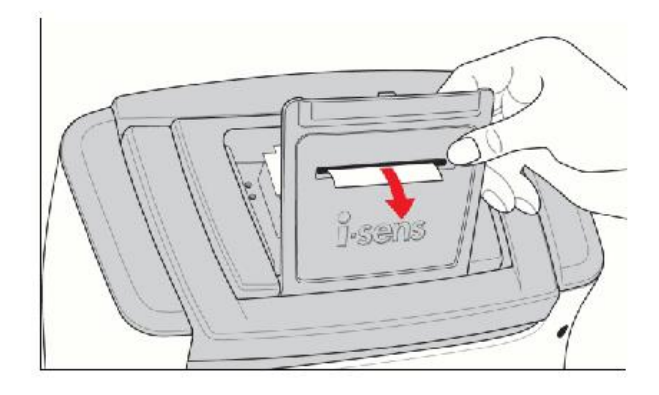

کاغذ چاپگر را بردارید

.1 رو به پشت آناالیزر ، درپوش چاپگر را پایین بیاورید و بقیه رول کاغذ را بردارید.

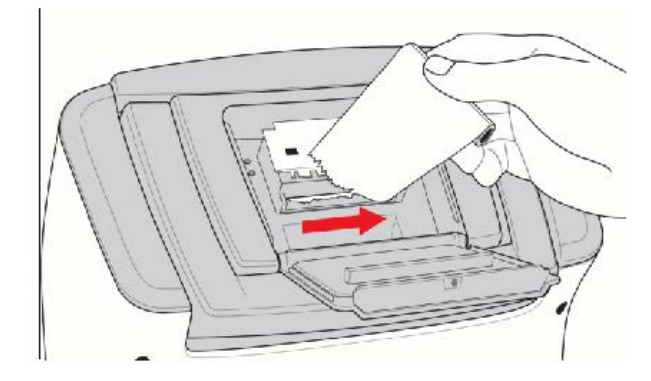

.2 کلید تغذیه را پایین نگه دارید تا کاغذ باقیمانده را پیش ببرید.

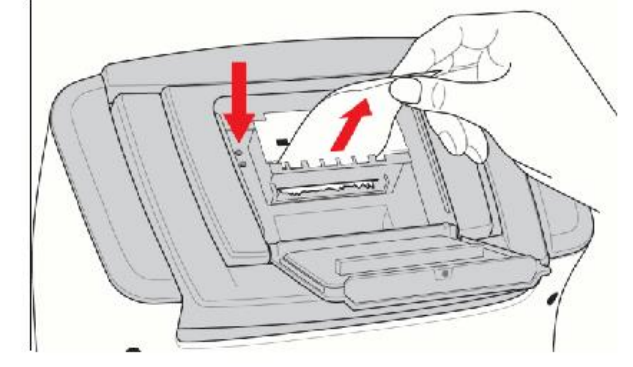

توجه داشته باشید:

برای بیرون آوردن کاغذ از چاپگر از زور استفاده نکنید.

هرگز کاغذ را در جهت عکس چاپ نکشید.

نصب کارتریج

کارتریج را نصب کنید

- .1 کارتریج را از جعبه کارتریج خارج کنید.
- .2 قفل درپوش را فشار دهید و درپوش کارتریج را بردارید.

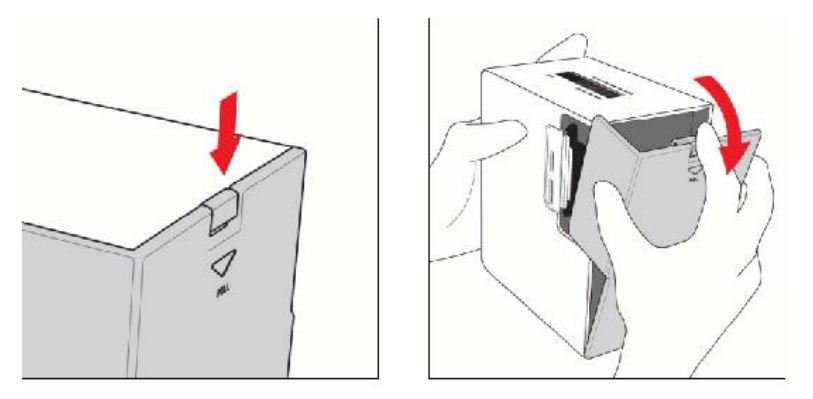

.3 Next را در صفحه زیر فشار دهید.

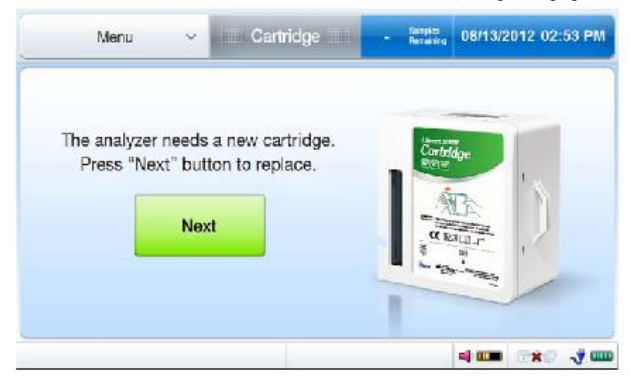

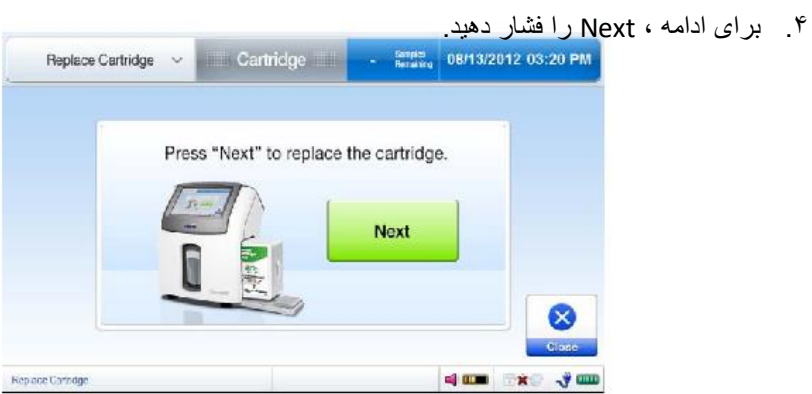

.5 وقتی پیام بارکد اسکن کارتریج جدید ظاهر شد ، بارکد روی کارتریج جدید را با استفاده از اسکنر بارکد اسکن کنید.

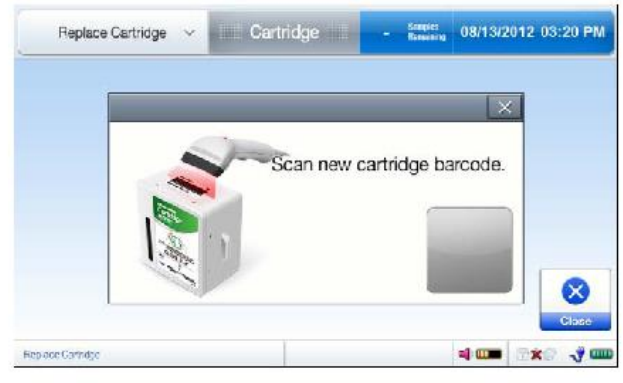

- .6 اگر آناالیزر بارکد را بپذیرد ، کادر خاکستری چشمک زن در کادر پیام سبز می شود.
- .7 هنگامی که پیام cartridge scanned Insert و بسته شدن درب ظاهر می شود ، درب کارتریج را باز کنید تا کارتریج وارد شود.

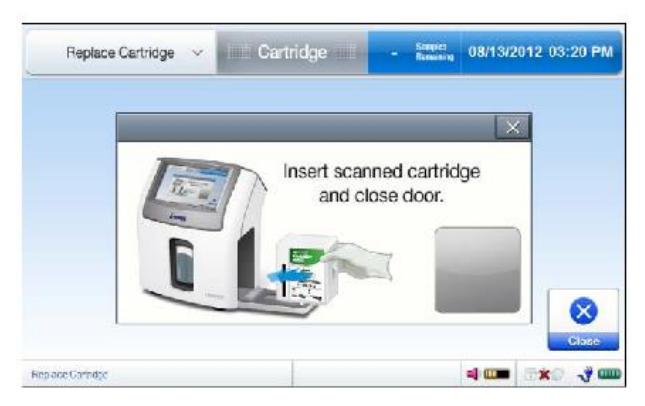

.8 روبه روی برچسب کارتریج ، کارتریج را داخل آناالیزر قرار دهید.

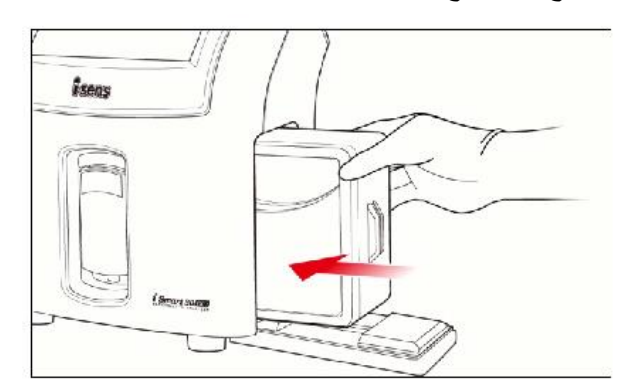

.9 قفل درب کارتریج را با دو انگشت بگیرید و در را ببندید.

اگر درب به درستی قفل شده باشد ، صدای کلیک ایجاد می شود.

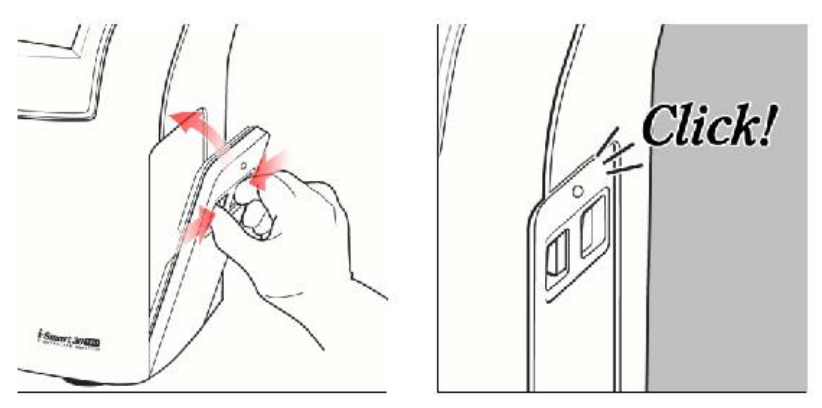

.10 آناالیزر به صفحه Up-Warming تغییر می کند.

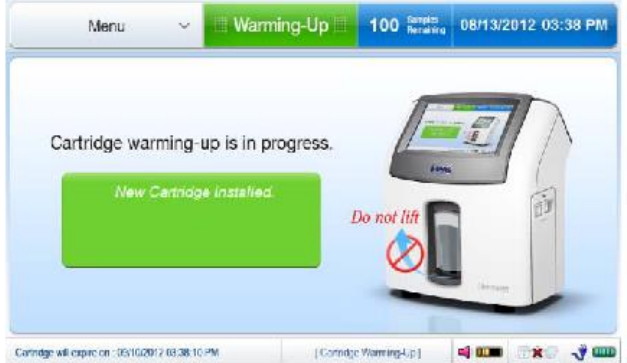

.11 گرم شدن کارتریج تقریبا 25 دقیقه به طول می انجامد.

توجه داشته باشید:

اگر کارتریج در آناالیزر وارد شده است ، هرگز درپوش کارتریج را دوباره روی کارتریج نصب نکنید. اگر درپوش به کارتریج برگردانده شود ، باعث نشتی در کارتریج می شود.

پس از برداشتن روکش کارتریج ، مراقب لبه های تیز قسمتهای کارتریج در داخل آن باشید.

## منوهای صفحه

صفحه آماده

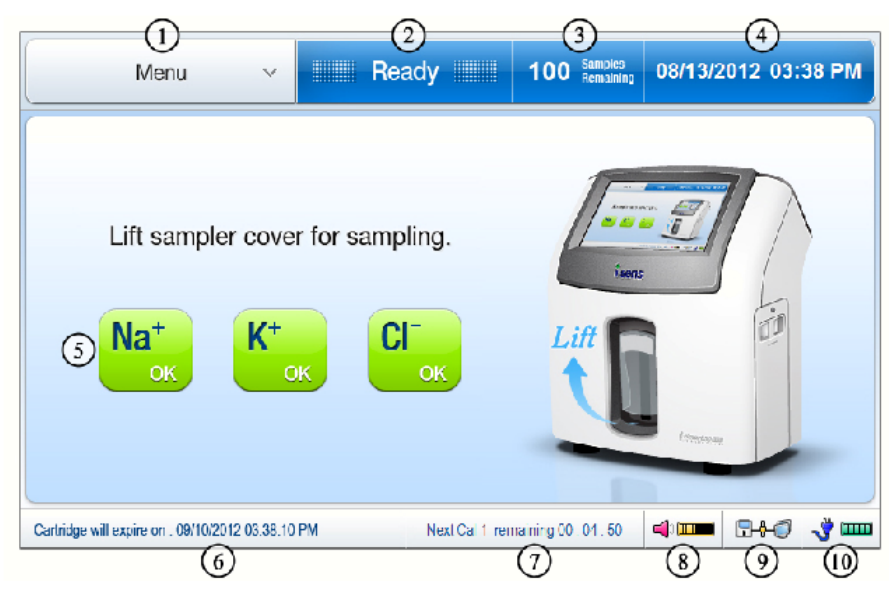

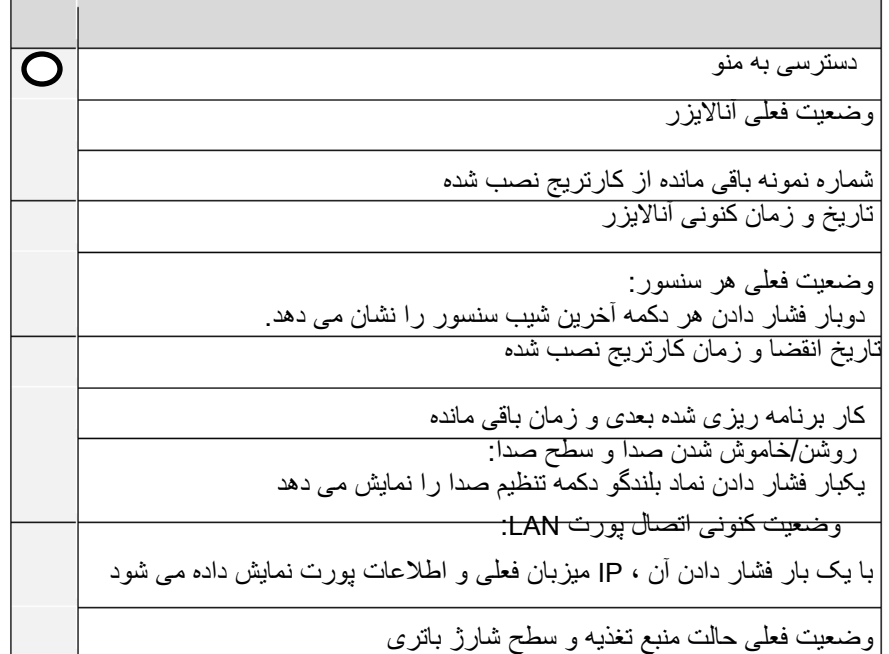

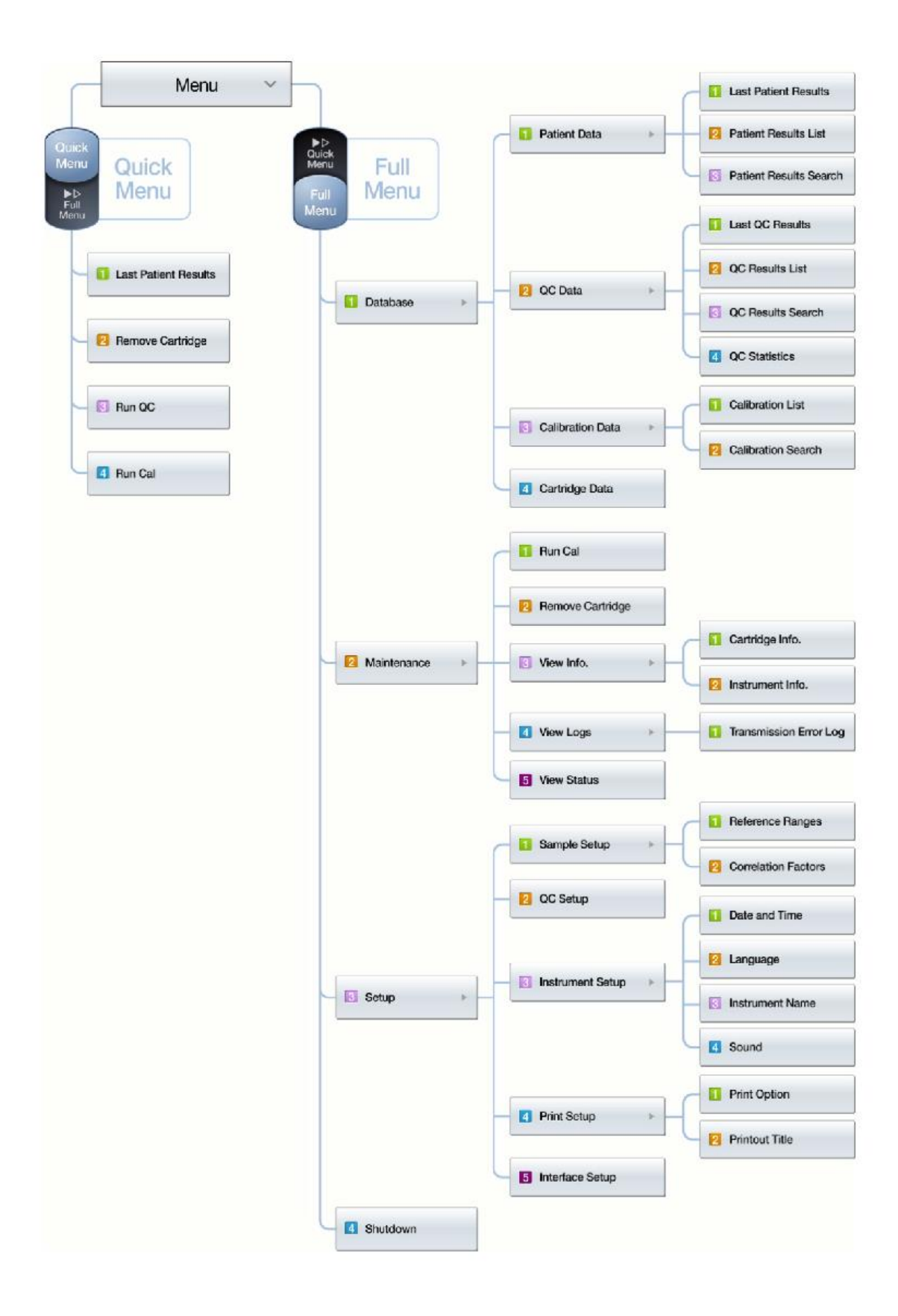

منوهای صفحه ، ادامه دارد

دکمه ها و نمادها

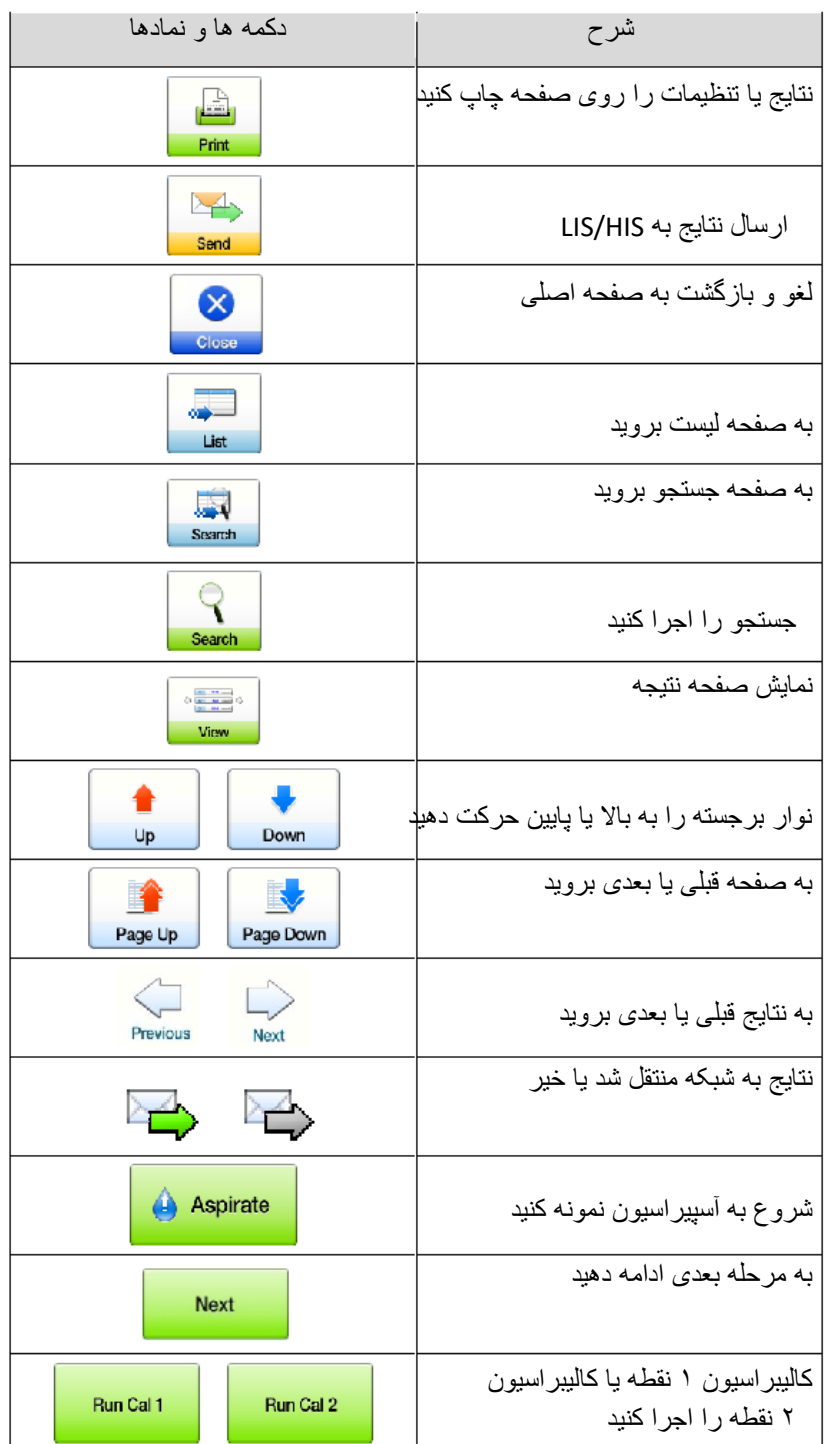

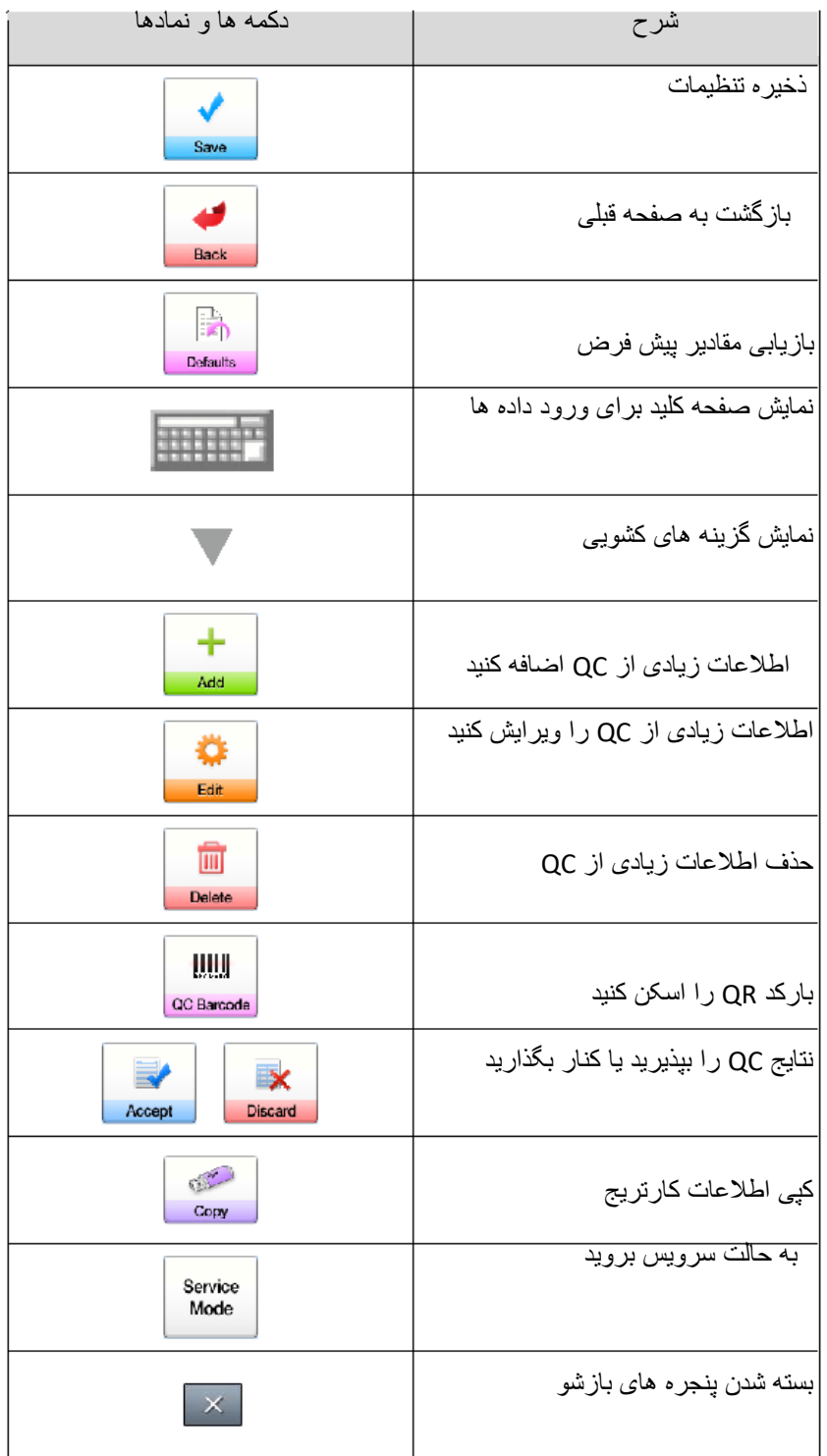

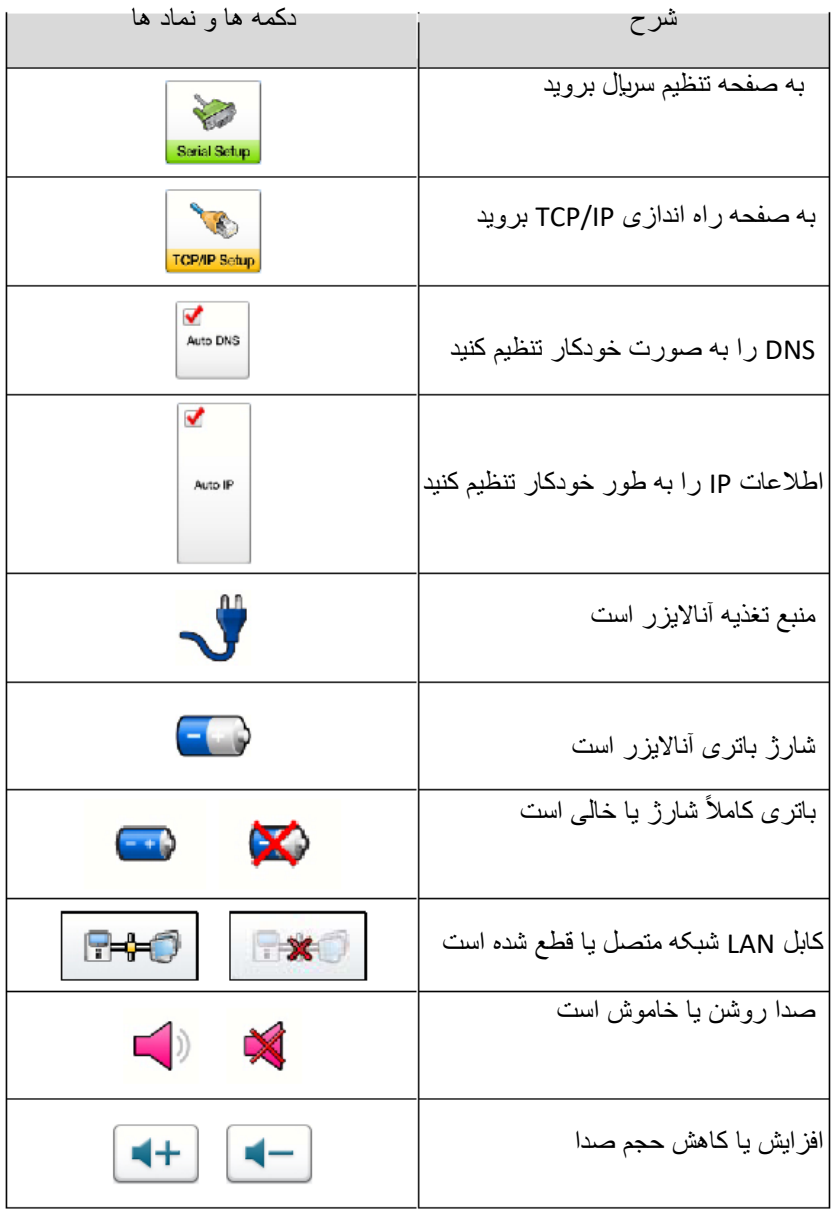

صفحه کلیدها

تجزیه و تحلیل صفحه کلیدهای زیر را برای ورود داده ها ارائه می دهد.

صفحه کلید حروف الفبا

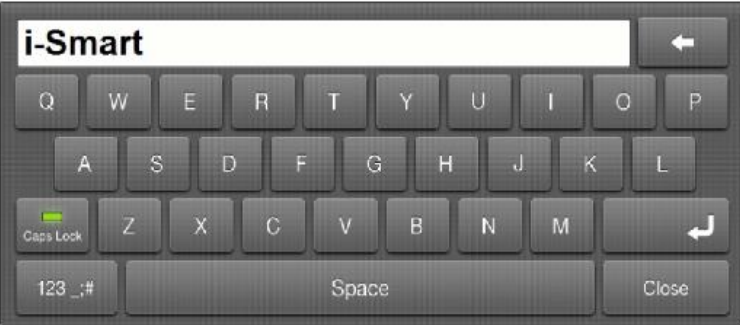

صفحه کلید عددی و ویژه

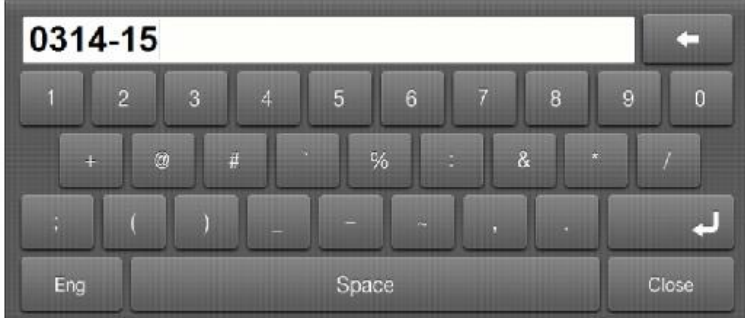

صفحه کلید ورود تاریخ و زمان

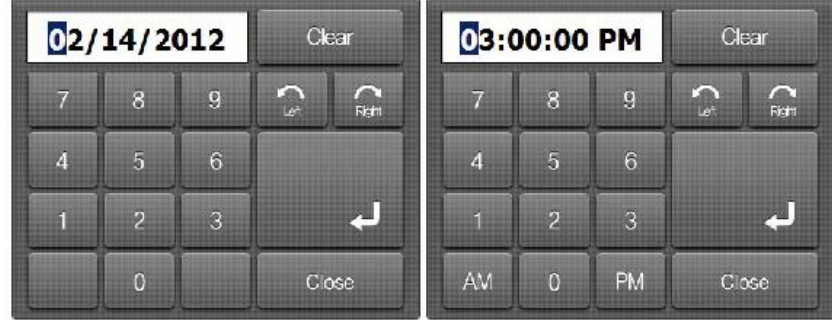

دسترسی به منو

.1 منو را فشار دهید. گزینه های منوی سریع ظاهر می شوند.

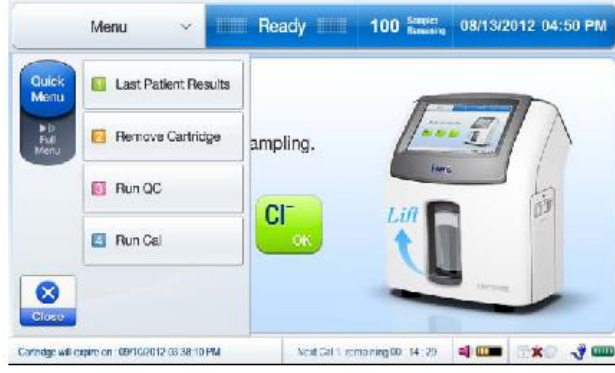

.2 برای گزینه های منو کامل ، منوی کامل را فشار دهید.

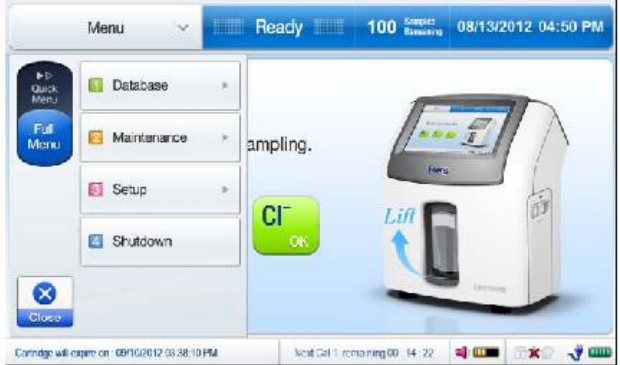

.3 در همه صفحه ها به جز تجزیه و تحلیل نمونه ، کادر صفحه کنونی را در گوشه باال سمت چپ فشار دهید تا گزینه های منوی فعلی نشان داده شود.

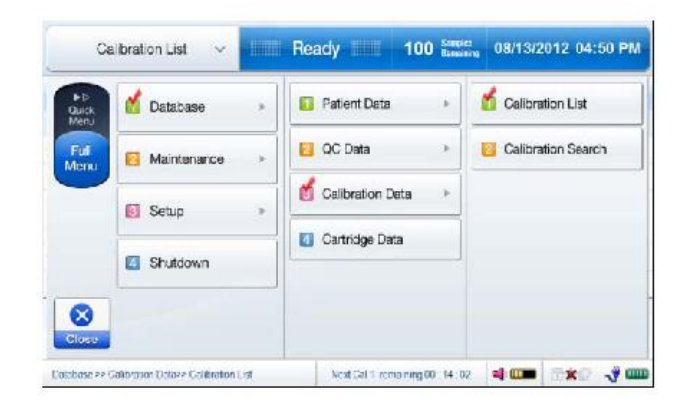

محافظ صفحه

هنگامی که تجزیه کننده بیش از 10 دقیقه مورد استفاده قرار نگرفته است ، صفحه به محافظ صفحه تبدیل می شود. محافظ صفحه روی صفحه نتایج بیمار و صفحه نتایج QC اعمال نمی شود.

جعبه پیام

یک کادر پیام روی صفحه اطالعات زیر را اطالع می دهد: کار فعلی که در شرف شروع یا در حال انجام است.

اقدامات الزم برای کار با آنالیزور ، مانند معرفی نمونه یا تعویض کارتریج.

خطایی که نیاز به توجه یا اقدام دارد.

راهنمای صدا

عالوه بر جعبه های پیام ، تجزیه و تحلیل پخش صدا را برای عملیات زیر پخش می کند:

معرفی نمونه خون

معرفی نمونه QC

برداشتن کارتریج

نصب کارتریج

کپی اطالعات کارتریج

زنگ هشدار: "باتری کم است"

راه اندازی نمونه

محدوده مرجع

- .1 به منو< منوی کامل< بروید 3 راه اندازی<1 راه اندازی نمونه
	- .2 انتخاب کنید 1 محدوده مرجع صفحه زیر ظاهر می شود.

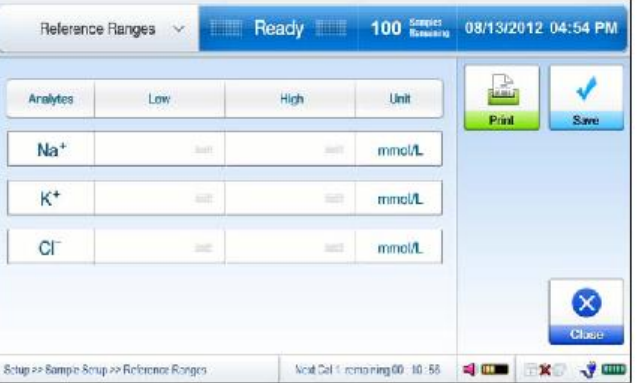

.3 هر کادر را فشار دهید و محدوده های کم و زیاد محدوده مرجع برای هر پارامتر را وارد کنید.

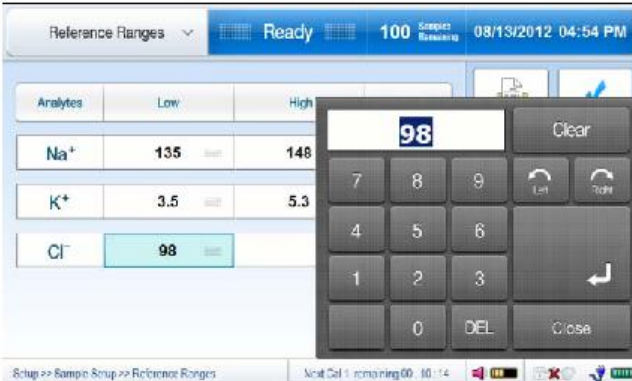

- .4 برای چاپ محدوده مرجع وارد شده ، Print را فشار دهید.
- .5 برای ذخیره تنظیمات ، Save را فشار دهید و به صفحه اصلی برگردید.

توجه داشته باشید :

قبل از ذخیره تنظیمات ، تجزیه و تحلیل مقادیر وارد شده را تأیید می کند تا تأیید کند که:

مقادیر محدودیت های کم و زیاد وارد می شوند.

مقدار محدود پایین کمتر از مقدار حد باال است.

 اگر هر یک از مقادیر وارد شده معتبر نباشد ، تجزیه کننده تنظیمات را ذخیره نمی کند و از آن می خواهد مقدار نامعتبر را در صفحه راه اندازی تصحیح کند.

توجه داشته باشید:

محدوده مرجع بیمار باید توسط موسسات فردی تعیین شود. محدوده های مرجع در جدول زیر فقط به عنوان دستورالعمل کلی نشان داده شده است.

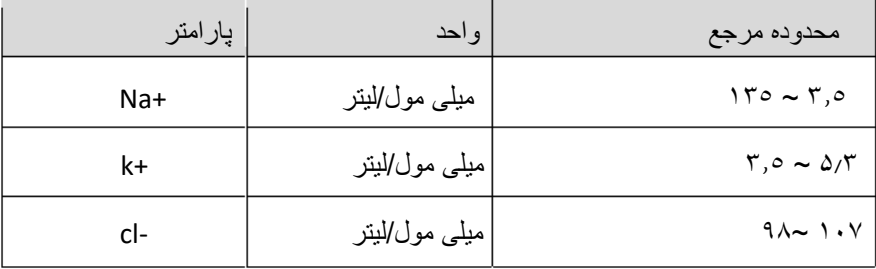

عوامل همبستگی

- .1 برو به منو< کامل منو< 3 راه اندازی< 1 راه اندازی نمونه.
- .2 عوامل همبستگی را انتخاب کنید. صفحه زیر ظاهر می شود.

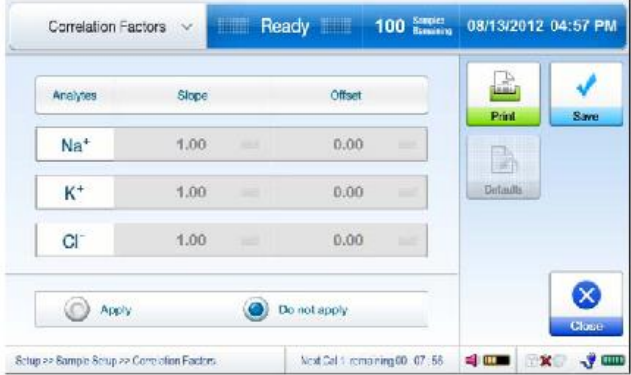

.3 اعمال را در صفحه پایین بررسی کنید. مقادیر پیش فرض فعال خواهد شد.

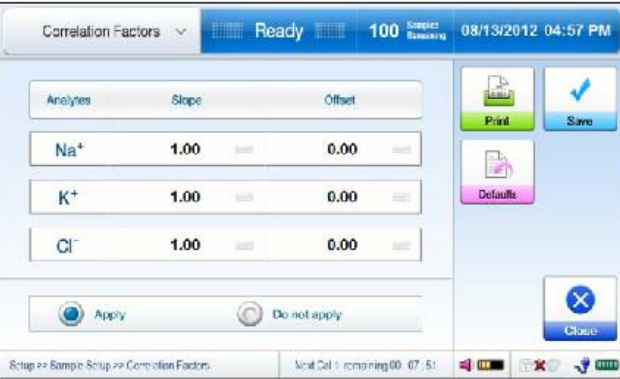

.4 هر جعبه را فشار دهید و مقادیر شیب و افست را برای هر پارامتر با استفاده از صفحه کلید وارد کنید.

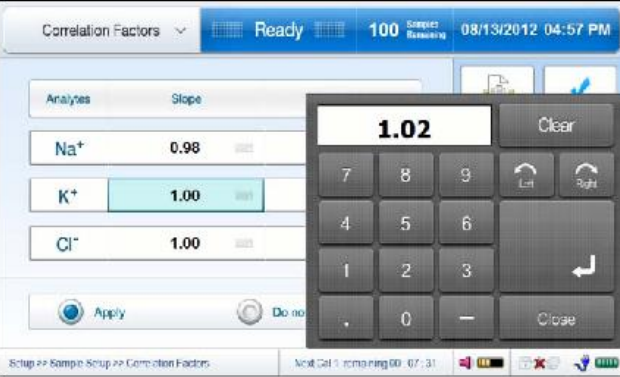

توجه داشته باشید:

محدوده قابل قبول برای دامنه ها و تخلف از عوامل همبستگی عبارتند از:

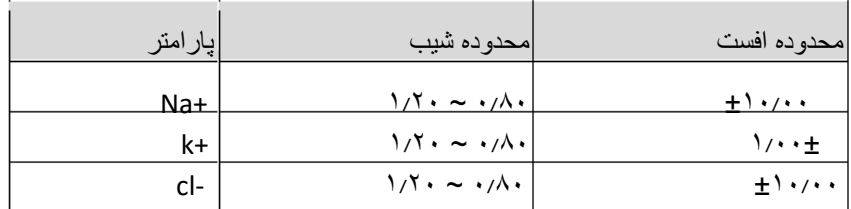

.5 برای چاپ فاکتورهای همبستگی وارد شده، چاپ را فشار دهید.

.6 SAVE را فشار دهید تا راه اندازی را ذخیره کنید و به صفحه اصلی بروید.

توجه داشته باشید :

با فشار دادن دکمه پیش فرض تمام مقادیر وارد شده را به مقادیر پیش فرض تغییر می دهد.

راه اندازی QC

.1 برو به منو< کامل منو< راه اندازی< Setup QC.

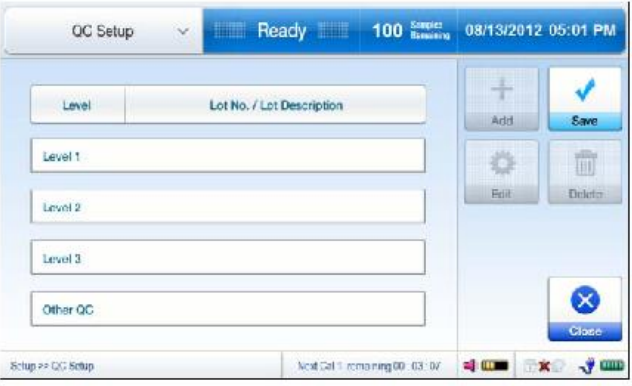

.2 یک جعبه سطح مورد نظر را انتخاب کنید و افزودن را فشار دهید. صفحه زیر ظاهر می شود.

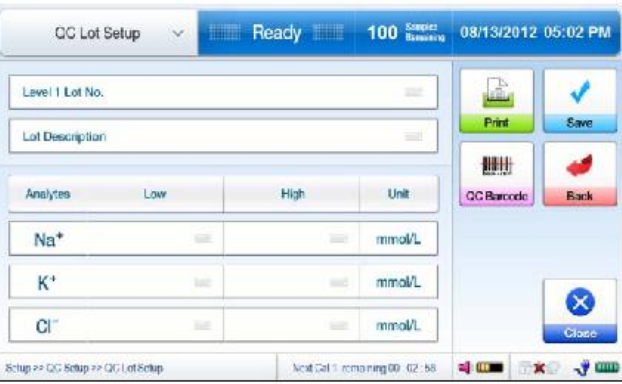

.3 برای کنترل کیفیت الکترولیتی Smart-I، اطالعات Lot QC می تواند با استفاده از بارکد وارد شود.

بارکد QC را فشار دهید و بارکد را در ورق ورودی QC اسکن کنید.

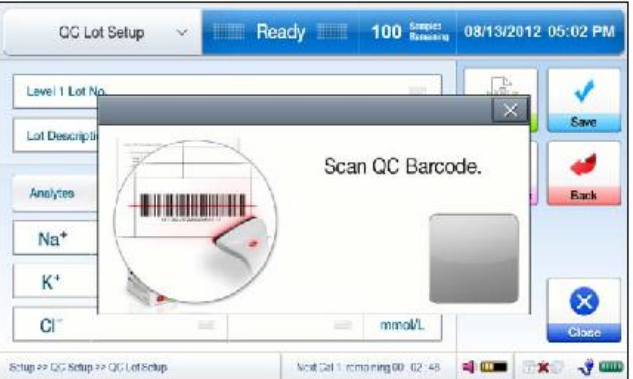

.4 برای سایر مواد QC، اطالعات QC اطالعات QC را با استفاده از صفحه کلید وارد کنید.

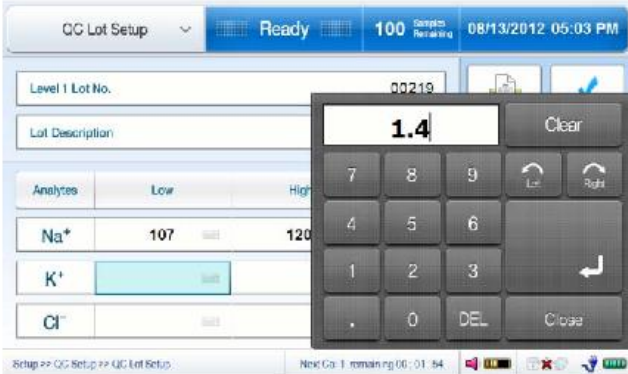

- .5 برای چاپ اطالعات QC وارد شده، چاپ را فشار دهید.
- .6 Save را فشار دهید تا راه اندازی را ذخیره کنید و به صفحه راه اندازی QC بروید.
	- .7 ادامه به راه اندازی برای سطوح باقی مانده.
- .8 برای ویرایش اطالعات QC قبال ذخیره شده، جعبه سطح QC مورد نظر را فشار داده و ویرایش را فشار دهید.

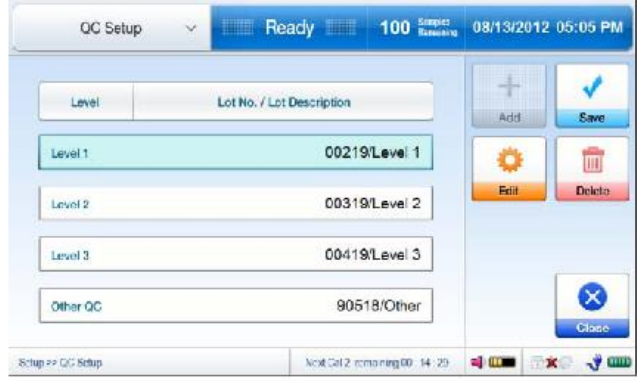

- .9 برای حذف اطالعات LOT QC قبال ذخیره شده، جعبه مورد نظر QC را فشار داده و Delete را فشار دهید.
- .10 اگر QC SETUP برای تمام سطوح QC مورد نظر تکمیل شود، ذخیره را برای ذخیره تمام تغییرات و خروج به صفحه اصلی فشار دهید.

راه اندازی ابزار

تاریخ و زمان

- .1 برو به منو< کامل منو< راه اندازی< تنظیم ابزار.
- .2 تاریخ و زمان را انتخاب کنید صفحه زیر ظاهر می شود.

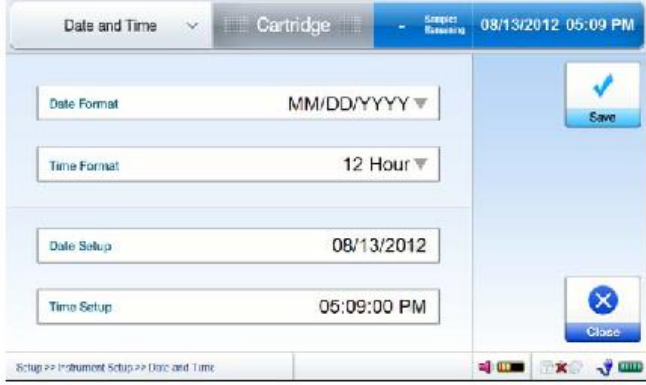

- .3 دکمه فرمت تاریخ را فشار دهید و فرمت تاریخ مورد نظر را از لیست کشویی انتخاب کنید.
	- .4 جعبه فرمت زمان را فشار دهید و فرمت زمان دلخواه را از لیست کشویی انتخاب کنید.
	- .5 دکمه Date Setup را فشار دهید و تاریخ فعلی را با استفاده از صفحه کلید وارد کنید.

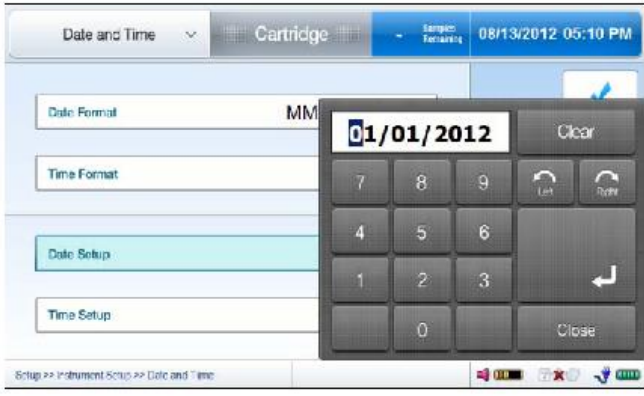

.6 دکمه راه اندازی زمان را فشار دهید و زمان محلی فعلی را با استفاده از صفحه کلید وارد کنید.

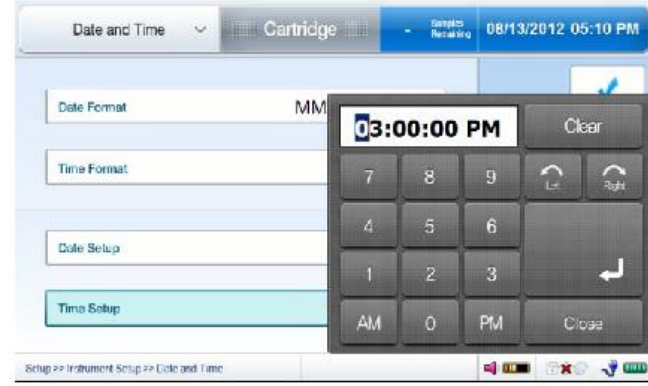

.7 برای ذخیره راه اندازی و خروج به صفحه اصلی، SAVE را فشار دهید.

نام ابزار

- .1 برو به منو< کامل منو< راه اندازی< تنظیم ابزار.
- .2 نام ابزار را انتخاب کنید صفحه زیر ظاهر می شود.

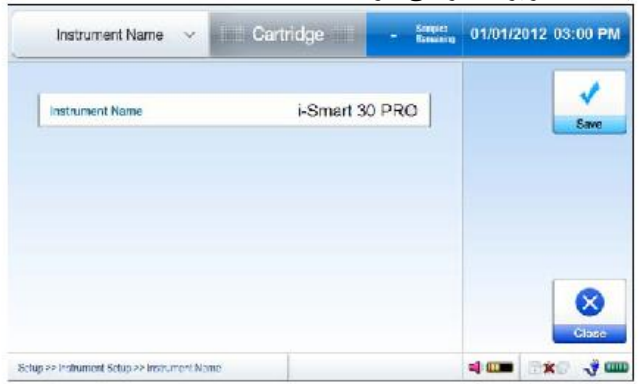

 $\infty$ 

.3 دکمه ابزار را فشار دهید و نام دلخواه را با استفاده از صفحه کلید وارد کنید.

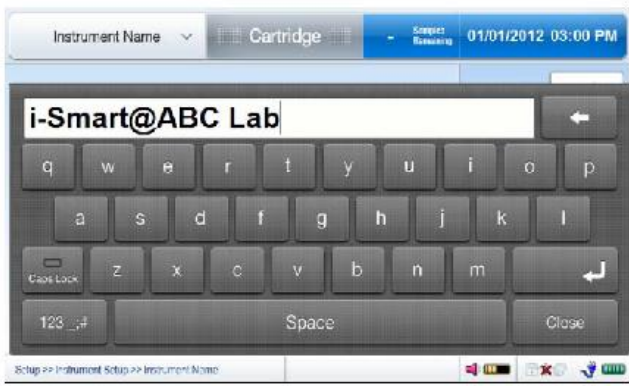

.4 برای ذخیره راه اندازی و خروج به صفحه اصلی، SAVE را فشار دهید.

توجه داشته باشید:

نام ابزار وارد شده بر روی چاپ چاپ و پیام های انتقال شبکه ظاهر می شود.
صدا

- .1 برو به منو< کامل منو< راه اندازی< تنظیم ابزار.
	- .2 صدا را انتخاب کنید صفحه زیر ظاهر می شود.

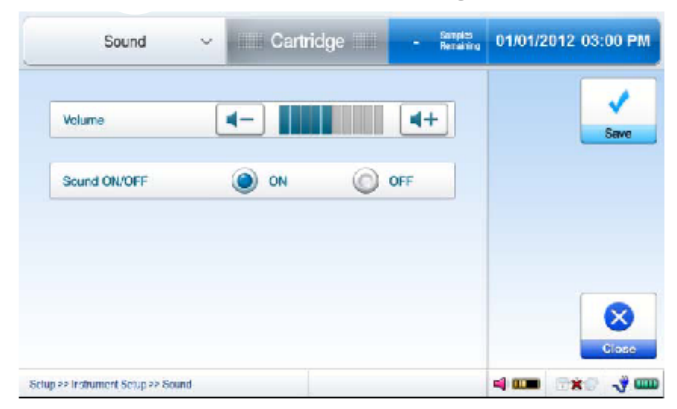

- .3 برای تنظیم حجم، دکمه کاهش یا افزایش را فشار دهید.
- .4 برای روشن یا خاموش کردن پخش صدا، روشن یا خاموش را انتخاب کنید.
- .5 ذخیره را فشار دهید تا تنظیمات را ذخیره کنید و به صفحه اصلی بازگردید.

گزینه چاپ

- .1 برو به منو< منوی کامل< راه اندازی< تنظیم چاپ.
- .2 گزینه چاپ را انتخاب کنید. صفحه زیر ظاهر می شود.

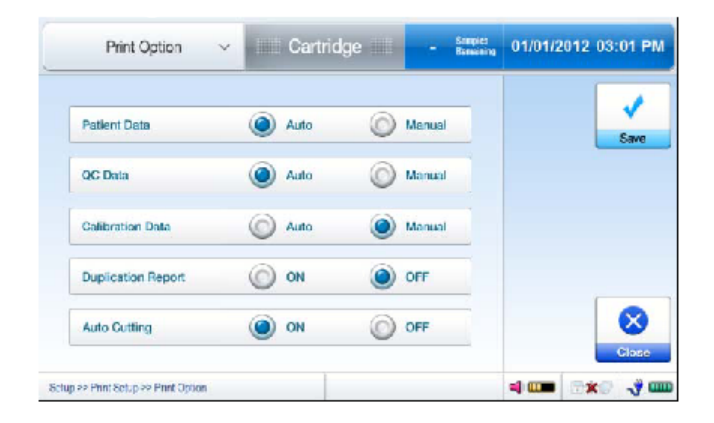

- .3 گزینه های چاپ، خودکار یا دستی را برای داده های بیمار، داده های QC و / یا داده های کالیبراسیون انتخاب کنید.
	- .4 برای گزارش تکثیر روشن یا خاموش را انتخاب کنید.
	- .5 برای برش خودکار روشن یا خاموش را انتخاب کنید.
	- .6 برای ذخیره راه اندازی و خروج به صفحه اصلی، SAVE را فشار دهید.

عنوان چاپ

- .1 برو به منو< منوی کامل< راه اندازی< تنظیم چاپ.
- .2 عنوان چاپ را انتخاب کنید صفحه زیر ظاهر می شود.

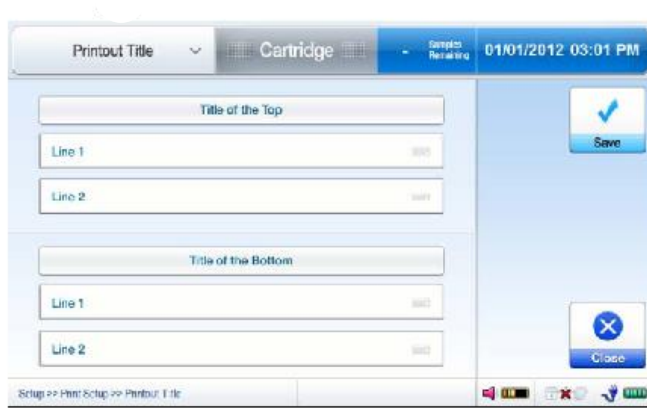

.3 یک خط عنوان مورد نظر را فشار دهید و با استفاده از صفحه کلید، عنوان را وارد کنید.

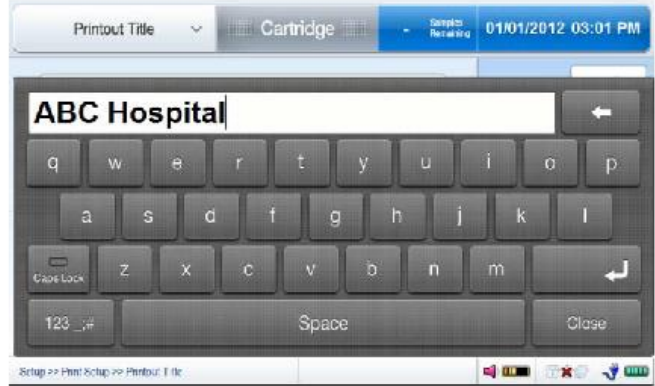

.4 برای ذخیره راه اندازی و خروج به صفحه اصلی، SAVE را فشار دهید.

راه اندازی گزینه

توجه داشته باشید :

اطمینان حاصل کنید که کابل شبکه (ها) قبل از شروع رابط کاربری به طور مناسب به آنالایزر متصل شده است. .1 برو به منو< کامل منو< راه اندازی< راه اندازی رابط. صفحه زیر ظاهر می شود.

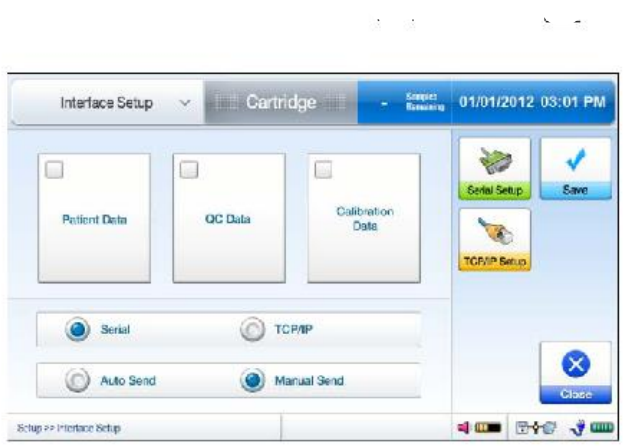

- .2 داده های بیمار، داده های QC و / یا داده های کالیبراسیون را برای انتقال بررسی کنید.
	- .3 یک پورت ارتباطی، سلایر یا IP / TCP را انتخاب کنید.
	- .4 انتخاب خودکار ارسال یا دستی ارسال به صورت خودکار یا دستی انتقال داده ها.

تنظیم سلایر

.1 اگر سلایر انتخاب شده باشد، تنظیمات سلایر را فشار دهید.

صفحه زیر ظاهر می شود.

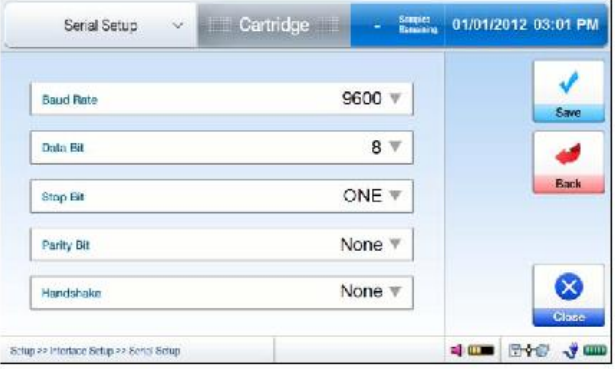

- .2 جعبه نرخ Baud را فشار دهید و گزینه دلخواه را از لیست کشویی انتخاب کنید. پیش فرض 9600 است. .3 جعبه بیت داده را فشار دهید و گزینه دلخواه را از لیست کشویی انتخاب کنید. پیش فرض 8 است .4 دکمه توقف بیت را فشار دهید و گزینه دلخواه را از لیست کشویی انتخاب کنید. پیش فرض یکی است .5 دکمه Parity را فشار دهید و گزینه دلخواه را از لیست کشویی انتخاب کنید. پیش فرض هیچ کدام نیست
- .6 دکمه Handshake را فشار دهید و گزینه دلخواه را از لیست کشویی انتخاب کنید. پیش فرض هیچ کدام نیست
	- .7 اگر SETUP SETEL تکمیل شود، ذخیره را فشار دهید تا SETUP را ذخیره کنید و به صفحه قبلی بازگردید.

راه اندازی IP / TCP

.1 اگر اترنت در صفحه تنظیمات رابط انتخاب شود، Setup IP / TCP را فشار دهید. صفحه زیر ظاهر می شود.

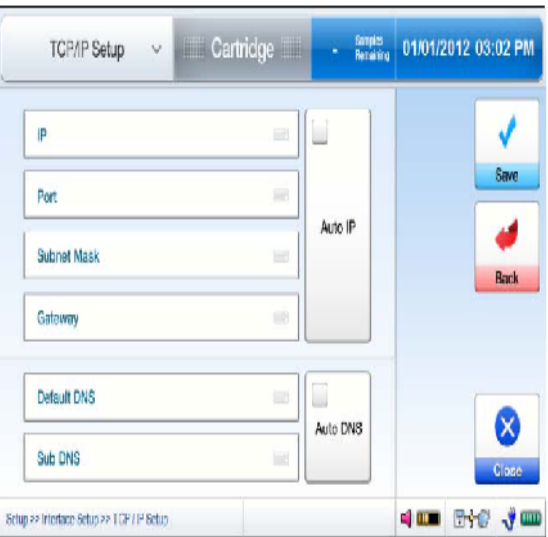

.2 جعبه IP را فشار دهید و اطالعات الزم را با استفاده از صفحه کلید وارد کنید.

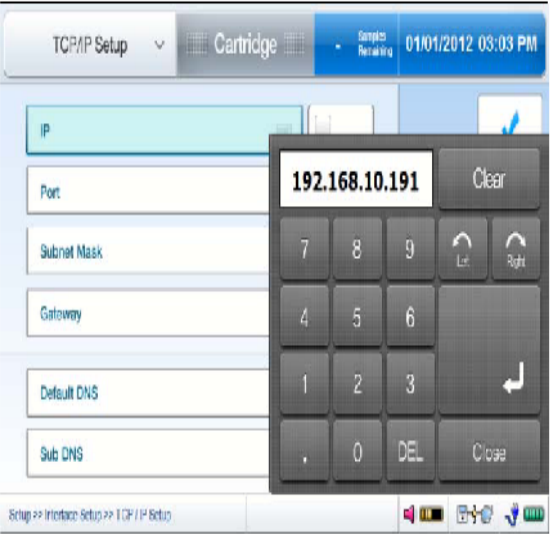

- .3 به جعبه های دیگر بروید و اطالعات الزم را وارد کنید.
- .4 برای راه اندازی به طور خودکار، IP AUTO و خودکار DNS را فشار دهید. پیام زیر ظاهر خواهد شد.

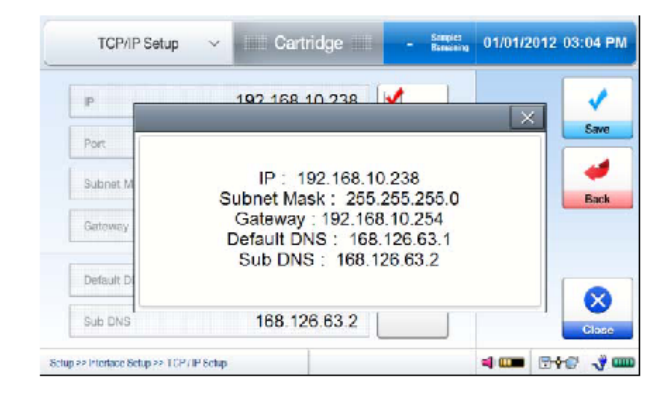

توجه داشته باشید :

راه اندازی دستی به جای تنظیم خودکار توصیه می شود زیرا راه اندازی خودکار ممکن است باعث برخورد شبکه شود.

- .5 SAVE را فشار دهید تا تنظیمات را ذخیره کنید و به صفحه تنظیمات رابط بروید
	- .6 برای ذخیره راه اندازی و خروج به صفحه اصلی، SAVE را فشار دهید.

نمونه های بیمار

نمونه را معرفی کنید

توجه داشته باشید:

تجزیه و تحلیل نمونه تنها زمانی در دسترس است که آناالیزر در حالت آماده است. هنگامی که آناالیزر در حالت آماده نیست، پوشش نمونه برداری را نمی توان لغو کرد زیرا قفل شده است.

.1 بررسی کنید که آناالیزر در حالت آماده است.

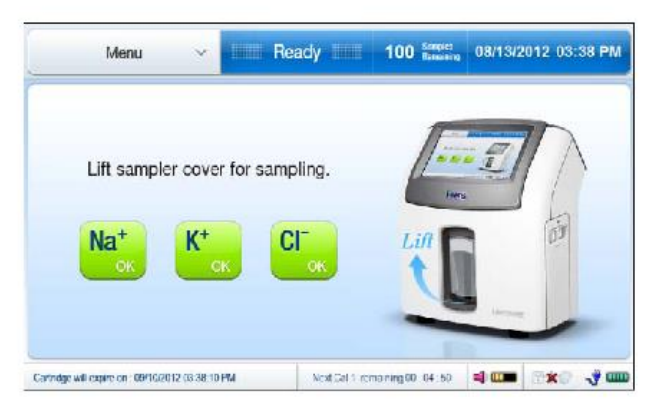

.2 پوشش نمونه برداری را بلند کنید. پیام زیر ظاهر خواهد شد.

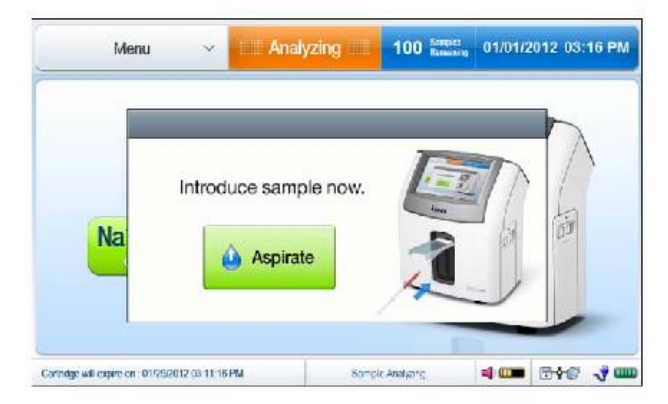

توجه داشته باشید :

برای لغو نمونه بیمار، قبل از فشار دادن آسپیرات، پوشش نمونه برداری را به موقعیت اصلی پایین بیاورید.

هنگامی که آسپیراسیون فشار داده می شود، تجزیه و تحلیل نمونه نمی تواند منحرف شود.

.3 برای یک نمونه سرنگ، انتهای پروب نمونه را به کانتینر نمونه غوطه ور کنید.

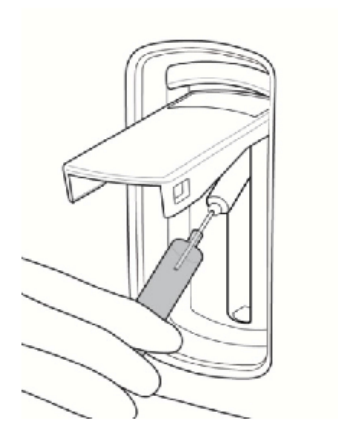

توجه داشته باشید :

مراقب باشید که حباب های هوا، لخته ها یا مواد خارجی را همراه با نمونه به آناالیزر معرفی نکنید.

.4 برای یک نمونه مویرگی، بلند کردن نمونه را پوشش دهید. مویرگ را به صورت سپتوم به دقت وارد کنید.

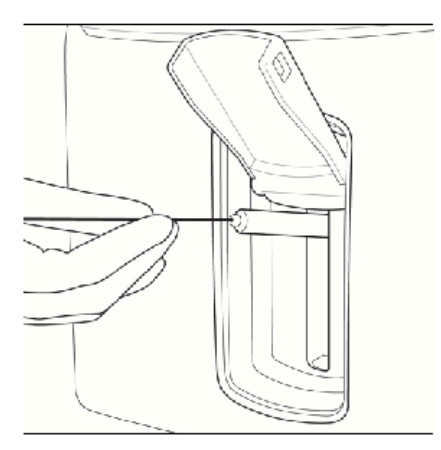

توجه داشته باشید :

اجازه ندهید هیچ شکافی بین مویرگ و تیغه بینی از جریان هوا در داخل نمونه جلوگیری کند.

- .5 اگر پروب نمونه گیر به اندازه کافی در نمونه غوطه ور شده است ، Aspirate را فشار دهید تا آسپیراسیون شروع شود.
	- .6 "نمونه آسپیراسیون. لطفا منتظر بمانید «پیام ظاهر می شود.
	- .7 در صورت کامل شدن آرزو ، پیام "اکنون نمونه را حذف کنید" ظاهر می شود. نمونه را از پروب نمونه بردارید.
		- .8 یک ثانیه صبر کنید تا پیام "بستن نمونه نمونه در حال حاضر" ظاهر شود.
			- .9 درپوش نمونه گیر را پایین بیاورید تا بسته شود.

اطالعات نمونه را وارد کنید

.1 پس از بسته شدن درب نمونه گیر ، صفحه زیر ظاهر می شود.

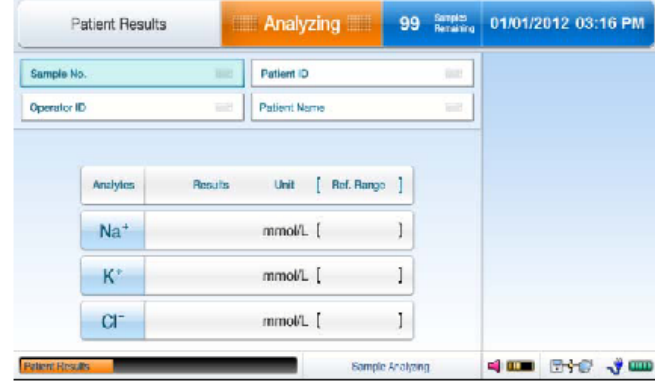

- .2 برای وارد کردن شماره نمونه ، Box .No Sample را فشار دهید و شماره نمونه را با استفاده از صفحه کلید وارد کنید.
	- .3 اگر شماره نمونه در بارکد موجود است ، بارکد را با استفاده از اسکنر بارکد متصل شده اسکن کنید.
		- .4 به همین ترتیب ، همچنان شناسه بیمار ، شناسه اپراتور و/یا نام بیمار را وارد کنید.

مشاهده نتایج نمونه

.1 هنگامی که تجزیه و تحلیل نمونه به پایان رسید ، نتایج نمونه در صفحه نتایج بیمار ظاهر می شود.

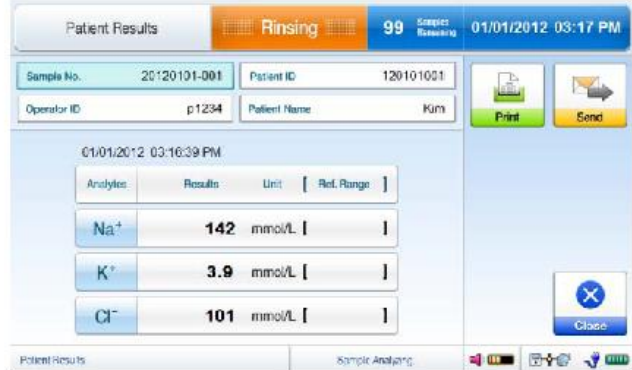

- .2 اگر محدوده مرجع در آنالیز کننده تنظیم نشده باشد ، مقادیر نتیجه به رنگ سیاه ظاهر می شوند.
- .3 اگر محدوده مرجع در تجزیه و تحلیل تنظیم شده باشد و نتیجه ای در محدوده مرجع باشد ، مقدار به رنگ آبی ظاهر می شود.

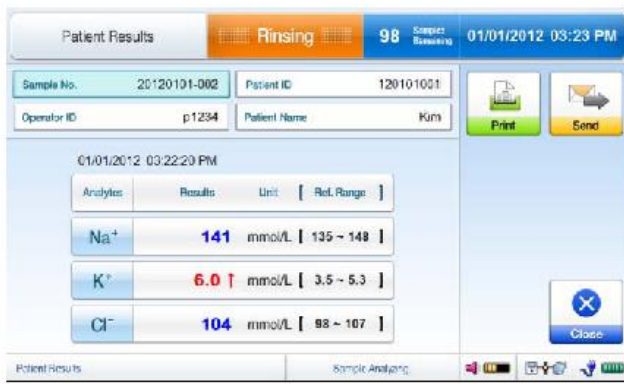

توجه داشته باشید :

اگر نتیجه ای باالتر از محدوده مرجع باشد ، مقدار به همراه یک پیکان رو به باال با رنگ قرمز نشان داده می شود. اگر نتیجه ای کمتر از محدوده مرجع باشد ، مقدار به همراه پیکان رو به پایین با رنگ قرمز نشان داده می شود.

- .4 اگر نتیجه ای خارج از محدوده اندازه گیری قرار گیرد ، عبارت "خارج از محدوده" به جای مقدار ظاهر می شود. این عبارت با یک پیکان دوگانه ↑↑ یا ↓↓ همراه می شود تا باالی حد باال یا زیر حد پایین را نشان دهد.
- .5 اگر یک سنسور در 2 Cal قبلی خراب شده باشد ، نتیجه مربوطه گزارش نمی شود. در عوض عبارت "Error Slope " ظاهر می شود.
	- .6 برای ارسال نتایج به شبکه ، ارسال را فشار دهید.
	- .7 برای چاپ نتایج ، Print را فشار دهید. چاپی مشابه زیر چاپ می شود.

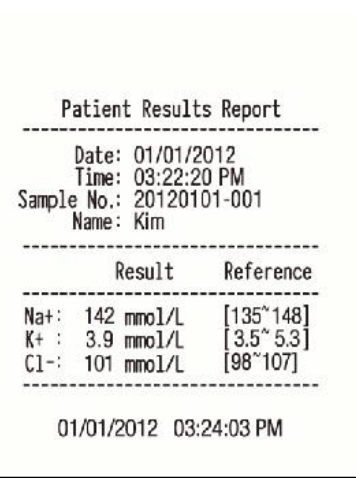

توجه داشته باشید :

پیکان های روی صفحه به صورت ]H ]یا ]L ]در چاپها چاپ می شوند.

- .8 اگر آناالیزر روی چاپ خودکار تنظیم شده باشد ، آنالیزر به محض گزارش نتایج را چاپ می کند.
	- .9 برای ذخیره نتایج و خروج از صفحه اصلی ، Close را فشار دهید.
- .10 قبل از بازگشت به حالت آماده برای نمونه بعدی ، آناالیزر مراحل Rinse و 1 Cal را طی می کند.

## معرفی نمونه QC

.1 منو را فشار داده و QC Run را انتخاب کنید. صفحه زیر ظاهر می شود.

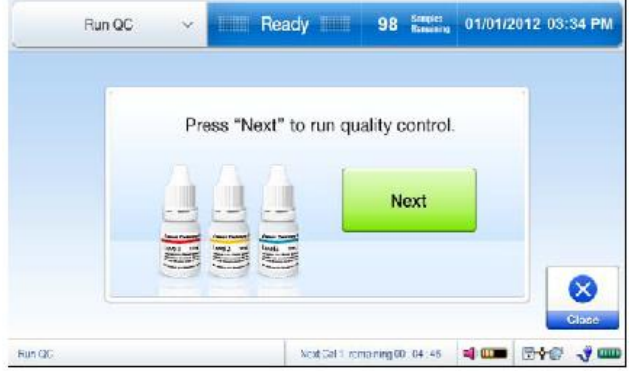

توجه داشته باشید:

منوی QC Run تنها زمانی در دسترس خواهد بود که تعداد زیادی QC در منوی Setup QC تنظیم شده باشد.

.2 هنگامی که پیغام "cover sampler Lift "ظاهر می شود ، جلد نمونه گیر را باال بیاورید. صفحه زیر ظاهر می شود.

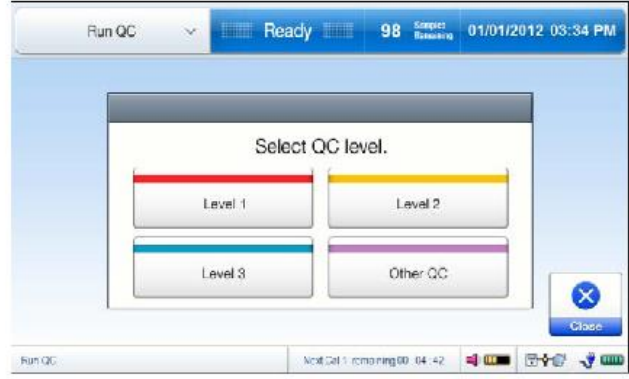

.3 سطح نمونه QC را انتخاب کنید.

.4 هنگامی که پیام "معرفی نمونه QC اکنون" ظاهر می شود ، انتهای پروب نمونه گیر را در نمونه QC غوطه ور کنید و Aspirate را فشار دهید.

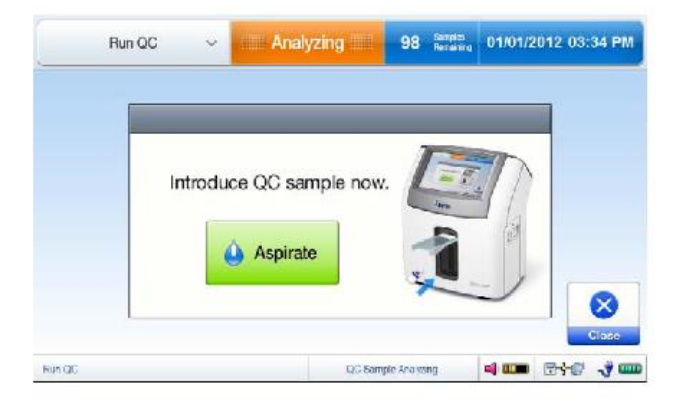

توجه داشته باشید :

برای لغو نمونه QC ، قبل از فشار دادن Aspirate ، جلد نمونه گیر را در موقعیت اصلی قرار دهید.

هنگامی که Aspirate فشار داده می شود ، تجزیه و تحلیل نمونه را نمی توان لغو کرد.

- .5 "نمونه QC مشتاق. لطفا منتظر بمانید «پیام ظاهر می شود.
- .6 در صورت تکمیل آرزو ، پیام "اکنون نمونه QC را حذف کنید" ظاهر می شود. نمونه QC را از پروب نمونه بردارید.
	- .7 یک ثانیه صبر کنید تا پیام "بستن نمونه نمونه در حال حاضر" ظاهر شود.
		- .8 درپوش نمونه گیر را به حالت اولیه فشار دهید.

اطالعات QC را وارد کنید

- .1 شماره QC LC و توضیحات Lot به طور خودکار از اطالعات ذخیره شده lot QC وارد می شوند.
	- .2 در صورت تمایل ، با استفاده از صفحه کلید یا اسکنر بارکد ، ID Operator را وارد کنید.

.1 هنگامی که تجزیه و تحلیل نمونه QC به پایان رسید ، نتایج QC در صفحه Results QC به شرح زیر ظاهر می شود.

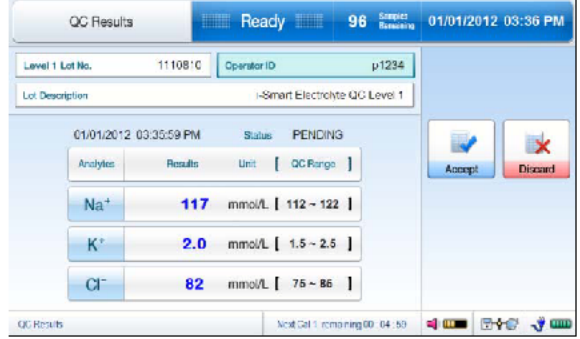

توجه داشته باشید :

اگر نتیجه ای در محدوده QC باشد ، مقدار به رنگ آبی ظاهر می شود.

اگر نتیجه ای باالتر از محدوده QC باشد ، مقدار به همراه یک پیکان باال به رنگ قرمز ظاهر می شود.

اگر نتیجه ای کمتر از محدوده QC باشد ، مقدار به همراه یک پیکان رو به پایین با رنگ قرمز نشان داده می شود.

.2 برای پذیرش یا کنار گذاشتن نتایج QC، Accept یا Discard را فشار دهید.

ایالت از حالت معلق به پذیرفته شده یا رد شده تبدیل می شود.

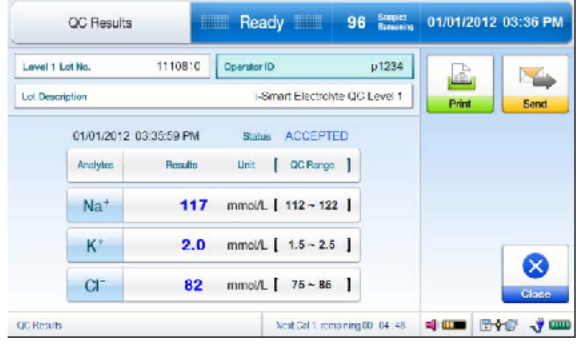

- .3 برای ارسال نتایج به شبکه ، ارسال را فشار دهید.
- .4 برای چاپ نتایج ، Print را فشار دهید. چاپی مشابه زیر چاپ می شود.

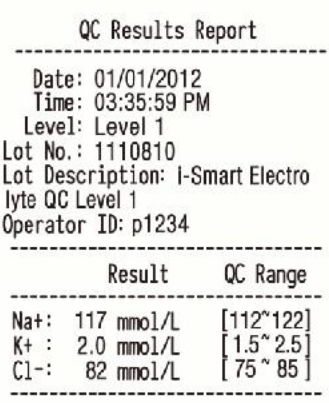

01/01/2012 03:36:20 PM

توجه داشته باشید :

پیکان های روی صفحه به صورت ]H ]یا ]L ]در چاپها چاپ می شوند.

- .5 برای ذخیره نتایج و بازگشت به صفحه اصلی ، Close را فشار دهید.
- .6 اگر Close را قبل از انتخاب Accept یا Discard فشار دهید ، نتایج به طور خودکار به عنوان "حالت پذیرفته شده" ذخیره می شوند.

داده های بیمار

آخرین نتایج بیمار

- .1 به منو< منوی کامل< پایگاه داده< داده های بیمار بروید.
- .2 آخرین نتایج بیمار را انتخاب کنید. صفحه زیر ظاهر می شود.

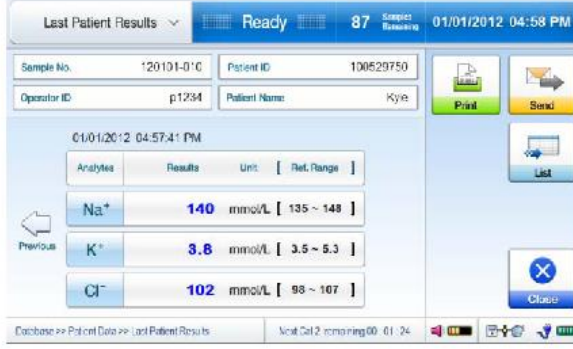

 $\label{eq:3.1} \begin{array}{lll} \mathcal{P} & \mathcal{R} \end{array}$ 

توجه داشته باشید : از طریق منو< نتایج آخرین بیمار می توانید به همان صفحه دسترسی داشته باشید.

- .3 برای مشاهده صفحه نتایج نمونه قبلی بیمار را فشار دهید.
- .4 برای رفتن به لیست نتایج نمونه بیمار ، لیست را فشار دهید.
	- .5 برای خروج از صفحه اصلی ، Close را فشار دهید.

لیست نتایج بیماران

.1 به منو< منوی کامل< پایگاه داده< داده های بیمار بروید.

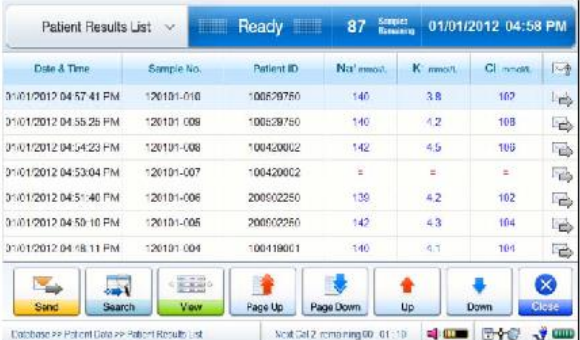

.2 لیست نتایج بیماران را انتخاب کنید. صفحه زیر ظاهر می شود.

- .3 آخرین نتایج نمونه بیمار در باال ذکر شده است. از باال یا پایین یا Up Page یا Down Page برای پیمایش لیست نتایج بیمار استفاده کنید.
- .4 برای مشاهده نمونه نتایج بیمار ، ردیف مورد نظر را از لیست انتخاب کرده و View را فشار دهید. صفحه مربوط به نتایج بیمار ظاهر می شود.

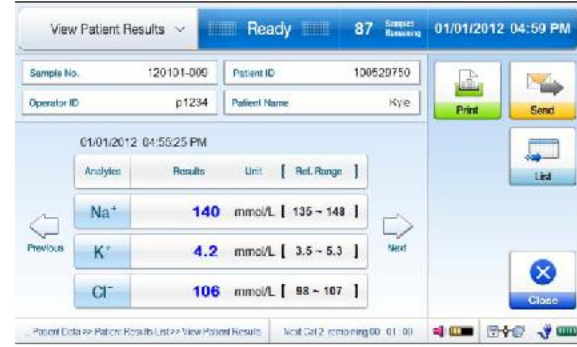

- .5 برای جستجوی نتایج نمونه بیمار ، Search را فشار دهید تا به صفحه جستجوی نتایج بیماران بروید. به بخش نمونه جستجو در زیر مراجعه کنید.
	- .6 برای انتقال نتایج نمونه بیمار به شبکه ، نتایج مورد نظر را از لیست انتخاب کرده و Send را فشار دهید.

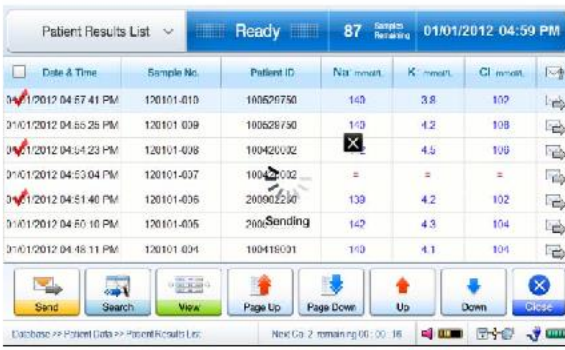

.7 برای خروج از صفحه اصلی ، Close را فشار دهید.

جستجوی نتایج بیمار

- .1 به منو< منوی کامل< پایگاه داده< داده های بیمار بروید.
- .2 جستجوی نتایج بیماران را انتخاب کنید. صفحه زیر ظاهر می شود.

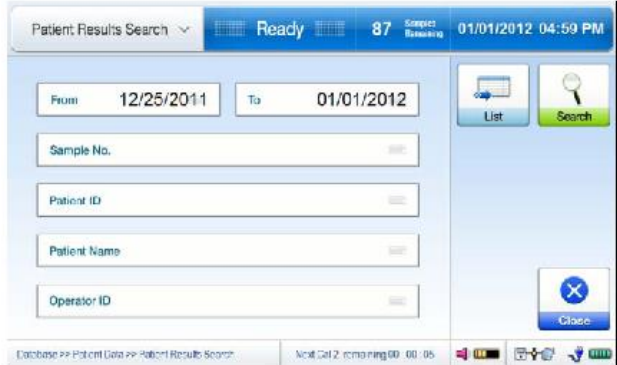

توجه داشته باشید :

معیارهای جستجوی نتایج بیمار به شرح زیر است:

از & به

شماره نمونه

شناسه بیمار

نام بیمار

شناسه اپراتور

- .3 معیارهای جستجوی مورد نظر را در کادرهای مناسب وارد کنید.
	- .4 Search را فشار دهید. نتایج جستجوی بیمار ظاهر می شود.
		- .5 برای رفتن به لیست نتایج بیمار ، لیست را فشار دهید.
		- .6 برای خروج از صفحه اصلی ، Close را فشار دهید.

داده های QC

آخرین نتایج QC

- .1 به منو< منوی کامل< پایگاه داده< Data QC بروید.
- .2 آخرین نتایج QC را انتخاب کنید. صفحه زیر ظاهر می شود.

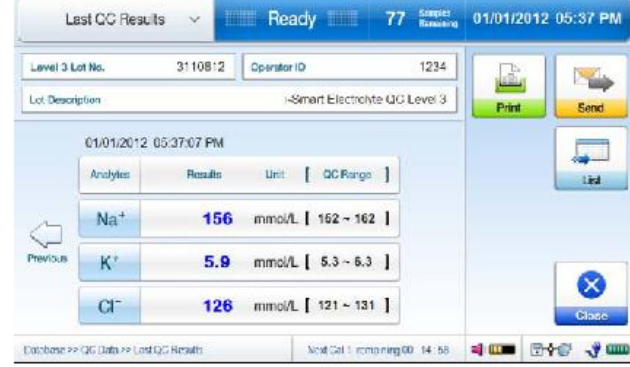

- .3 برای رفتن به لیست نتایج QC ، فهرست را فشار دهید.
	- .4 برای حرکت به صفحه نتایج QC قبلی فشار دهید.
	- .5 برای خروج از صفحه اصلی ، Close را فشار دهید.
	- .1 به منو< منوی کامل< پایگاه داده< Data QC بروید.

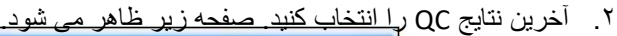

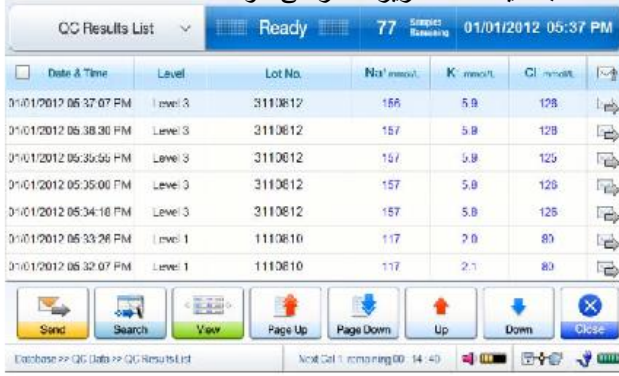

.3 آخرین نتایج QC در باال ذکر شده است. از باال یا پایین یا Up Page یا Down Page برای پیمایش لیست نتایج QC استفاده کنید.

 $\sim$   $-$ 

.4 برای مشاهده صفحه نتایج QC ، ردیف مورد نظر را از لیست انتخاب کرده و View را فشار دهید. صفحه نتایج QC مربوطه ظاهر می شود.

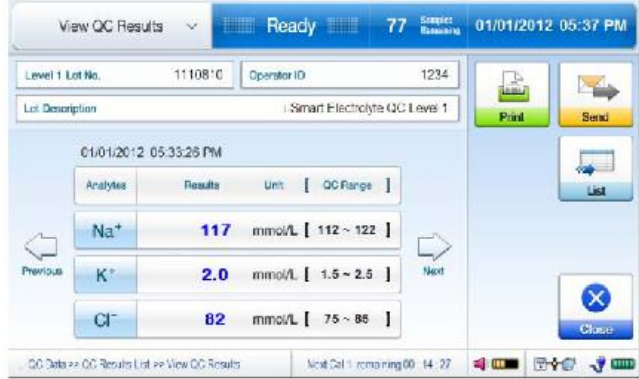

- .5 برای جستجوی نتایج QC، Search را فشار دهید تا به صفحه جستجوی نتایج QC بروید. به بخش جستجوی نتایج QC در زیر مراجعه کنید.
	- .6 برای انتقال نتایج QC به شبکه ، نتایج مورد نظر را از لیست انتخاب کرده و Send را فشار دهید.

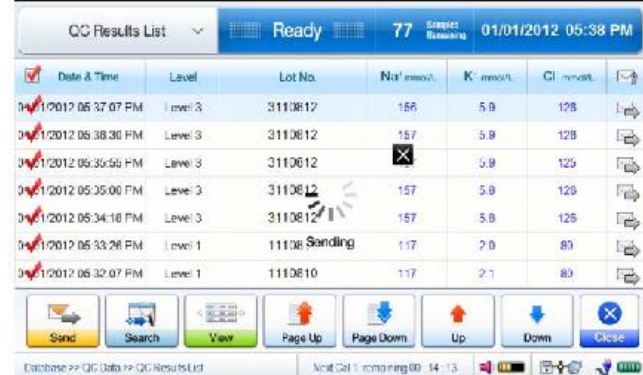

.7 برای خروج از صفحه اصلی ، Close را فشار دهید.

جستجوی نتایج QC

- .1 به منو< منوی کامل< پایگاه داده< Data QC بروید.
- .2 Search Results QC را انتخاب کنید. صفحه زیر ظاهر می شود.

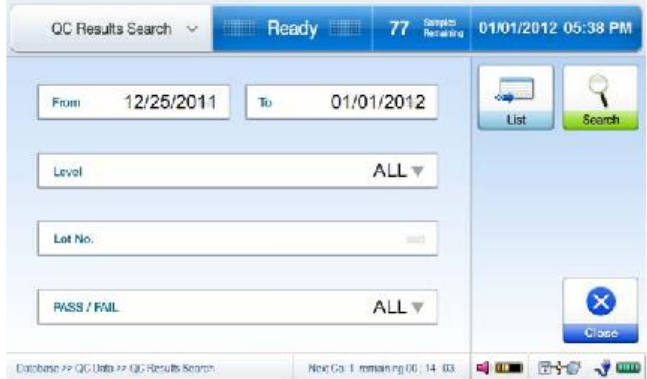

توجه داشته باشید:

معیارهای جستجوی نتایج QC به شرح زیر است:

از به

مرحله

شماره الت

یا نتایج QC یا Pass یا Fail یا همه نتایج

- .3 معیارهای جستجوی مورد نظر را در کادرهای مناسب وارد کنید.
	- .4 Search را فشار دهید. نتایج QC جستجو شده ظاهر می شود.
		- .5 برای رفتن به لیست نتایج QC، List QC را فشار دهید.
			- .6 برای خروج از صفحه اصلی ، Close را فشار دهید.

آمار QC

- .1 به منو< منوی کامل< پایگاه داده< Data QC بروید.
- .2 Statistics QC را انتخاب کنید. صفحه زیر ظاهر می شود.

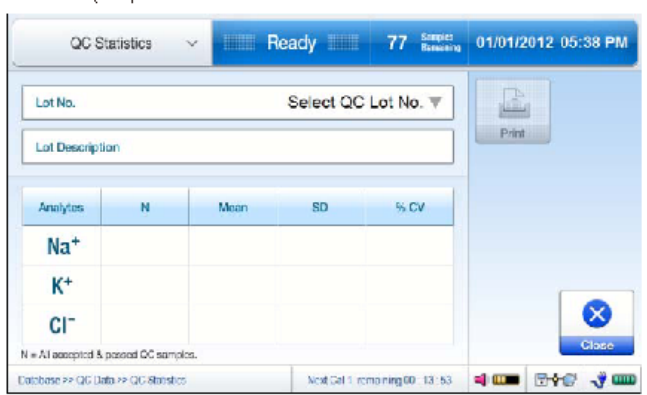

- .3 شماره Box .No Lot را فشار داده و از قسمت کشویی شماره تعداد QC مورد نظر را انتخاب کنید. .4 آمار الت QC انتخاب شده ظاهر می شود.
	-

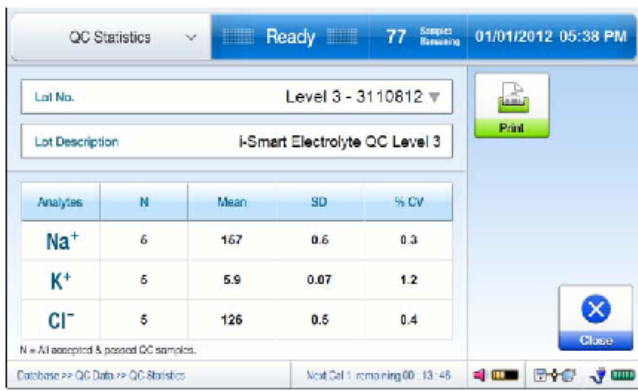

- .5 برای چاپ آمار QC، Print را فشار دهید.
- .6 برای خروج از صفحه اصلی ، Close را فشار دهید.

داده های کالیبراسیون

لیست کالیبراسیون

- .1 به منو< منوی کامل< پایگاه داده< داده های کالیبراسیون بروید.
- .2 لیست کالیبراسیون را انتخاب کنید. صفحه زیر ظاهر می شود.

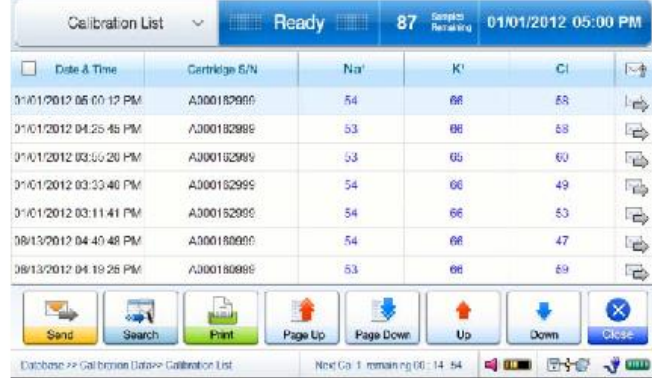

 $\hat{\mathbf{U}}$  and  $\hat{\mathbf{U}}$ 

- .3 آخرین نتایج 2 Cal در باال ذکر شده است. از باال یا پایین یا Up Page یا Down Page برای پیمایش لیست نتایج 2 Cal استفاده کنید.
	- .4 برای چاپ نتایج 2 Cal ، نتایج مورد نظر 2 Cal را از لیست انتخاب کرده و Print را فشار دهید.
- .5 برای جستجوی نتایج 2 Cal، Search را فشار دهید تا به صفحه جستجوی کالیبراسیون بروید. به بخش Calibration Search در زیر مراجعه کنید.
	- .6 برای انتقال نتایج 2 Cal به شبکه ، نتایج مورد نظر را از لیست انتخاب کرده و Send را فشار دهید.

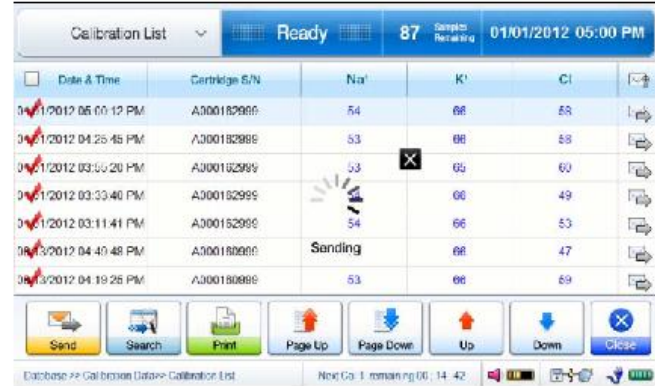

.7 برای خروج از صفحه اصلی ، Close را فشار دهید.

جستجوی کالیبراسیون

- .1 به منو< منوی کامل< پایگاه داده< داده های کالیبراسیون بروید.
- .2 جستجوی کالیبراسیون را انتخاب کنید. صفحه زیر ظاهر می شود.

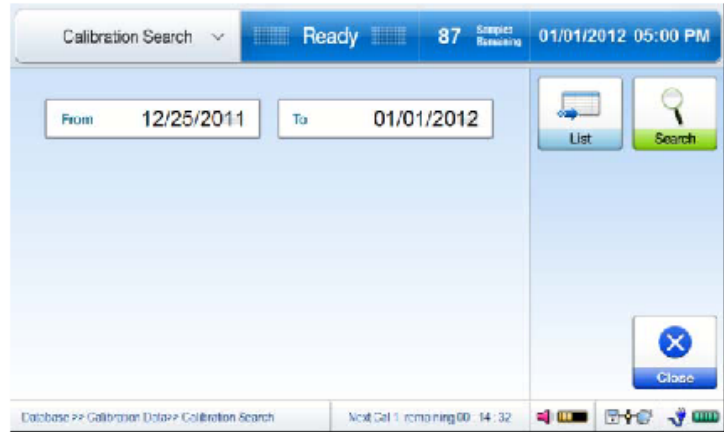

- .3 تاریخ شروع و پایان دوره جستجو مورد نظر را وارد کنید.
- .4 Search را فشار دهید. نتایج 2 Cal جستجو شده به شرح زیر ظاهر می شود.

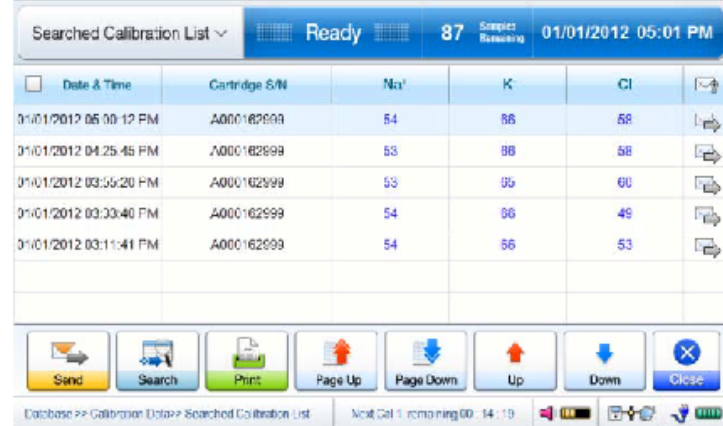

.5 برای خروج از صفحه اصلی ، Close را فشار دهید.

کپی اطلاعات کارتریج

.1 به منو< منوی کامل< پایگاه داده< داده های کارتریج بروید.

صفحه زیر ظاهر می شود.

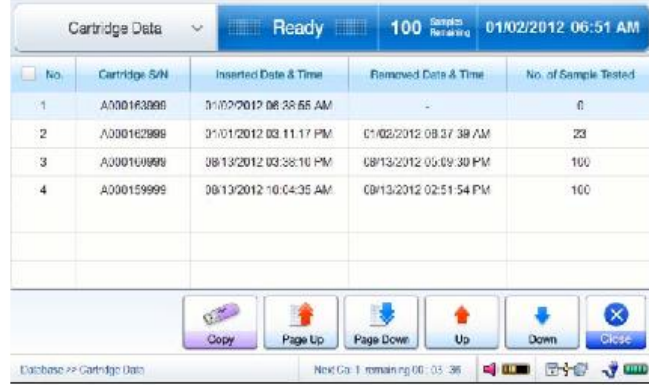

- .2 آخرین اطالعات کارتریج در باالی صفحه ظاهر می شود. از باال یا پایین ، یا صفحه باال یا صفحه پایین برای پیمایش لیست داده های کارتریج استفاده کنید.
	- .3 داده های کارتریج مورد نظر را انتخاب کرده و Copy را فشار دهید. صفحه زیر ظاهر می شود.

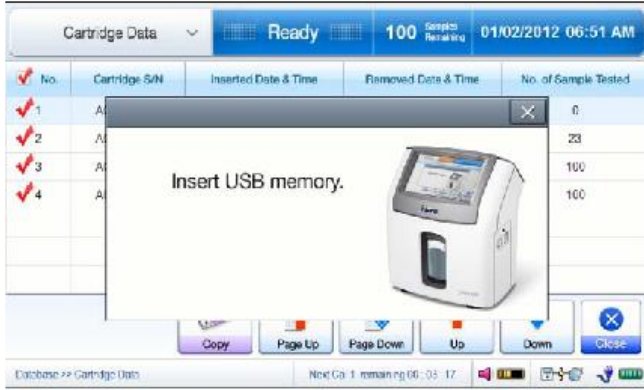

- .4 یک حافظه USB را در هر یک از پورت های USB موجود در آناالیزر قرار دهید.
- .5 "کپی داده ها در حال انجام است. لطفا منتظر بمانید «پیام همراه با نوار پیشرفت کپی ظاهر می شود.
- .6 هنگامی که کپی داده ها تکمیل شد ، "کپی اطالعات کارتریج تکمیل شد. پیام USB را حذف کنید "ظاهر می شود.
	- .7 حافظه USB را از درگاه USB خارج کنید.

خاموش کردن تحلیلگر

احتیاط

مطابق روش خاموش شدن که در این کتابچه راهنما توضیح داده شده است ، قدرت آناالیزر باید خاموش شود. عدم رعایت روش خاموش کردن توصیف شده می تواند به داده ها یا تجزیه کننده آسیب برساند.

برای جدا کردن کابل های برق از آناالیزر ، ابتدا سیم برق را از پریز جدا کنید. سپس ، آداپتور را از آناالیزر جدا کنید.

هنگامی که فرایند خاموش شدن شروع می شود یا پس از خاموش شدن آنالیز ، کارتریج برداشته نمی شود.

آناالیزر خاموش شدن

.1 به منو< منوی کامل< خاموش شدن بروید. صفحه زیر ظاهر می شود.

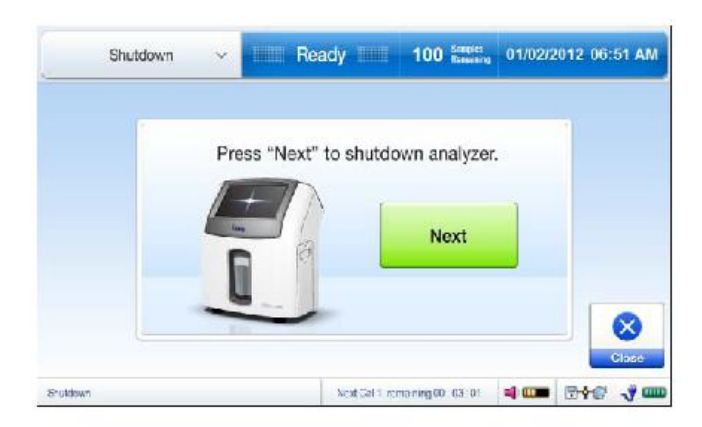

.2 برای ادامه ، Next را فشار دهید. پیام زیر ظاهر می شود.

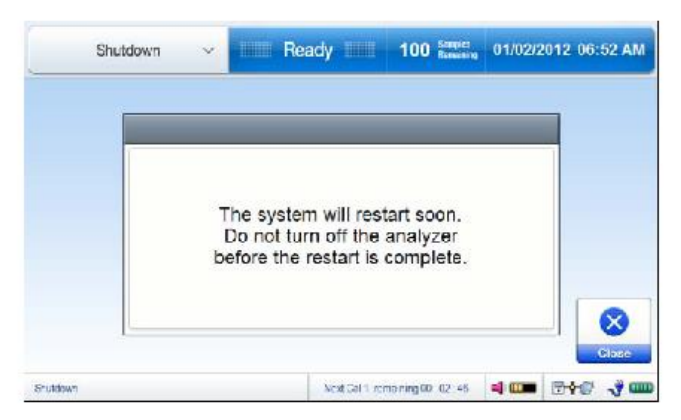

.3 منتظر بمانید تا تجزیه کننده یک چرخه قدرت را کامل کند و صفحه زیر ظاهر شود.

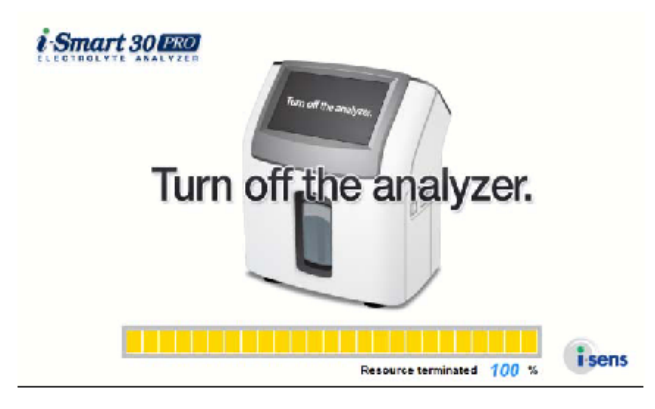

- .4 صبر کنید تا نوار پیشرفت زرد به ٪100 برسد.
- .5 رو به پشت آناالیزر ، سوئیچ برق سیاه را در سمت چپ پایین سمت چپ ، با عالمت " / " ، به موقعیت " " بچرخانید.

بازیابی قدرت

ترمیم کارتریج

هنگامی که آنالیزور از قطع برق بهبود می یابد ، کارتریج داخل آناالیزر می تواند به طور مداوم مورد استفاده قرار گیرد ، تنها در صورتی که:

هنگامی که برق قطع شد و در عرض 24 ساعت برق برگشت ، آناالیزر در حالت آماده یا در مرحله کالیبراسیون قرار داشت.

آناالیزر در حال تجزیه و تحلیل نمونه ای بود که برق قطع شد و برق ظرف 20 دقیقه برمی گردد.

کارتریج نصب شده را می توان مجدداً بازیابی کرد تا حداکثر پنج بار از برق بازیابی استفاده شود.

بازیابی قدرت گرم شدن

.1 هنگامی که آناالیزر با قطع شدن کارتریج در داخل دستگاه بهبود می یابد ، یکی از صفحه های گرم کننده زیر ظاهر می شود.

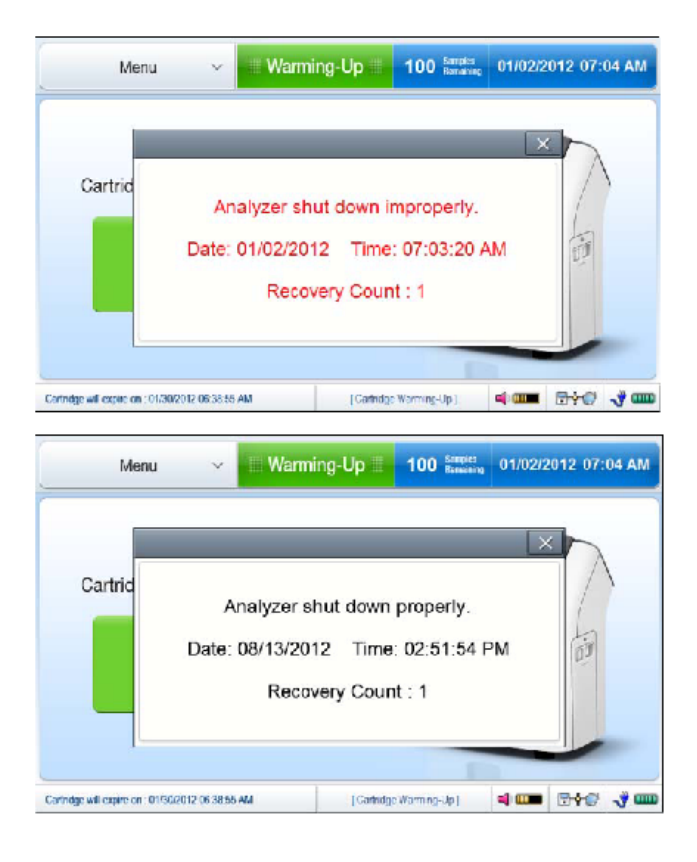

.2 جعبه پیام اطالعات زیر را گزارش می دهد:

این که آیا آناالیزر به درستی خاموش شده است یا خیر.

تاریخ و زمان خاموشی.

چندین بار که کارتریج ترمیم شده است.

- .3 گرم شدن کارتریج از بازیابی برق حدود 12 دقیقه طول می کشد.
	- .4 پس از گرم شدن ، آناالیزر به حالت آماده برمی گردد.

بازیابی اطلاعات

بررسی فساد داده ها

هر بار که تجزیه کننده روشن می شود ، تجزیه و تحلیل داده های خراب را که ممکن است در پایگاه داده یا پوشه داده های کارتریج وجود داشته باشد ، بررسی می کند.

تا زمانی که داده های خراب یافت نشود ، تجزیه کننده به راه اندازی خود ادامه می دهد.

روش بازیابی اطالعات

.1 در صورت یافتن اطالعات خراب ، صفحه زیر ظاهر می شود.

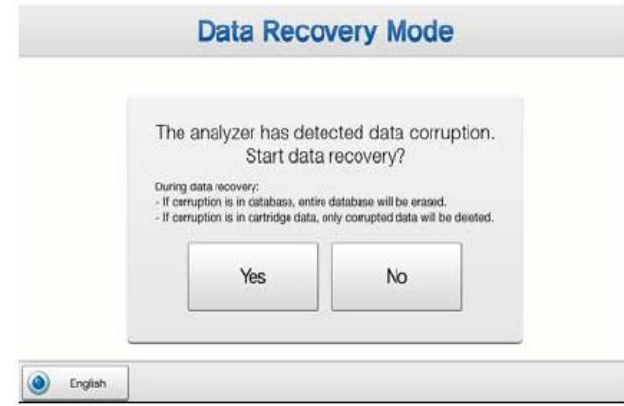

.2 برای ادامه ، بله را فشار دهید. روند بازیابی اطالعات آغاز می شود و صفحه زیر ظاهر می شود.

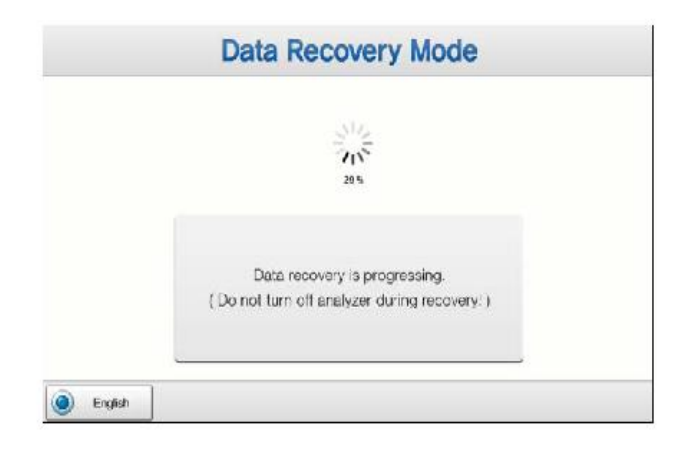

توجه داشته باشید:

در طول فرآیند بازیابی اطالعات ، اقدامات زیر انجام می شود:

در پایگاه داده:

در صورت یافتن اطالعات خراب ، کل پایگاه داده پاک می شود.

اگر اطالعات خراب پیدا نشود ، پایگاه داده به طور کامل بازیابی می شود.

در پوشه داده های کارتریج:

- در صورت یافتن اطالعات خراب ، فقط داده های خراب حذف می شوند.

- .3 پس از اتمام بازیابی اطالعات ، آنالیزور به راه اندازی خود ادامه می دهد.
- .4 پس از بوت شدن ، صفحه ای مشابه تصویر زیر ظاهر می شود. اقدامات انجام شده در حین بازیابی اطالعات در کادر پیام ظاهر می شود.

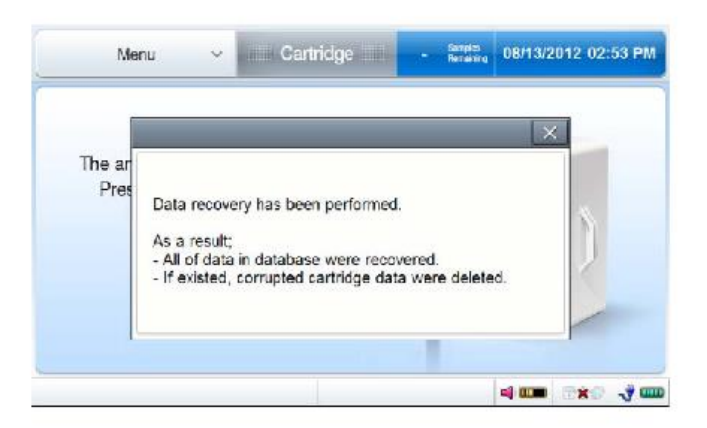

.5 اگر مشکلی در حین بازیابی اطالعات رخ دهد ، صفحه زیر ظاهر می شود. آناالیزر را خاموش کنید و بالفاصله با یک مهندس سرویس تماس بگیرید تا خطای خرابی بازیابی اطالعات را گزارش دهد.

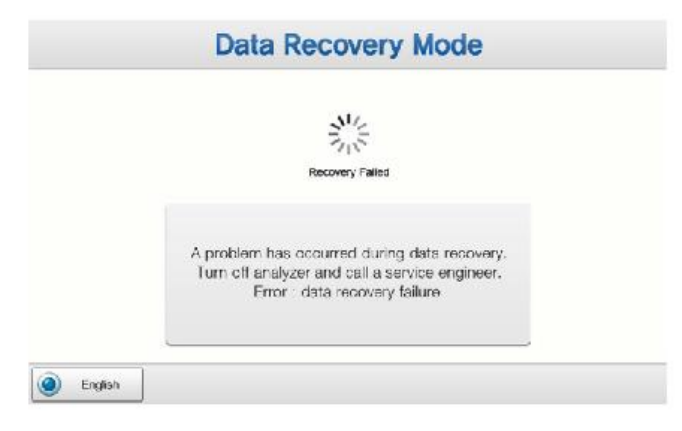

لغو بازیابی اطلاعات

.1 در صفحه حالت راه اندازی دیسک داده ، برای لغو بازیابی اطالعات ، شماره را فشار دهید. صفحه زیر ظاهر می شود.

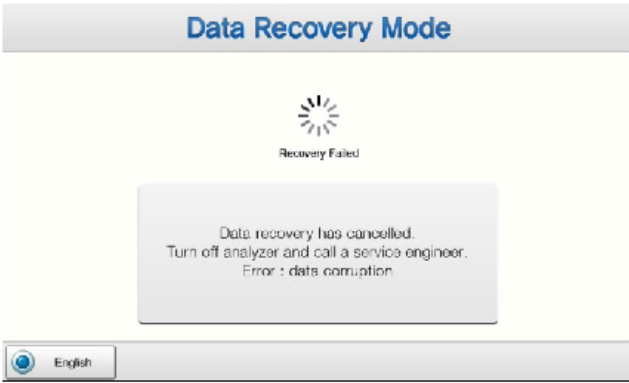

.2 آناالیزر را خاموش کرده و با یک مهندس سرویس تماس بگیرید تا خطای خرابی داده را گزارش دهد.

کالیبر اسیون

```
Cal را اجرا کنید
.1 به منو< منوی کامل< تعمیر و نگهداری< اجرای Cal بروید.
```
صفحه زیر ظاهر می شود.

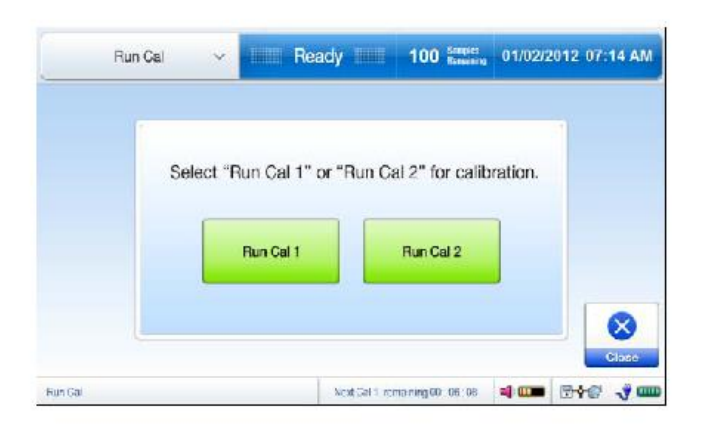

توجه داشته باشید:

از طریق منو< Cal Run می توانید به همان صفحه دسترسی داشته باشید.

.2 1 Cal Run یا 2 Cal Run را انتخاب کنید. پیام زیر ظاهر می شود.

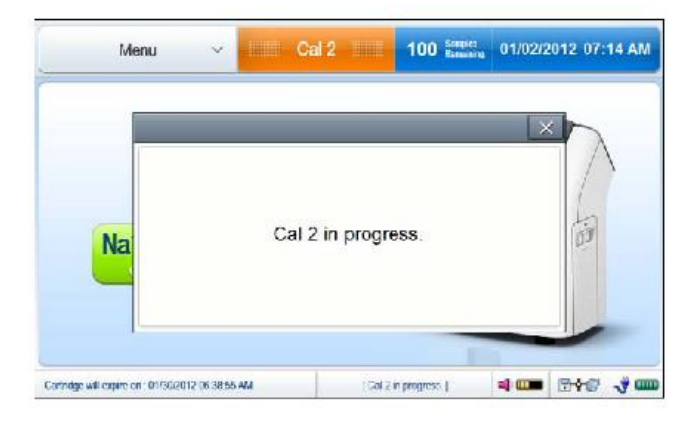

کال 2

تکرار خودکار

اگر یک سنسور در 2 Cal قبلی خراب شده باشد ، آناالیزر به طور خودکار 2 Cal را تا دو بار تکرار می کند.

در حالی که تکرار 2 Cal در حال انجام است ، پیام "progress in Repeat 2 Cal "ظاهر می شود.

اگر همان سنسور در 2 Cal سه بار متوالی خراب شود ، حالت سنسور مانند صفحه اصلی ظاهر می شود.

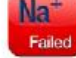
حالت سنسور

.1 بر اساس نتایج آخرین 2 Cal ، وضعیت هر سنسور در پس زمینه قرمز به صورت OK یا در پس زمینه سبز در صفحه اصلی ناموفق ظاهر می شود.

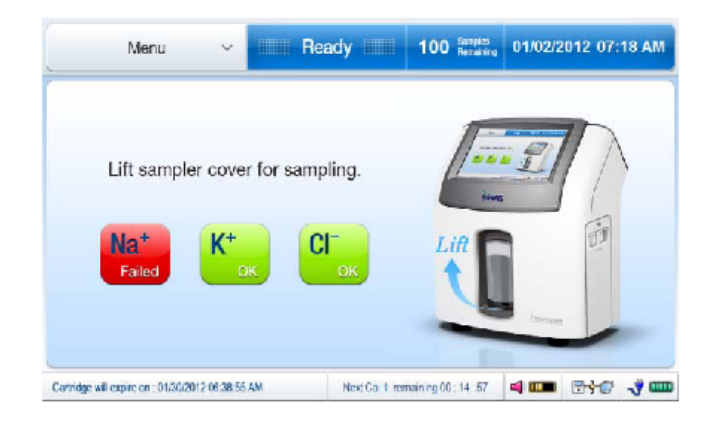

.2 نماد State Sensor را دوبار سریع فشار دهید. آخرین شیب و دامنه شیب مجاز سنسور ظاهر می شود.

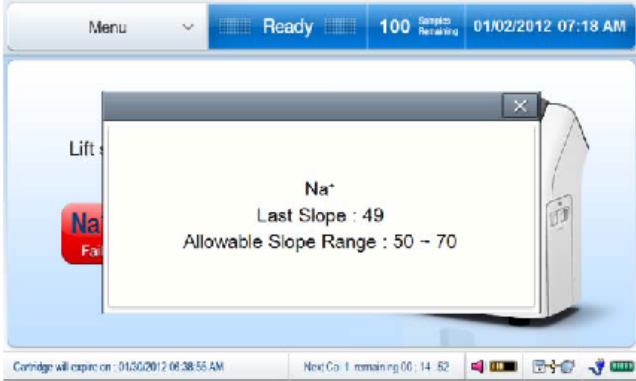

برداشتن کارتریج

احتیاط

کارتریج استفاده شده را به عنوان مواد زیستی خطرناک تلقی کنید.

قبل از برداشتن کارتریج استفاده شده ، از لباس محافظ شخصی مناسب برای محافظت در برابر مواد زیستی استفاده کنید.

کارتریج را تعویض کنید

.1 تجزیه و تحلیل به طور خودکار صفحه جایگزینی کارتریج را در یکی از موارد زیر نشان می دهد:

عمر کارتریج منقضی شده است.

تمام آزمایشات کارتریج تمام شده است.

قدرت تجزیه و تحلیل بیش از حد مجاز برای بازگرداندن کارتریج بوده است.

.2 برای راه اندازی دستی صفحه جایگزینی کارتریج ، به منو< منوی کامل< تعمیر و نگهداری< حذف کارتریج بروید. صفحه زیر ظاهر می شود.

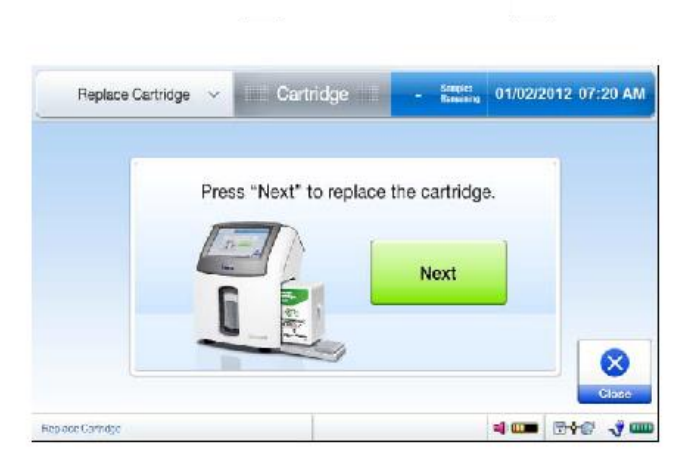

توجه داشته باشید:

از طریق منو< حذف کارتریج می توانید به همان صفحه دسترسی داشته باشید.

.3 Next را فشار دهید. صفحه زیر ظاهر می شود.

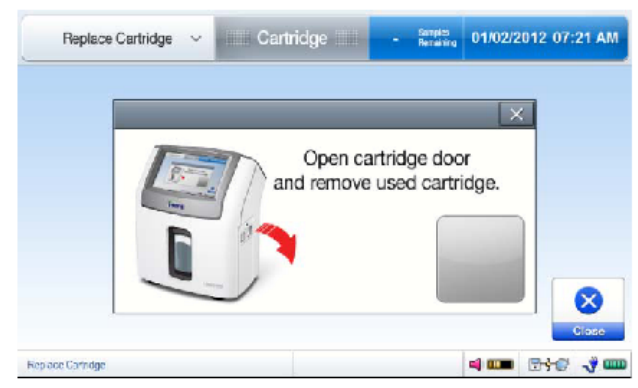

- .4 هنگامی که قفل درب کارتریج آزاد می شود ، آناالیزر صدای کلیک می کند.
- .5 درب کارتریج را باز کرده و کارتریج استفاده شده را از آناالیزر خارج کنید.
	- .6 درب کارتریج را ببندید.
- .7 کارتریج مورد استفاده را مطابق روشهای آزمایشگاهی برای دفع مواد زیستی خطرناک دور بریزید.
- .8 برای نصب یک کارتریج جدید ، به .2 نحوه نصب< نصب کارتریج برای انجام مراحل دقیق مراجعه کنید.

اطالعات تجزیه و تحلیل

اطلاعات کارتریج

- .1 به منو< منوی کامل< تعمیر و نگهداری< مشاهده اطالعات بروید.
	- .2 اطالعات کارتریج را انتخاب کنید. صفحه زیر ظاهر می شود.

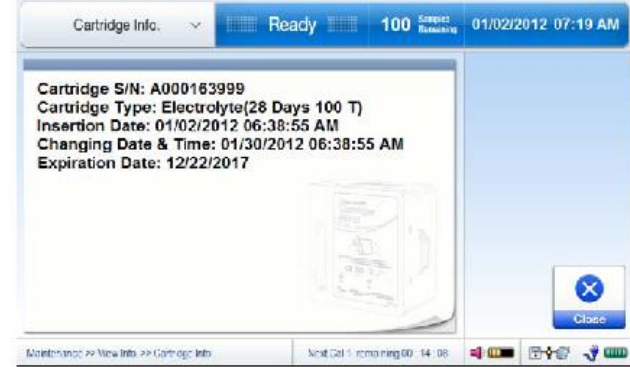

.3 برای خروج از صفحه اصلی ، Close را فشار دهید.

اطالعات ابزار

- .1 به منو< منوی کامل< تعمیر و نگهداری< مشاهده اطالعات بروید.
- .2 Info Instrument را انتخاب کنید. صفحه زیر ظاهر می شود.

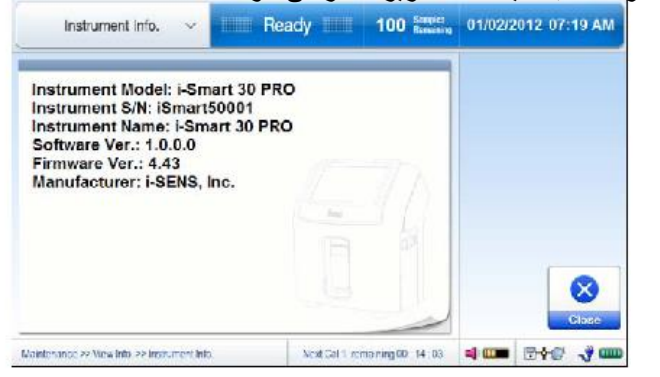

.3 برای خروج از صفحه اصلی ، Close را فشار دهید.

گزارش خطای انتقال

- .1 به منو< منوی کامل< نگهداری< مشاهده گزارش ها بروید.
- .2 Log Error Transmission را انتخاب کنید. صفحه زیر ظاهر می شود.

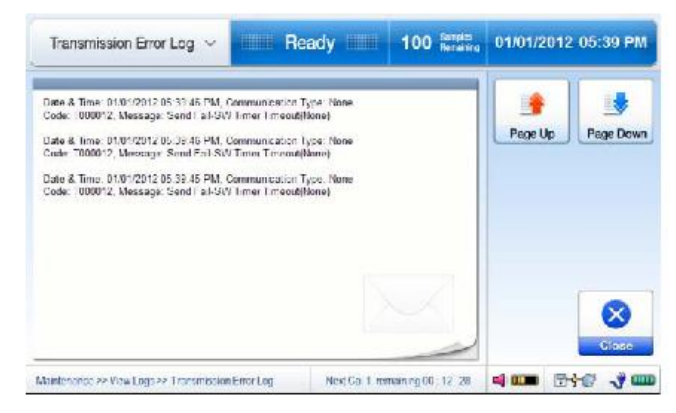

.3 برای خروج از صفحه اصلی ، Close را فشار دهید.

تشخیص های تجزیه و تحلیل

مشاهده وضعیت

.1 به منو< منوی کامل< تعمیر و نگهداری< مشاهده وضعیت بروید.  $\sqrt{2}$ صفحه زیر ظاهر می شود.

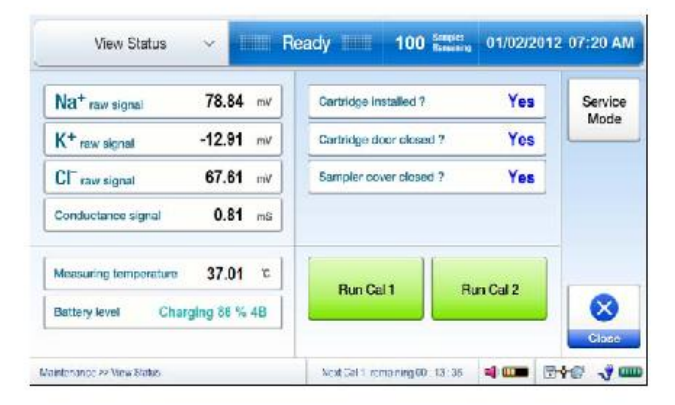

.2 در صفحه نمایش وضعیت نمایش اطالعات زیر در دسترس است:

سیگنال های خام سنسورها

سیگنال هدایت

اندازه گیری دما

سطح باتری

حالتهای کارتریج ، درب کارتریج و پوشش نمونه

- .3 برای شروع 1 Cal یا 2 Cal در صفحه کنونی ، 1 Cal Run یا 2 Cal Run را فشار دهید.
	- .4 برای خروج از صفحه اصلی ، Close را فشار دهید.

توجه داشته باشید:

اگر کارتریج به درستی نصب شده باشد ، حالتهای کارتریج ، درب کارتریج و نمونه نمونه به صورت Yes ظاهر می شود.

حالت سرویس فقط برای مهندسین سرویس است و با رمز محافظت می شود.

تمیز کردن

احتیاط

هنگام تمیز کردن ، از لباس محافظ شخصی مناسب برای جلوگیری از عفونت استفاده کنید.

پس از استفاده یا به صورت دوره ای ، آناالیزر را تمیز کنید.

محلول تمیز کننده را مستقیما بر روی آنالیز اسپری نکنید.

اجازه ندهید محلول پاک کننده وارد آناالیزر شود.

برای پاک کردن صفحه از زور استفاده نکنید.

محلول پاک کننده ٪0.5 هیپوکلریت را بالفاصله قبل از استفاده آماده کنید.

مطابق روشهای تعیین شده آزمایشگاه برای دفع مواد زیستی ، پس از تمیز کردن ، همه زباله ها را دور بریزید.

روش تمیز کردن

.1 از محلول تمیز کننده ٪0.5 هیپوکلریت استفاده کنید.

توجه داشته باشید:

کلوروکس تجاری تقریبا 5 درصد هیپوکلریت سدیم دارد.

- .2 برای تهیه محلول ٪0.5 هیپوکلریت ، 1 قسمت Clorox و 9 قسمت آب را مخلوط کنید.
	- .3 یک پارچه نرم را با محلول تمیز کننده خیس کنید.
- .4 با استفاده از یک پارچه نرم مرطوب ، جلد نمونه گیر ، صفحه نمایش و سایر مناطق آلوده را روی آنالیزور پاک کنید.
	- .5 بگذارید حدود 10 دقیقه در هوا خشک شود.
	- .6 با استفاده از یک پارچه نرم آغشته به آب ، آناالیزر را پاک کنید.
	- .7 با استفاده از یک پارچه خشک ، سطح آناالیزر را خشک کنید.

عیب یابی

دستورالعمل

اگر هنگام نصب و/یا کارکرد آنالیزور با مشکالتی که در زیر توضیح داده شد مواجه شدید ، راه حل های پیشنهادی را که در این کتابچه راهنما توضیح داده شده امتحان کنید.

اگر مشکل همچنان ادامه داشت ، لطفاً بر ای ر اهنمایی بیشتر با یک مهندس خدمات تماس بگیرید.

اسکنر بارکد

هنگام اسکن بارکد ، اسکنر چراغ قرمز را ساطع نمی کند:

- .1 اتصال USB اسکنر بارکد را از آناالیزر جدا کنید.
- .2 اتصال USB را در همان پورت USB تجزیه کننده وارد کنید.

اسکنر بارکد یک صدای بوق ایجاد می کند و چراغ نشانگر روی اسکنر به طور مختصر روشن می شود.

- .3 5 ثانیه صبر کنید تا آناالیزر اسکنر بارکد را تشخیص دهد.
- .4 در صورت بروز مشکل مشابه ، روش مرحله 1 را با درگاه USB متفاوت آناالیزر تکرار کنید.

هنگام اسکن بارکد ، اسکنر نور قرمز منتشر می کند ، اما بارکد نمی گیرد (صدای بوق و چراغ نشانگر روشن نیست):

- .1 اسکنر بارکد را نزدیک و موازی با بارکد قرار دهید.
- .2 بارکد کارتریج را برای هرگونه آسیب بررسی کنید. اگر آسیب دید ، دوباره با یک کارتریج جدید دیگر امتحان کنید. کارتریج آسیب دیده را به مهندس سرویس گزارش دهید.

باتری

اگر یکی از شرایط زیر اعمال شود:

آناالیزر بالفاصله پس از قطع شدن از پریز خاموش شد.

هنگام قطع برق کوتاه ، آناالیزر خاموش شد.

باتری دوباره شارژ نمی شود.

- .1 اگر هنوز انجام نشده است ، سوئیچ قدرت آناالیزر را خاموش کنید.
- .2 اتصاالت برق شل بین آناالیزر و پریز را بررسی کنید. هر گونه اتصال شل برق را محکم کنید.
	- .3 کلید قدرت آناالیزر را روشن کنید.
	- .4 آناالیزر روشن می شود و باتری شروع به شارژ مجدد می کند.
	- .5 اگر آناالیزر روشن نمی شود ، کلید قدرت آنالیزور را خاموش کنید.
		- .6 باتری را به مدت 10 دقیقه شارژ کنید.
		- .7 سوئیچ قدرت آناالیزر را دوباره روشن کنید.
- .8 در حالی که آنالیزور روشن است ، اگر سطح باتری پایین می ماند و به مرور افزایش نمی یابد ، با یک مهندس خدمات تماس بگیرید.
	- .9 تا زمانی که باتری تعویض نشود ، تا زمانی که برق از پریز برق تامین شود ، آناالیزر به طور عادی کار می کند.

اگر "باتری کم است" ظاهر می شود و/یا پخش می شود ،

- .1 اتصاالت قطع برق بین آناالیزر و پریز را بررسی کنید.
	- .2 هر گونه اتصال شل برق را محکم کنید.

توجه داشته باشید:

هنگامی که برق آناالیزر به دلیل کمبود باتری خاموش می شود ، سوئیچ پاور آناالیزر را خاموش کنید تا بتوانید باتری را در صورت بازسازی از منبع اصلی شارژ کنید.

تنظیم

- اگر وضعیت سنسور به صورت شکست خورده ظاهر شود ،
- .1 2 Cal را اجرا کنید. .2 در صورت نیاز ، 2 Cal اضافی را چند بار دیگر تکرار کنید.

کپی اطلاعات کارتریج

اگر آناالیزر نتواند حافظه USB را تشخیص دهد ،

- .1 حافظه USB را از درگاه USB خارج کنید.
- .2 حافظه USB را در درگاه USB دیگری وارد کنید.
- .3 اگر هنوز کار نمی کند ، حافظه USB دیگری را امتحان کنید.

اگر پیغام "کپی داده کارتریج ناموفق بود" در حین کپی داده ظاهر می شود ،

- .1 پیام را ببندید و از ابتدا دوباره امتحان کنید.
- .2 داده های کارتریج مورد نظر را انتخاب کرده و Copy را فشار دهید.

نصب کارتریج

اگر اسکنر بارکد نور قرمز منتشر نمی کند ،

.1 اتصال بین اسکنر بارکد و آنالیزور را بررسی کنید )در عیب یابی به اسکنر بارکد مراجعه کنید(.

اگر آناالیزر بارکد کارتریج را رد کرد ،

- .1 بررسی کنید که کارتریج یک کارتریج PRO 30 Smart-i باشد.
	- .2 بررسی کنید که کارتریج از تاریخ انقضای خود گذشته باشد.
		- از کارتریج استفاده نشده باشد. .3 بررسی کنید که قبال

اگر پس از قرار دادن کارتریج در آناالیزر ، آناالیزر به صفحه گرم کننده تغییر نکرد ،

- .1 درب کارتریج را باز و بسته کنید.
- .2 به آرامی درب کارتریج را به سمت آنالیز فشار دهید تا صدای کلیک شنیده شود.

قدرت

در حالی که آناالیزر به پریز متصل است ، نماد سیم برق ظاهر نمی شود:

.1 اتصاالت قطع برق بین آناالیزر و پریز را بررسی کنید. .2 هر گونه اتصال شل برق را محکم کنید.

اگر یکی از شرایط زیر اعمال شود:

آناالیزر خاموش است.

آناالیزر روشن نمی شود.

- .1 اگر هنوز انجام نشده است ، سوئیچ قدرت آناالیزر را خاموش کنید.
- .2 اتصاالت برق شل بین آناالیزر و پریز را بررسی کنید. هر گونه اتصال شل برق را محکم کنید.
	- .3 کلید قدرت آناالیزر را روشن کنید.
	- .4 اگر آناالیزر روشن نمی شود ، کلید قدرت آنالیزور را خاموش کنید.
		- .5 باتری را به مدت 10 دقیقه شارژ کنید.
		- .6 سوئیچ قدرت آناالیزر را دوباره روشن کنید.

چاپگر

اگر یکی از شرایط زیر اعمال شود:

چاپگر چاپ نمی کند.

چاپگر کاغذ را تغذیه نمی کند.

- .1 جلد چاپگر را باز کنید.
- .2 در صورت تمام شدن کاغذ ، یک رول کاغذ چاپی را جایگزین کنید.
- .3 سر چاپگر را بلند کرده و گیرکردن کاغذ را بررسی کنید. در صورت گیرکردن ، گرفتگی را برداشته و سر چاپگر را ببندید. سپس ، کلید RESET را در سمت چپ چاپگر فشار دهید.

توجه داشته باشید:

در صورت توقف چاپگر ، تجزیه و تحلیل تا 8 گزارش در صف چاپ را از سر می گیرد.

تجزیه و تحلیل نمونه اگر یکی از شرایط زیر اعمال شود: "نمونه ناکافی" در صفحه نتیجه ظاهر می شود. پیام "خارج از محدوده" در صفحه نتایج ظاهر می شود. نتیجه مشکوک است .1 تجزیه و تحلیل نمونه را دوباره با همان نمونه امتحان کنید.

- .2 در صورت تکرار همان خطا ، 2 Cal را اجرا کنید.
	- .3 دوباره تجزیه و تحلیل نمونه را امتحان کنید.
- .4 در صورت بروز مشکل مشابه ، 2 Cal را چند بار تکرار کنید.
- .5 راه حل های QC را برای تجزیه و تحلیل امتحان کنید. اگر نتایج QC در محدوده QC باشد ، تجزیه و تحلیل برای تجزیه و تحلیل نمونه مناسب نیست.
	- .6 روش جمع آوری نمونه و جابجایی آن را بررسی کنید.

صفحه نمایش

اگر یکی از شرایط زیر اعمال شود:

صفحه نمایش پاسخ نمی دهد.

صفحه یخ زده است.

صفحه غیر عادی ظاهر می شود.

- .1 کلید پاور دستگاه آناالیزر را خاموش کنید.
	- .2 10 ثانیه صبر کنید.
	- .3 کلید قدرت آناالیزر را روشن کنید.

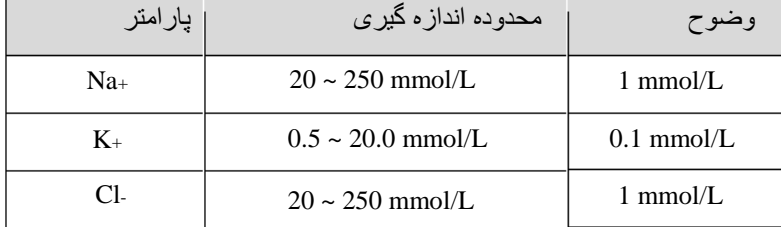

پارامترهای اندازه گیری شده انواع نمونه: خون کامل ، سرم و پالسما

ضد انعقاد: مقدار مناسب نمک های هپارین

حجم نمونه: 60 میکرولیتر

نمونه روش معرفی: آسپیراسیون

زمان تجزیه و تحلیل نمونه: 35 ثانیه

دمای نمونه تجزیه و تحلیل: 37.0 ± 0.2 درجه سانتی گراد

اصل اندازه گیری: الکتروشیمی )الکترودهای یون انتخاب کننده(

کالیبراسیون: اتوماتیک یا دستی

شرایط محیطی

- محل کار: داخل خانه و روی سطح صاف
- دمای کار: 15 ~ 35 درجه سانتی گراد
- رطوبت عملیاتی: 5 ~ 85 ))رطوبت نسبی(
	- ارتفاع عملیاتی: زیر 3000 متر

 $(1 + t)$  منبع تغذیه: ۶۰/۵۰ ، ۷۸C، ۲۴۰ هرتز (± ۱۰

مشخصات ابزار رایانه داخلی: پردازش 1 گیگاهرتز کامپیوتر همراه / 1 گیگابایت 4 / RAM گیگابایت حافظه فلش Microsoft® Windows® XP Embedded :عامل سیستم صفحه نمایش: 7 LCD-TFT اینچی ، صفحه لمسی چاپگر: چاپگر حرارتی ۲ اینچی (چاپگر داخلی) کاغذ چاپگر: حرارتی )عرض: 57 میلی متر ، قطر: 30 میلی متر( پورت: USB (٣ پورت) ، سریال (RJ45)، LAN (اترنت RJ45) آداپتور برق: منبع تغذیه IEC/EN 60950-1) AC-DC تأیید شده) ورودی: 100 ~ 240 VAC، 60/50 هرتز )± 10(( ، 150 وات W  $64$  ،A  $7/7$  ،VDC  $79 + 1$ :خروجی: قدرت ورودی: + 24 VDC ، در محدوده 65 وات فیوز داخلی: 125 ولت )ترکیب DC/AC )، 3 آمپر )ضربه آرام( باتری داخلی: 14.8 ولت ، 4.4 آه )سلول های لیتیوم یونی: 4P2S) زمان تخلیه: حداکثر دو ساعت مدت زمان شارژ: حداکثر دو ساعت عمر باتری: کاهش 20 درصدی ظرفیت شارژ/تخلیه 300 بار. هنگامی که ظرفیت به کمتر از 50 )زمان تخلیه کمتر از یک ساعت است( تعویض کنید. چرخه عمر و تعویض باتری بسته به شرایط کار متفاوت است. دمای ذخیره سازی: 20- ~ 50 درجه سانتی گراد رطوبت ذخیره سازی: 0 ~ 90 ))رطوبت نسبی( اندازه 292 :(HxWxD (میلی متر در 256 میلی متر در 177 میلی متر وزن: 5.5 کیلوگرم

```
مشخصات کارتریج
                                   کارتریج
                            واحد: 1 فشنگ
                          عمر مفید: 4 هفته
                          اعداد نمونه موجود
               - 50 ، 100 ، 100 ، 100 ، 200 -ماندگاری: 18 ماه از تاریخ تولید
دمای ذخیره سازی: 10 ~ 30 درجه سانتی گراد
                                    اجزاء:
                                 سنسورها
                                 نمونه گیر
                                کیسه زباله
                              سوپاپ و لوله
         محلول 1 Cal ، تقریبا 410 میلی لیتر
         محلول 2 Cal ، تقریبا. 55 میلی لیتر
          راه حل مرجع ، تقریبا 40 میلی لیتر
                ترکیب محلولهای کالیبراسیون
```
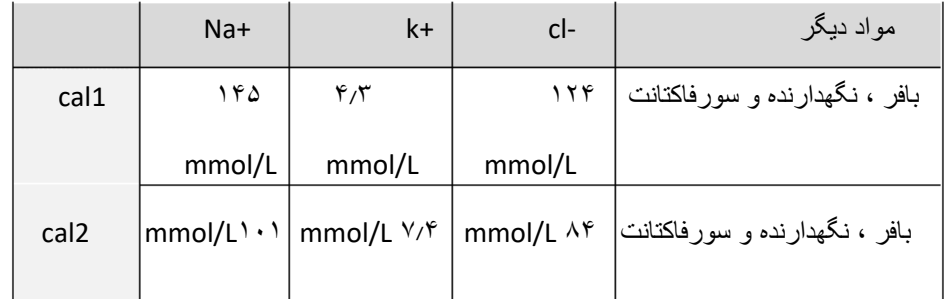

غلظت های اسمی ارائه شده و مقادیر دقیق در بارکد کارتریج گنجانده شده است.

اندازه 138 :(HxWxD (میلی متر در 139 میلی متر در 80 میلی متر

وزن: 0.8 کیلوگرم

اصول اندازه گیری

اندازه گیری سدیم ، پتاسیم و کلرید توسط آناالیزر الکترولیت PRO 30 Smart-i بر اساس اصل الکترود انتخاب کننده یونی )ISE ) است.

در یک الکترود انتخاب کننده یون ، یک پتانسیل الکتریکی در غشایی ایجاد می شود که برای یک یون خاص انتخابی است. چنین پتانسیل الکتریکی الکترود یون انتخابی در برابر الکترود مرجع اندازه گیری می شود و از آن برای تعیین فعالیت )a )یا غلظت موثر )c )یون مورد نظر در نمونه استفاده می شود.

پتانسیل الکتریکی )E )الکترود یون انتخابی اندازه گیری شده در برابر الکترود مرجع را می توان با معادله زیر Nernst توصیف کرد.  $E = E_o \pm$ *RT nF* ln(*a*)

- جایی که ، (+) برای کاتیون ، (-) برای آنیون
	- E: پتانسیل تحت نظارت
	- Eo: پتانسیل در 1 = a
		- R: ثابت گاز
	- T: دما در مقیاس کلوین
		- n: ظرفیت یون
		- F: ثابت فارادی
		- a: فعالیت یون هدف
- معادله Nernst باال را می توان به شرح زیر ساده کرد:
- $E = E' + S \cdot \log(c)$

پتانسیل الکتریکی استاندارد (E ′) و شیب (S) با اندازه گیری پتانسیل های الکتریکی الکترود یون انتخابی در دو محلول کالیبراسیون که دارای غلظت یون های اندازه گیری در سطوح مختلف هستند ، تعیین می شود. این فرایند را کالیبراسیون دو نقطه می نامند. پس از تعیین E ′ و S ، غلظت ناشناخته نمونه را می توان با اندازه گیری پتانسیل الکتریکی الکترود در نمونه تعیین کرد.

آناالیزر PRO 30 Smart-i از سنسورهای مینیاتوری استفاده می کند که در آن الکترودهای انتخاب کننده یون در نوع مسطح اعمال شده اند ، همانطور که در شکل 1 در زیر نشان داده شده است. هر سنسور از غشاهای سنجش پلیمری تشکیل شده است که روی الیه های داخلی هیدروژل روی یک الیه پالستیکی نازک پخش شده است. برای الکترود مرجع ، از الکترود مرجع AgCl/Ag استفاده می شود. محل اتصال مایع بین سنسورها و الکترود مرجع در جایی ایجاد می شود که محلول مرجع بر روی الکترود مرجع با نمونه یا محلول کالیبراسیون جریان یافته بر روی سنسورها مالقات می کند.

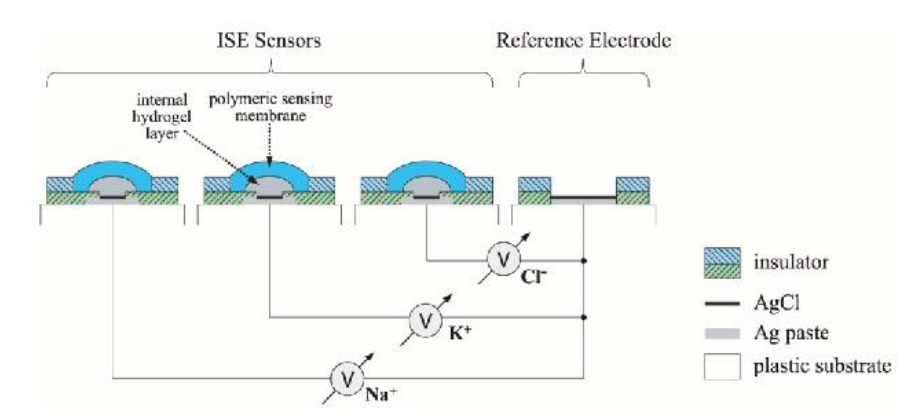

شکل .1 نمای مقطعی سنسورهای PRO 30 Smart-i

آناالیزر PRO 30 Smart-i سنسورها را با استفاده از محلول های 1 Cal و 2 Cal طبق برنامه کالیبراسیون دو نقطه ای از پیش تعیین شده در طول عمر کارتریج کالیبره می کند. عالوه بر این ، آنالیزور کالیبراسیون یک نقطه ای را با استفاده از محلول 1 Cal بین فواصل کالیبراسیون دو نقطه ای انجام می دهد تا رانش پایه سنسورها را اصالح کند.

کارایی

معرفی

نتایج بدست آمده از ارزیابی تجزیه کننده های الکترولیت PRO 30 Smart-i در آزمایشگاه های تحقیقاتی SENS-i در زیر نشان داده شده است:

ویژگی های عملکرد معمولی آنالیزور را نشان می دهد.

پروتکل های ارزیابی از دستورالعمل های CLSI/NCCLS مانند (Precision (2A5-EP ، ( A6-EPخطی بودن (، 2A 7-EP(تداخل( و 2A9-EP( مقایسه روش و سوگیری( مشتق شده است.

QCمواد دقیق

Total (ST) Precisions of a-Smart 30 PRO Electrolyte Analyzer و Between-Day (Sdd) ،Pre-Run (Swr) معمولی با استفاده از سه سطح SENS-i (QC Electrolyte Smart-i،) .Inc بدست آمد. سه سطح به صورت تکراری در هر اجرا ، یک اجرا در روز ، به مدت 21 روز در PRO 30 Smart-i اجرا شد )N در هر سطح = 42(.

Na+ QC Precision

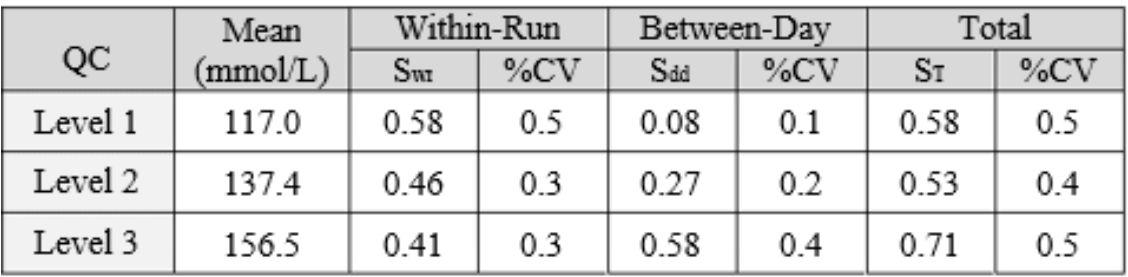

## K+ QC Precision

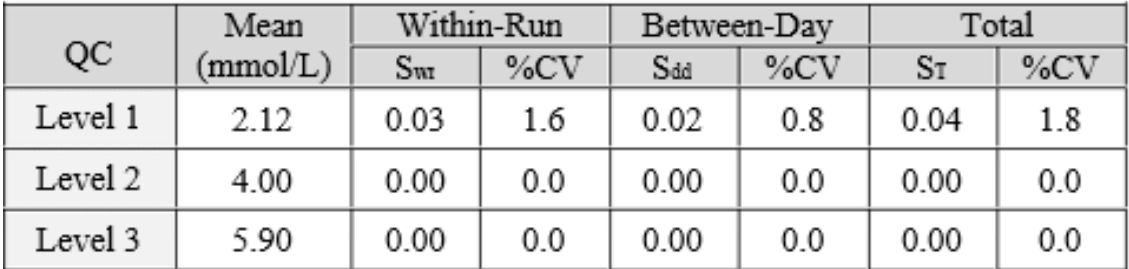

## Cl. QC Precision

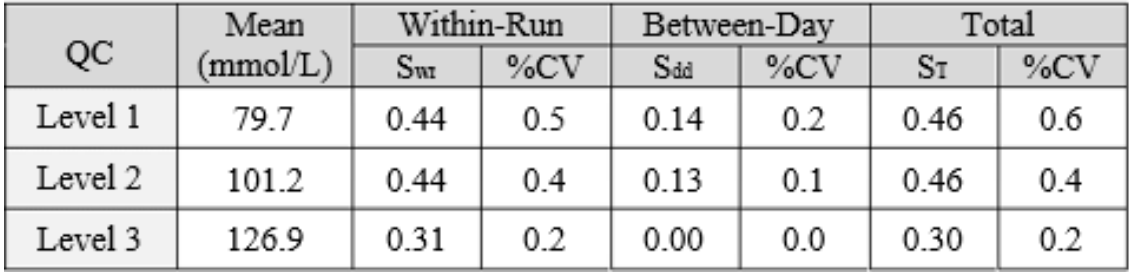

دقت خون

دقت برای +Na، K+و Cl- با استفاده از هفت سطح نمونه سرم در پنج تکرار و بر روی دوازده آنالیزور مورد آزمایش قرار گرفت. سطوح پایین یا زیاد با افزودن محلول الکترولیت غلیظ یا رقیق به سرم برای افزایش دامنه آزمایش آماده شد.

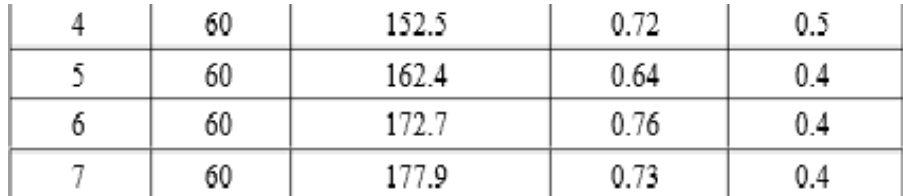

K+ Serum Precision

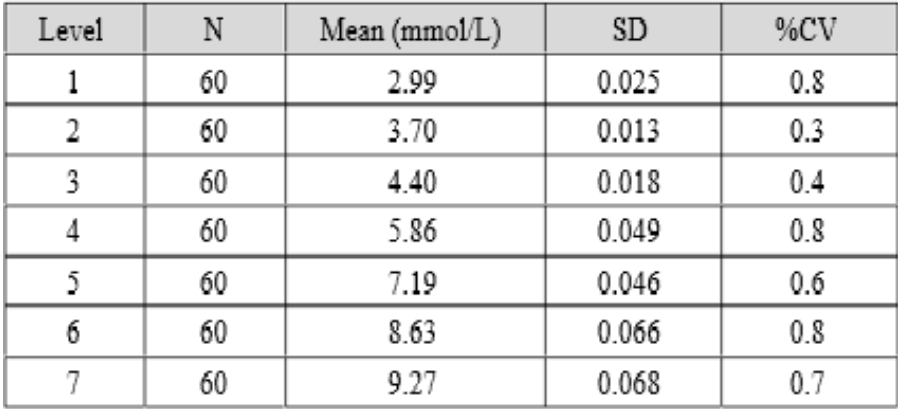

## C1- Serum Precision

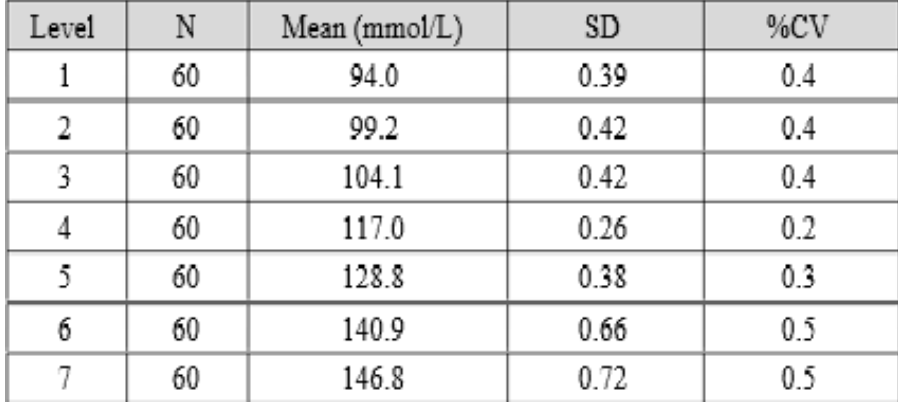

عدم دقت خون

داده های حاصل از مطالعه دقیق خون برای بدست آوردن عدم دقت خون استفاده شد. مقادیر مرجع سدیم ، پتاسیم و کلرید با استفاده از تجزیه کننده الکترولیت 9180 از Roche بدست آمد. نتایج سوگیری با کم کردن میانگین دوازده آنالیز از میانگین آناالیزر مرجع محاسبه شد. معیارهای پذیرش از 88 CLIA تعیین شده است.

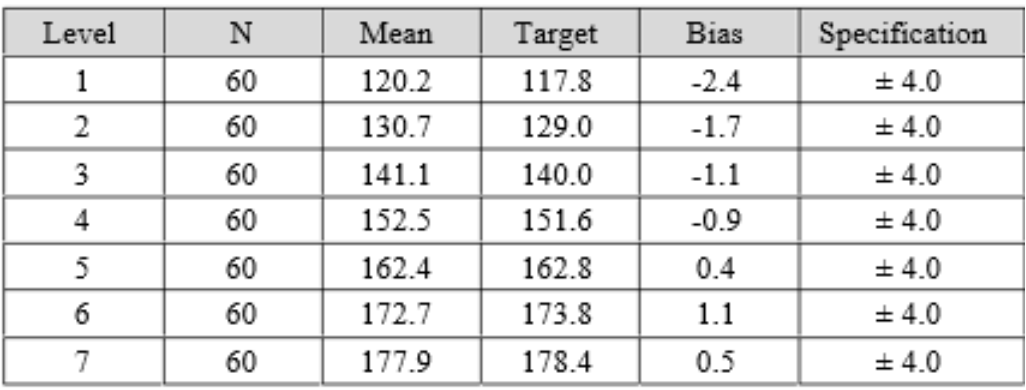

 $\equiv$ 

 $-$ 

Na+ Serum Inaccuracy (in mmol/L)

K+ Serum Inaccuracy (in mmol/L)

| Level | N  | Mean | Target | <b>Bias</b> | Specification |
|-------|----|------|--------|-------------|---------------|
|       | 60 | 2.99 | 2.90   | $-0.09$     | ± 0.5         |
| 2     | 60 | 3.70 | 3.66   | $-0.04$     | ± 0.5         |
| 3     | 60 | 4.40 | 4.40   | 0.00        | ± 0.5         |
| 4     | 60 | 5.86 | 5.94   | 0.08        | ± 0.5         |
| 5     | 60 | 7.19 | 7.52   | 0.33        | ± 0.5         |
| 6     | 60 | 8.63 | 9.08   | 0.45        | ± 0.5         |
| 7     | 60 | 9.27 | 9.72   | 0.45        | ± 0.5         |

C1- Serum Inaccuracy (in mmol/L)

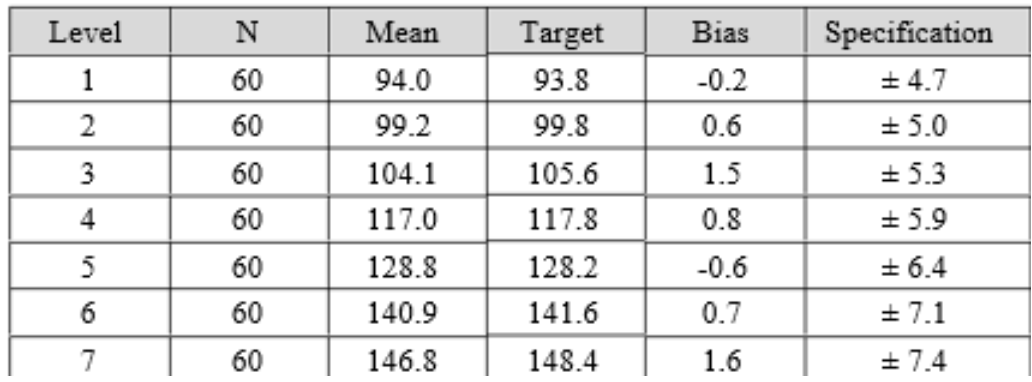

خطی بودن خون

 $\rm N$  per level  $\mathbb{R}^2$ Analyte Slope Intercept Range  $Na+$ 0.945 0.999 117-179 60 8.861  $\rm K^+$ 60 0.913 0.370 0.999 2.9-9.8  $C1-$ 0.997 93-149 60 0.989 0.658

داده های دقیق خون در بخش قبل برای محاسبه خطی بودن خون همانطور که در جدول و نمودارهای زیر نشان داده شده است ، استفاده شد.

Na+ Serum Linearity

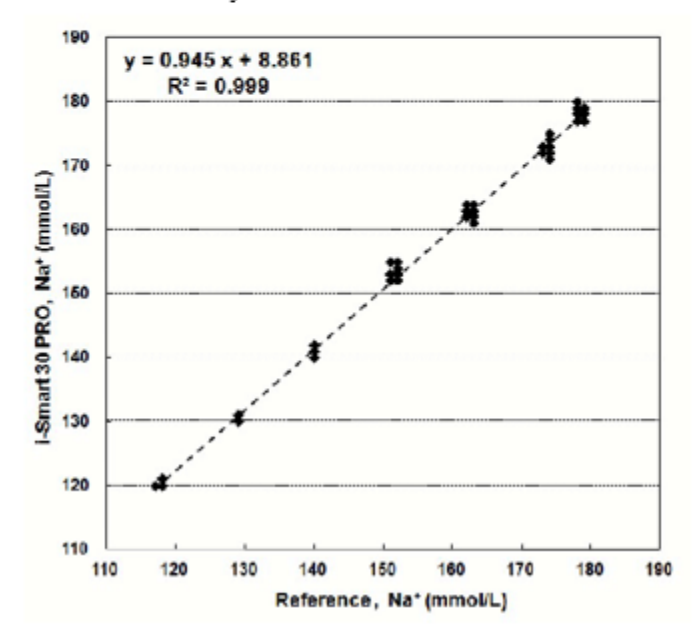

+K خطی بودن سرم

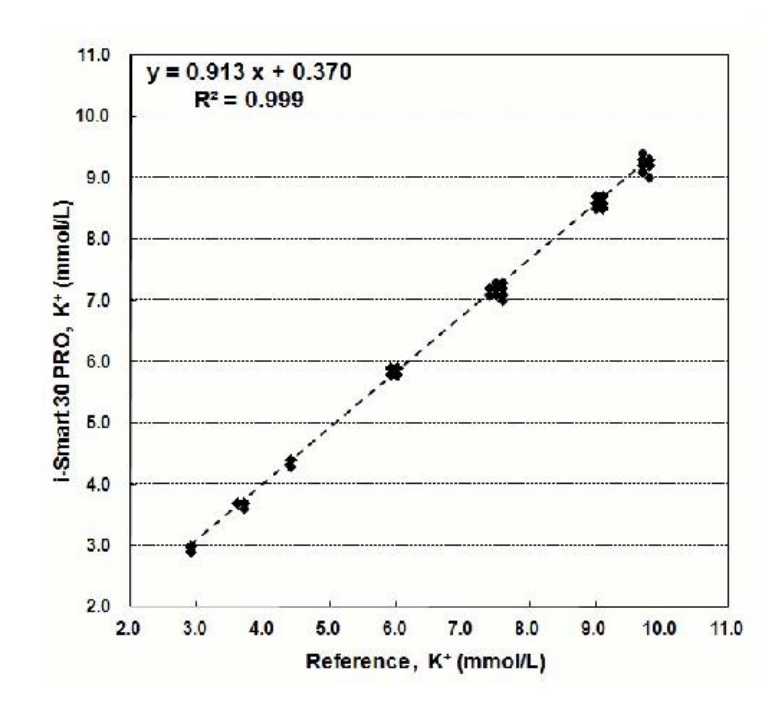

-cl خطی بودن سرم

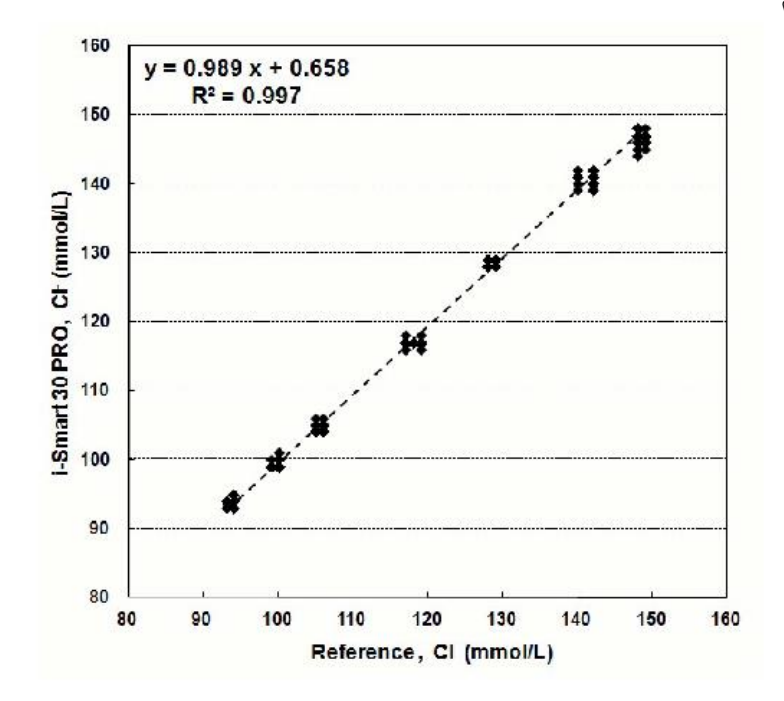

راه حل های آبی خطی

خطی بودن محلول آبی با استفاده از هفت سطح محلول آبی الکترولیت به دست آمد. هفت سطح در چهار تکرار بر روی پنج آنالیزور مورد آزمایش قرار گرفت.

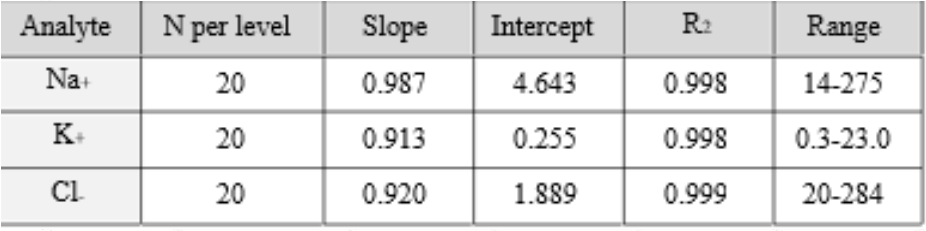

داده های خطی در جدول و نمودارهای زیر نشان داده شده است.

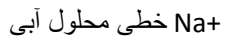

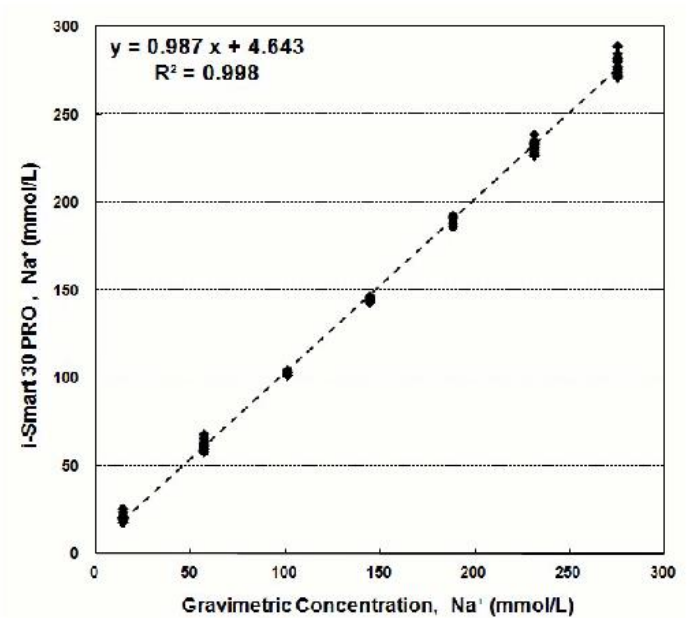

+k خطی محلول آبی

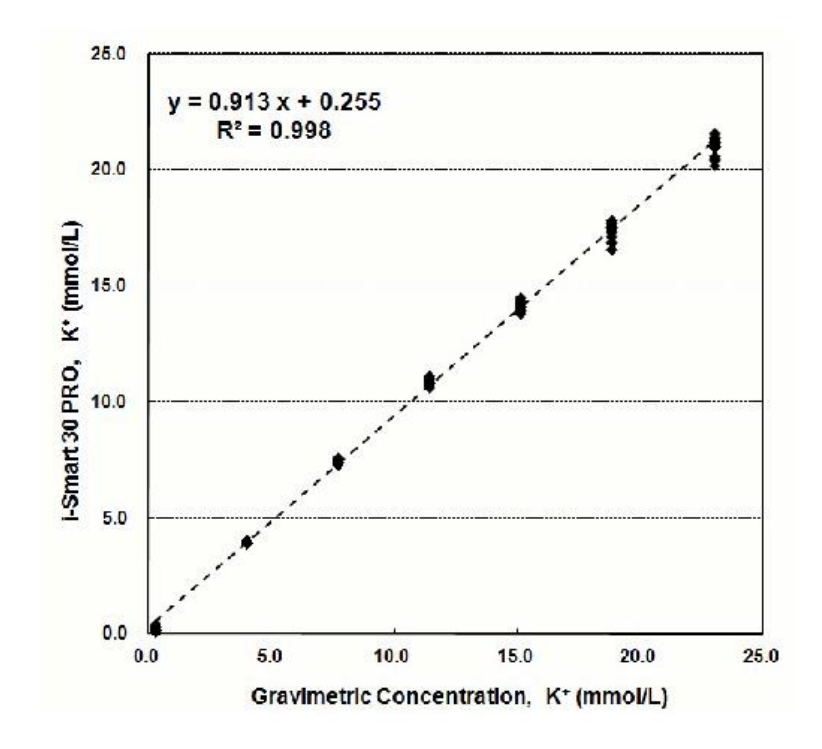

-cl خطی بودن محلول آبی

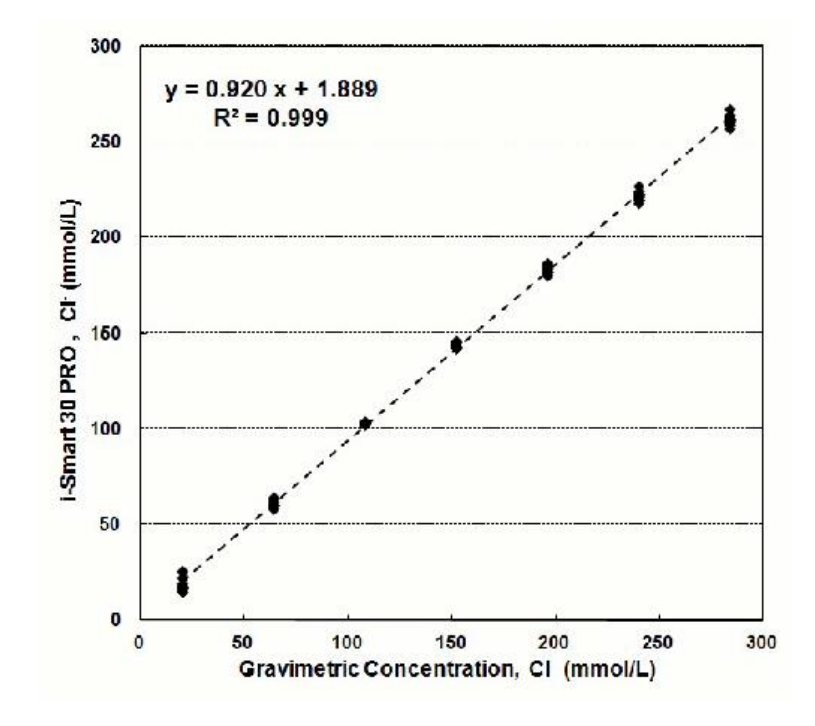

تداخل ها

مواد زیر با نتایج تجزیه و تحلیل الکترولیت های PRO 30 Smart-i تداخل دارند.

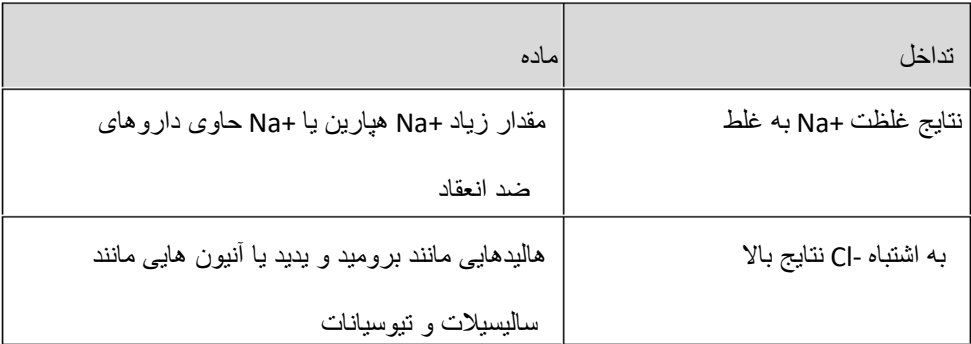

ضمیمه الف: جمع آوری و دستکاری نمونه

مطمئن شوید که هیچ حباب کوچکی از هوا در نمونه جمع آوری شده وجود نداشته باشد. حباب های کوچک در نمونه می تواند بر نتایج تأثیر بگذارد.

از داروهای ضد انعقاد مایع استفاده نکنید زیرا می توانند نمونه را رقیق کرده و نتایج را تحت تأثیر قرار دهند.

همولیز در هر مرحله از آماده سازی نمونه ممکن است نتایج غلطی از پتاسیم را ایجاد کند.

اگر خون به طور کامل با ضد انعقاد مخلوط نشود ، نباید از لخته های خون استفاده شود زیرا لخته ها باعث شکست نمونه گیری در کارتریج می شوند.

نمونه هایی که همولیز در آنها وجود دارد یا مشکوک هستند و نمونه های جمع آوری شده بیش از یک ساعت قبل از تجزیه و تحلیل نباید استفاده شوند.

خون

از لوله های جمع آوری خون خالء هپارینه شده برای خون کامل استفاده کنید.

خون را تا نشانگر پر شدن روی برچسب لوله جمع آوری کنید.

بالفاصله پس از جمع آوری خون ، لوله را بین کف دست بچرخانید یا آن را به آرامی 8 تا 10 بار به آرامی باال و پایین تکان دهید تا خون و ضد انعقاد کامال مخلوط شود.

سرم

برای جداسازی سرم از لوله های جمع آوری خون خالء بدون هپارینه و ساده استفاده کنید.

خون را تا نشانگر پر شدن روی برچسب لوله جمع آوری کنید.

پس از جمع آوری ، لوله را به آرامی پنج بار باال و پایین تکان دهید.

اجازه دهید لوله جمع آوری خون حدود 30 دقیقه عمودی بماند تا قبل از سانتریفیوژ کامل لخته شود.

نمونه خون را سانتریفیوژ کنید ، سپس سرم (اجزای مایع جدا شده از اجزای جامد خون) را جمع آوری کرده و به یک ظرف تمیز دیگر منتقل کنید.

## پالسما

برای جداسازی پالسما از لوله های جمع آوری خون خالء هپارینیزه استفاده کنید.

خون را تا نشانگر پر شدن روی برچسب جمع آوری کنید.

لوله را بین دو کف دست بچرخانید یا لوله را به آرامی 8 تا 10 بار به سمت باال و پایین تکان دهید.

لوله را بالفاصله پس از جمع آوری سانتریفیوژ کنید.

پالسما )جزء مایع جدا شده از اجزای جامد خون( را جمع آوری کرده و به یک ظرف تمیز دیگر منتقل کنید.

پیوست B: اطالعات سفارش

i-Smart 30 PRO کارتریج

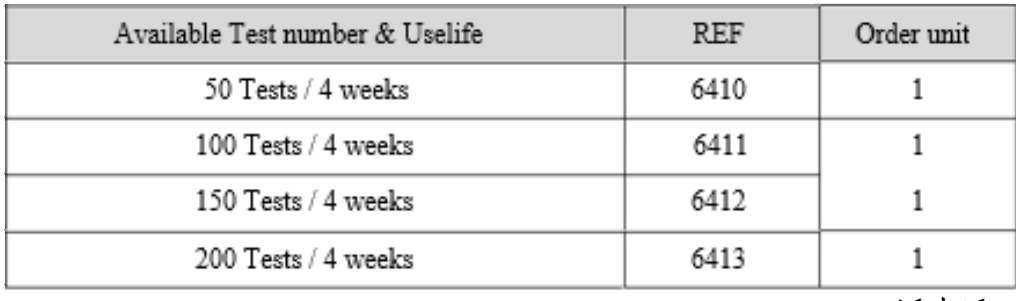

.2 کنترل کیفیت

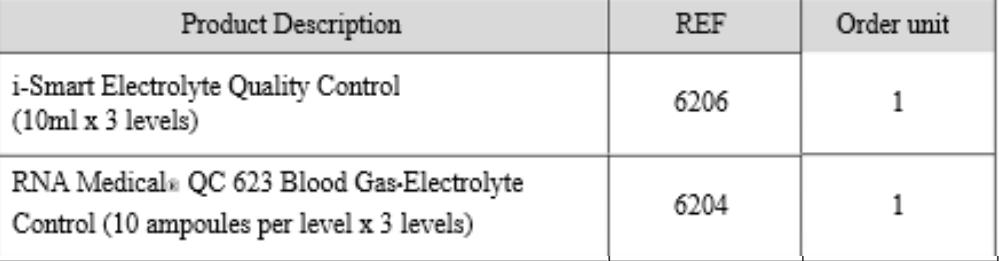

.3 لوازم جانبی

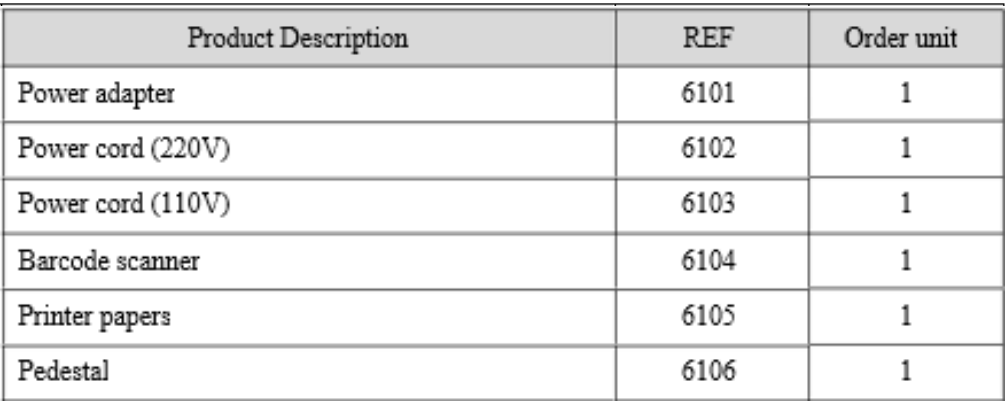

ضمانت محصول برای آناالیزر و اجزای آن بدون کارتریج یک سال از تاریخ خرید محصول در فاکتور مالیات بر ارزش افزوده است. تضمین کیفیت محصول تنها در صورتی اعمال می شود که محصول به درستی مورد استفاده قرار گیرد و در شرایط عادی مورد استفاده قرار گیرد و طبق دستورالعمل اپراتور به طور مناسب نگهداری شود. مسئولیت خدمات دریافت شده )با هزینه مشتری(. شکست ناشی از خطای مصرف کننده. هنگامی که محصول در اثر ضربه یا سقوط خارجی شکسته می شود. هنگامی که محصول با استفاده از اجزا یا موارد اختیاری که توسط سازنده مشخص نشده است ، شکسته می شود. هنگامی که کاربر اقدامات احتیاطی ، نحوه نصب و عملکرد دستگاه را در دفترچه راهنمای کاربر نخوانده و درک نکرده است. هنگامی که آنالیزور توسط شخصی که دارای مجوز SENS-i، Inc. نیست جدا، اصالح و/یا تعمیر می شود. وقتی محصول با استفاده از ظرفیت نادرست خراب می شود. هنگامی که محصول توسط عدم توجه یا مهارت اپراتور شکسته می شود. هنگامی که محصول در اثر بلایای طبیعی (روشنایی ، آتش سوزی ، خسارت سیل و غیره) شکسته می شود. هنگامی که قطعات مصرفی به پایان عمر خود می رسند (باتری و غیره). در صورت داشتن هرگونه سوال با مهندس خدمات مسئول محصول تماس بگیرید.